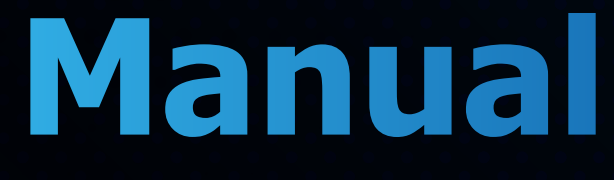

## Séries MP-3520-MD, MP-3020-MD, MP-2516-MD **FILIGRANA**

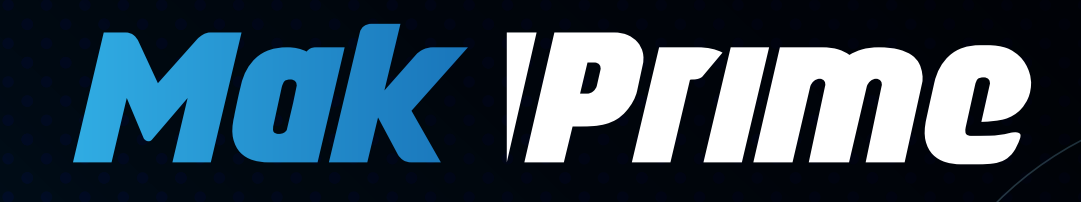

 $T_{\rm c}$ nd e T $\sim$   $T_{\rm c}$   $\sim$   $T_{\rm c}$   $\sim$   $T_{\rm c}$   $\sim$   $T_{\rm c}$   $\sim$   $T_{\rm c}$   $\sim$   $T_{\rm c}$ 

# **ÍNDICE**

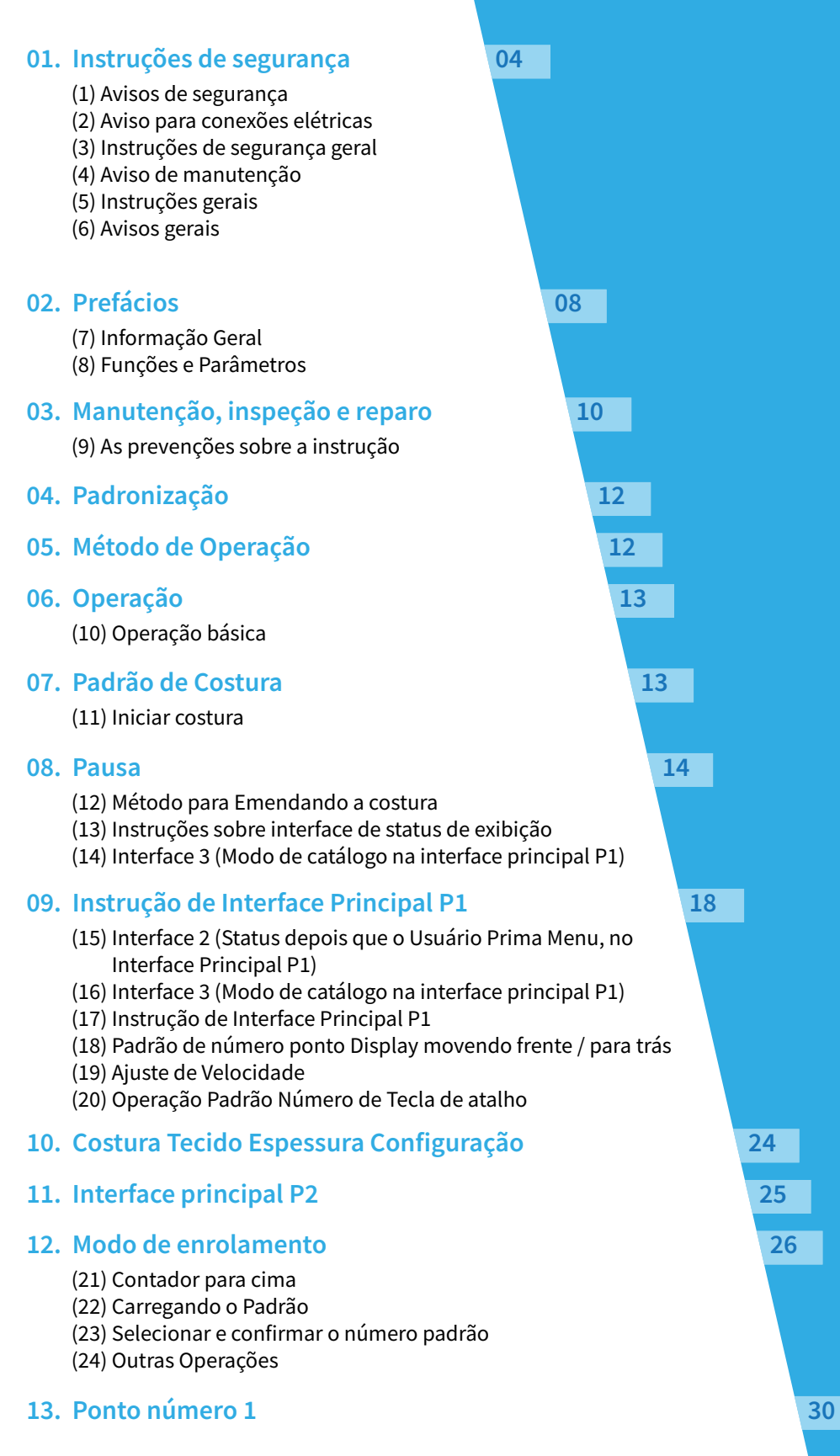

#### **14. Ponto número 2 30**

#### **15. Estilo de exibição de Lista padrão 32**

#### **16. operação: 34**

(25) Definir nome e número

#### **17. Salvar Padrão 35**

#### **18. Operação Ambiente 35**

- (26) Método Ambiente
- (27) Interfaces em Modo de Configuração
- (28) Seleção do Modo
- (29) Parâmetro Interface interna Ambiente
- (30) Alternar Definir valor do Parâmetro
- (31) Verifique o valor dos parâmetros alterados
- (32) Verifique o conteúdo do parâmetro alterado
- (33) Ter acesso ao modo de entrada de senha
- (34) Ter acesso aos parâmetros alterados modo de Configuração
- (35) Tipos de Parametrização
- (36) Criptografia de parâmetro
- (37) Têm Acesso à Interface criptografia de Parâmetro

#### **19. Recuperação e backup de Parâmetro 40**

- (38) Salvar personalizado Parâmetro
- (39) Lento inicio do ponto
- (40) Faixa Limitação
- (41) Detetor quebra-linha

#### **20. Modo Teste 46**

- (42) Teste de LCD
- (43) Entrada de teste de sinal
- (44) Principal Teste de Velocidade do eixo
- (45) Saída de teste de sinal
- (46) Corrida continua
- (47) XY Motor Origem Teste
- (48) Ajuste do ângulo de instalação Motor principal

#### **21. Configuração De Rede 50**

- (49) Configuração de função
- (50) Modo de transferência de dados
- (51) Cópia Seleção do Modo
- (52) Seleção de Arquivo
- (53) Confirme o Cópia
- (54) Modo de formatação
- (55) Formatação tecla de atalho
- (56) Padrão Modo de conexão
- (57) Continue adicionando
- (58) Salve o padrão combinado
- (59) Voltar à interface principal
- (60) Cancelar o padrão combinado
- (61) Carga Combinado Padrão
- (62) Modo de Inquérito versão
- (63) Exibição de Modo Ambiente
- (64) Luz de fundo desativação automática
- (65) Bloqueio do teclado

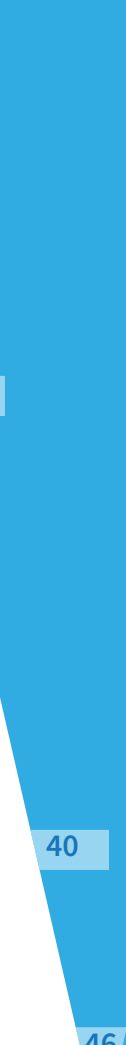

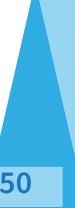

#### **22. Desligue Campainha 688 and 788 and 788 and 788 and 788 and 788 and 788 and 788 and 788 and 788 and 788 and 788 and 788 and 788 and 788 and 788 and 788 and 788 and 788 and 788 and 788 and 788 and 788 and 788 and 788 an**

- (66) Sensibilidade do toque no Painel
- (67) Controle luminosidade
- (68) Botão Estilo de exibição
- (69) Definição da cor de fundo
- (70) Estilo de exibição Seleção Padrão
- (71) Painel de Estilo de exibição
- (72) A tomada padrão Estilo
- (73) Posição do Assistente Barra de Informações
- (74) Cor principal fundo de Interface
- (75) Cor de fundo de Assistente de Informação
- (76) Backup Modo de Recuperação
- (77) Modo Parâmetro
- (78) Padrão Modo de Gestão Tecla de atalho
- (79) Entrada Padrão Número e selecionar a posição de Tecla de atalho para edição
- (80) Edite o Tecla de atalho
- (81) Supressão e Formatação
- (82) Modo de senha
- (83) Entrada de Número no quadro
- (84) Confirme o Relógio do Sistema
- (85) Introduza a Super senha
- (86) Entrada Ativação Tempo e periódico senha
- (87) Continue Introdução periódico senha
- (88) Salvar Senha
- (89) Limpar senha antes ativação
- (90) Limpar a senha na ativação
- (91) Modo de criptografia parâmetro
- (92) Modo de configuração do motor
- (93) Alarme Modo de Gravação
- (94) Executando o Modo de Registros
- (95) Data e Hora Ambiente
- (96) Método de fixação da data
- (97) Método para o período de Configuração
- (98) Proibir para alterar a Hora do Sistema
- (99) Modo de atualização
- (100) Carta de costura Edição
- (101) Parâmetros da Carta de Costura
- (102) Figura entrada
- (103) Seleção de fonts
- (104) Método matriz
- (105) Afastamento na Figura
- (106) Densidade do cetim
- (107) Dimensionamento em Altura
- (108) Dimensionamento Largura
- (109) Ambiente Ângulo de rotação
- (110) Siga / Não Siga
- (111) Adicionar Auto-aparamento
- (112) Confirme o Padrão
- (113) Ajuste da Carta de costura Padrão
- (114) Ajuste o ângulo de rotação de todo o padrão
- (115) A rotação de uma só letra
- (116) Salvar Padrão

#### **23. Apêndice 1 74**

(117) Aviso Lista de Informações

(118) Dica Lista de Informações

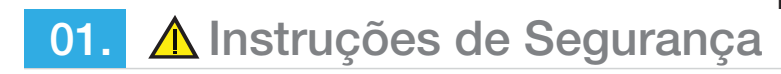

#### **(1) Avisos de segurança**

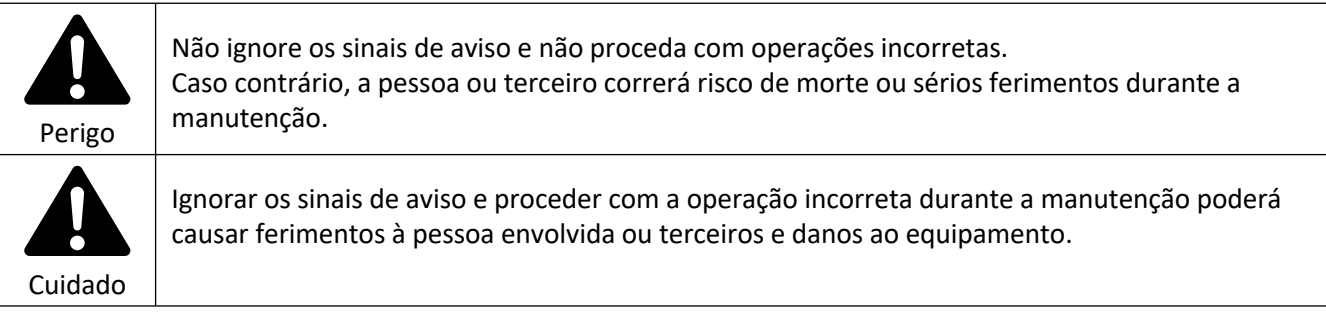

#### **(2) Aviso para conexões elétricas**

- 1. Anexe a esta máquina o certificado " CE" do dispositivo de controle.
- 2. Siga o manual de instruções do dispositivo para instalar o dispositivo de controle.
- 3. Aterre a máquina apropriadamente.
- 4. Antes de realizar regulagens, substituição de peças ou manutenções, certifique-se de tirar o plugue de tomada para prevenir o início não intencional da máquina.
- 5. As instalações elétricas das máquinas e equipamentos devem ser projetadas e mantidas de modo a prevenir, por meios seguros, os perigos de choque elétrico, incêndio, explosão e outros tipos de acidentes, conforme previsto na NR-10.
- 6. Devem ser aterrados, conforme as normas técnicas oficiais vigentes, as instalações, carcaças, invólucros, blindagens ou partes condutoras das máquinas e equipamentos que não façam parte do circuitos elétricos, mas que possam ficar sob tensão.
- 7. As intalações elétricas das máquinas e equipamentos que estejam ou possam estar em contato direto ou indireto com água ou agentes corrosivos devem ser projetadas com meios e dispositivos que garantam sua blindagem, estanqueidade, isolamento e aterramento, de modo a prevenir a ocorrência de acidentes.
- 8. Os condutores de alimentação elétrica das máquinas e equipamentos devem atender aos seguintes requisitos mínimos de segurança:
	- a) Oferecer resistência mecânica compatível com a sua utilização;
	- b) Possuir proteção contra a possibilidade de rompimento mecânico, de contatos abrasivos e de contato com lubrificantes, combustíveis e calor;
	- c) Localização de forma que nenhum segmento fique em contato com as partes móveis ou cantos vivos;
	- d) Facilitar e não impedir o trândito de pessoas e materiais ou a operação das máquinas;
	- e) Não oferecer quaisquer outros tipos de riscos na sua localização; e
	- f) Ser constituídos de materiais que não propaguem o fogo, ou seja, auto extinguíveis, e não emitirem substâncias tóxicas em caso de aquecimento.
- 9. Os quadros de energia das máquinas e equipamentos devem atender aos seguintes requisitos mínimos de segurança:
	- a) Possuir porta de acesso, mantida permanentemente fechada;
	- b) Possuir sinalização quanto ao perigo de choque elétrico e restrição de acesso por pessoas não autorizadas;
	- c) Ser mantidos em bom estado de conservação, limpos e livres de objetos e ferramentas;
	- d) Possuir proteção e identificação dos circuitos. E atender ao grau de proteção adequado em função do ambiente de uso.

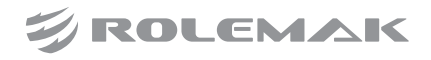

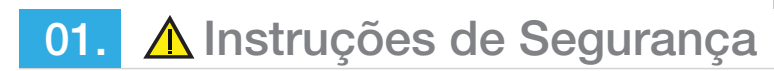

- 10. As ligações e derivações dos condutores elétricos das máquinas e equipamentos devem ser feitas mediante dispositivos apropriados e conforme as normas técnicas oficiais vigentes, de modo a assegurar resistência mecânica e contato elétrico adequado, com características equivalentes aos condutores elétricos utilizados e proteção contra riscos.
- 11. As instalações elétricas das máquinas e equipamentos que utilizem energia elétrica fornecida por fonte externa devem possuir dispositivo protetor contra sobre corrente, dimensionado conforme a demanda de consumo do circuito.

#### **(3) Instruções de segurança geral**

#### **Aviso!**

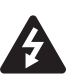

Ao usar esta máquina, precauções básicas de segurança devem ser sempre seguidas para reduzir riscos de incêndio, choque elétrico, ferimentos pessoais, incluindo os que seguem. Leia todas estas instruções antes de operar este produto e guarde estas instruções.

#### **a) Mantenha a área de trabalho limpa**

Bancos e áreas congestionadas podem causar ferimentos.

#### **b) Considere o ambiente da área de trabalho**

Não exponha a energia à chuva. Não use ferramentas de máquinas em locais úmidos ou molhados. Mantenha a área de trabalho bem iluminada. Não use ferramentas elétricas onde há risco de incêndio ou explosão.

#### **c) Proteja-se contra choques elétricos**

Evite contato corporal com superfícies aterradas (por exemplo canos, radiadores, série de refrigeradores).

#### **d) Mantenha fora do alcance de crianças**

Não permita que visitantes toquem as ferramentas ou códigos de extensão.

#### **e) Vista-se apropriadamente**

Não use roupas solta sou bijuterias, elas podem ficar presas nas peças móveis. Use a touca de proteção para prender cabelos compridos.

#### **f) Não estenda o cabo elétrico**

Nunca puxe a máquina pelo cabo elétrico ou puxe-o com força para desconectá-lo da tomada. Mantenha o cabo elétrico longe do calor, óleo e pontas afiadas.

#### **g) Faça a manutenção da máquina com cuidado**

Siga as instruções para lubrificar e substituir acessórios. Inspecione o cabo elétrico da ferramenta periodicamente.

Se danificado, leve o para uma assistência técnica autorizada para reparos

#### **h) Desconecte a máquina**

Quando ela não estiver em uso, antes de realizar manutenções ou ao substituir acessórios.

#### **i) Evite o início não intencional**

Não mova a ferramenta de conexão com os dedos no interruptor. Garanta que a energia está desligada quando for conectar.

#### **j) Verifique as peças danificadas**

Antes de continuar usando a ferramenta, o protetor ou outras peças que estiverem danificadas devem ser inspecionadas cuidadosamente para determinar se elas estão aptas a operar de forma apropriada e realizar a função esperada.

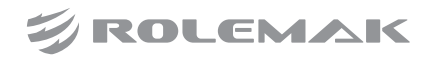

01. A Instruções de Segurança

#### **(4) Aviso de manutenção**

O uso de qualquer acessório ou aparelho auxiliar, que não seja o recomendado por este manual de instruções, pode apresentar riscos de ferimentos pessoais.

#### **a) Realize a manutenção de sua ferramenta com pessoal qualificado**

Reparos devem ser realizados por pessoal qualificado usando peças de reposição originais. Para operar a máquina com segurança e obtendo suas melhores funções, é necessário operá-la corretamente.

Por favor, leia e siga as instruções deste manual, e mantenha-o à mão para futuras consultas. Esperamos que você aproveite esta máquina o tanto quanto aproveitamos fabricá-la. Não mova a ferramenta de conexão com os dedos no interruptor. Garanta que a energia está desligada quando for conectar.

#### **(5) Instruções gerais**

Para operar a máquina com segurança e obtendo suas melhores funções, é necessário operá-la corretamente. Por favor, leia e siga as instruções deste manual, e mantenha-o à mão para futuras consultas. Esperamos que você aproveite esta máquina o tanto quanto aproveitamos fabricá-la.

- 1. No lugar das seguinte instruções, quando usar esta máquina, tome cuidado com as medidas de segurança básicas.
- 2. Antes de usar esta máquina, leia este manual e todas as instruções relacionadas. Além disso, guarde este manual para futuras necessidades.
- 3. Antes de usar esta máquina, certifique-se de que ela esta de acordo com os padrões de segurança e regulamentos do seu país.
- 4. Quando a máquina estiver pronta para operação, todos os equipamentos de segurança devem estar prontos. A operação desta máquina sem os dispositivos de proteção especifica não é permitido.
- 5. Esta máquina deve ser operada por operadores treinados apropriadamente.
- 6. Para sua segurança, sugerimos o uso de óculos de proteção.
- 7. Desligue o interruptor de energia ou desconecte-o em qualquer das circunstâncias a seguir:
	- (1) Quando passara linha na(s) agulha(s), ajustar o(s) estica fio(s), o(s) guia(s) de linha, e/ ou substituir a(s) bobina(s).
	- (2) Ao substituir agulhas, calcador, placas de agulhas, arrastadores, protetores de agulhas, sirenes, guias de tecidos e outras peças ou acessórios.
	- (3) Ao efetuar os reparos
	- (4) Quando o operador deixar o ambiente de trabalho ou se a máquina estiver desacompanhada.
	- (5) Se motores de embreagens forem usados sem pastilhas de freios, deve-se esperar que o motor pare completamente;
- 8. Se, por qualquer razão, óleo ou qualquer fluído entrar em contato com sua pele ou olhos, lave a área atingida com água corrente e procure um médico. Caso haja ingestão de fluído por engano, procure um médico imediatamente.
- 9. Não toque nenhuma peça em funcionamento ou dispositivos. Fique sempre atento se o interruptor de energia está ligado ou desligado antes da operação para prevenir acidentes.

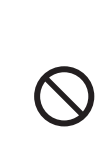

OA<br>OO

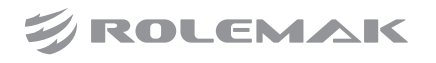

## 01. A Instruções de Segurança

- 10. Para realizar ajustes, modificações e reparos, são necessários técnicos qualificados. Use apenas as peças determinadas na substituição.
- 
- 11. A manutenção de rotina e os reparos devem ser realizados por pessoal treinado ou técnicos qualificados. 12. A manutenção e inspeção das peças elétricas devem ser feitas por eletricistas
- qualificados ou pessoal treinado. Caso haja alguma peça eletrônica danificada ou em mau-funcionamento, pare a máquina imediatamente.
- 13. Para máquinas equipadas com motores servo, os motores não produzem barulho enquanto as máquinas estão descansando. Portanto desligue a energia das máquinas para evitar possíveis acidentes devido ao início inesperado da máquina.

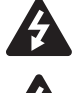

- 14. Nunca opere a máquina de costura depois que o aterramento for removido para evitar choques elétricos.
- 
- 15. Desligue a energia antes de conectar ou desconectar o plugue de energia para prevenir possíveis acidentes devido ao choque elétrico ou danos aos componentes elétricos.

#### **(6) Avisos gerais**

Confirme a seguir para evitar mau funcionamento ou danos a esta máquina.

- 
- 1. Depois de instalar a máquina e antes de sua primeira operação, limpe-a completamente.
- 2. Limpe toda a poeira e óleo transbordado durante o transporte.
- 3. Confirme se a tensão e a fase (única ou trifásica) do motor estão configurados corretamente.

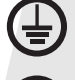

- 4. Confirme se o plugue de energia está conectado corretamente ao fornecimento de energia.
- 5. Nunca use a máquina quando o tipo de tensão local é diferente da tensão marcada na etiqueta da máquina.
- 6. Confirme se a direção rotacional da polia da máquina está correta.

**Aviso:**

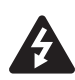

Antes de realizar qualquer operação ou qualquer regulagem descrita neste manual, desligue a energia e previna acidentes causados pelo início abrupto da máquina de costura.

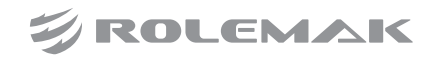

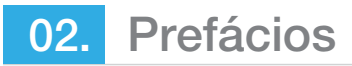

Obrigado por usar o nosso sistema de controle computadorizado de máquina de costura especial. Reconhece-se que você ler atentamente o manual, a fim de operar a máquina corretamente e de forma eficaz. Se o usuário opera a máquina contrário aos regulamentos aqui, portanto, causar perda de u�lizador ou terceiro, não vamos assumir a responsabilidade. Além disso, você deve manter este manual para uso futuro. Para qualquer falha ou problema de máquina, por favor, pergunte os profissionais ou os técnicos autorizados por nós para serviço de reparo.

#### **(7) Informação Geral**

Mitsubishi série sistema de controle informa�zado de máquina de costura industrial:

1) Aprovação do líder mundial de tecnologia de controle servo AC no motor do eixo principal oferece um binário elevado, boa eficiência, velocidade estável e baixo ruído;

2) Projeto diversificado do painel de controle pode cumprir a exigência especial de usuários em anexo;

3) Sistema adota a estrutura de estilo alemão, que oferece fácil instalação e manutenção para os usuários.

#### **(8) Funções e Parâmetros**

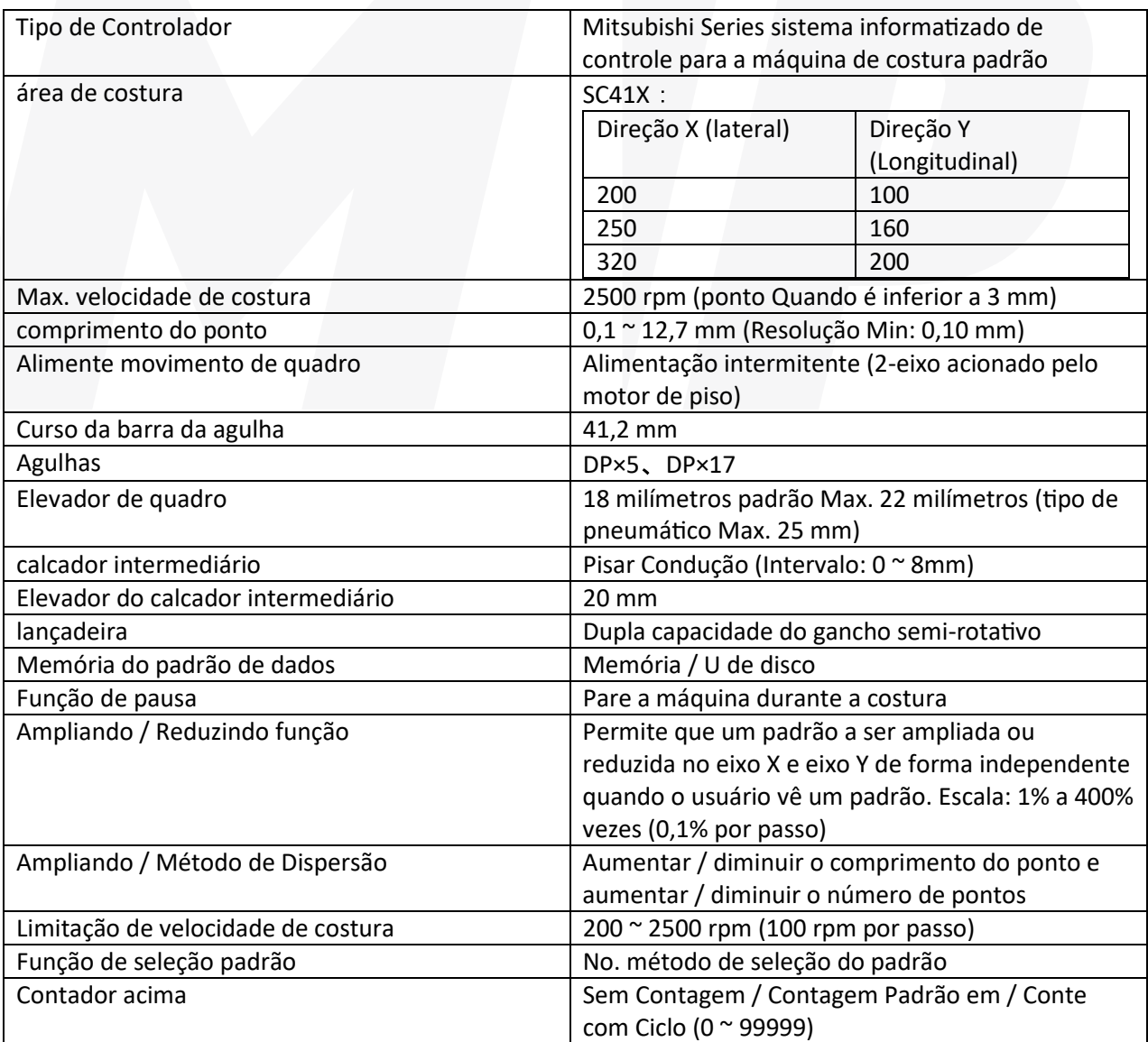

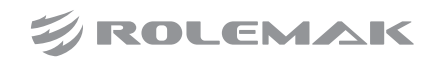

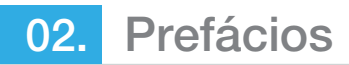

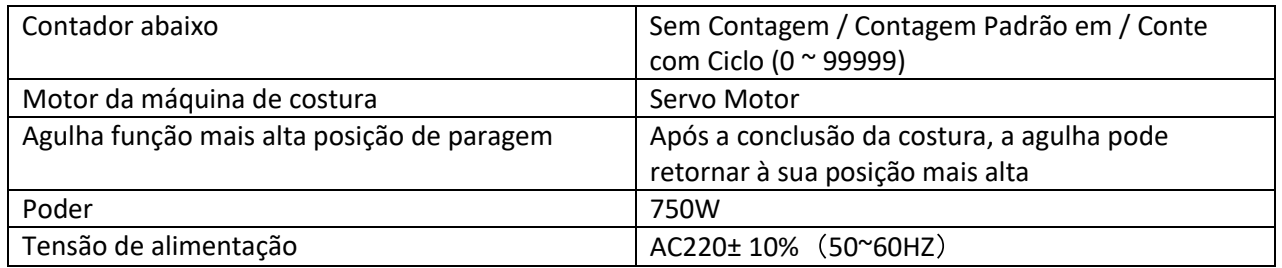

#### **Matériais para segurança Usando**

 $\checkmark$  Não use este dispositivo de controlo nos seguintes ambientes:

#### **Tensão de alimentação**

- $\checkmark$  Flutuação de tensão além de  $\pm$  10% da tensão
- $\checkmark$  Capacidade padrão de fonte de alimentação não cumprir a exigência

#### **Perturbação elétrica**

 $\checkmark$  Ao lado do lançador de onda com forte onda elétrica e campo magnético ou a máquina de alta cíclica.

#### **Temperatura / Umidade**

- $\checkmark$  temperatura abaixo de 0 °C ou acima de 35 °C.
- $\checkmark$  Ao ar livre ou a área diretamente brilhou pelo sol
- $\checkmark$  Ao lado fogão (aquecedor).
- $\checkmark$  Relacionando umidade abaixo de 45% ou superior a 85% ou a área de orvalho

#### **ar**

- Área empoeirada ou área com gás corrosivo
- Área que é fácil ter explosão de ar ou explosão óleo

#### **vibração**

Se a localização da máquina de costura tem geralmente uma vibração excessiva, por favor

#### **Instalação**

#### **Caixa De Controle**

 $\checkmark$  Instale a caixa de controle de acordo com a instrução

#### **anexos**

 $\checkmark$  Se forem necessários outros acessórios, por favor, desligue a energia e retire a ficha de alimentação.

#### **Cabo De Energia**

- $\checkmark$  Não pressione cabo de alimentação com força ou cabo de alimentação torção excessivamente.
- $\checkmark$  Os cabos de alimentação devem ser corrigidos com uma distância em 25 milímetros de distância do componente rotativo, pelo menos. Antes de ligar a caixa de controle, o usuário deve verificar cuidadosamente a tensão do fornecimento de energia e posição de entrada de força na caixa de controle. Se o transformador de energia é usada, o usuário também deve verificar isso antes de ligar a máquina. Neste momento, o interruptor de alimentação de máquina de costura deve ser definido como "Off".

#### **encalhe**

 $\checkmark$  A fim de evitar a perturbação do ruído e choque causado por vazamento elétrico, o usuário deve aterrar o cabo de aterramento.

#### **anexos**

 $\checkmark$  Se forem necessários os acessórios elétricos, ligue-os para as posições corretas.

#### **Desmontar**

- $\checkmark$  Ao remover a caixa de controle, o usuário deve desligar o aparelho e retirar a ficha de alimentação.
- $\checkmark$  Ao retirar o plugue da tomada, o usuário deve segurar o plugue e remova-o, em vez de puxar apenas o cabo de alimentação.
- $\checkmark$  A caixa de controle contém a energia de alta tensão perigosa. Para abrir a caixa de controle, por favor, desligue o aparelho e tirar a ficha da tomada, em primeiro lugar, e depois esperar por pelo menos 5 minutos antes de abrir a caixa de controle.

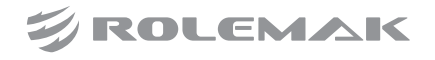

03. Manutenção, inspeção e reparo

- $\checkmark$  Só pode os técnicos treinados executar o reparo e manutenção deste equipamento.
- $\checkmark$  Ao substituir as agulhas e ônibus, o usuário tem que desligar a energia.
- $\checkmark$  Por favor, use as peças de reposição dos fabricantes autorizados
- $\checkmark$  Outros
- Não toque na peça em rotação ou movimento da máquina, especialmente a agulha e cinto, quando a máquina está funcionando. Do utilizador deve também manter a sua / o cabelo longe dessas peças móveis, de modo a evitar o perigo.
- $\checkmark$  Não deixe cair o dispositivo de controle no chão, nem inserir qualquer material nas ranhuras da caixa de controle.
- $\checkmark$  Se este dispositivo de controle está danificado ou incapaz de funcionar normalmente, por favor, pedir aos técnicos para ajustar ou repará-lo. Não execute a máquina quando o problema não é resolvido.
- $\checkmark$  Por favor, não alterar ou modificar o dispositivo de controle sem autorização.

#### **Abandono**

 $\checkmark$  Dispor lixo industrial comum.

#### **Atenção e Perigo**

 $\checkmark$  A operação de erro poderá causar perigo. Para o nível sério, por favor, consulte a imagem em baixo: **O significado da figura são mostradas em baixo:** 

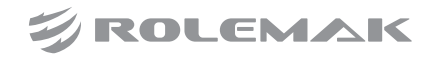

03. Manutenção, inspeção e reparo

#### **(9) As prevenções sobre a Instrução**

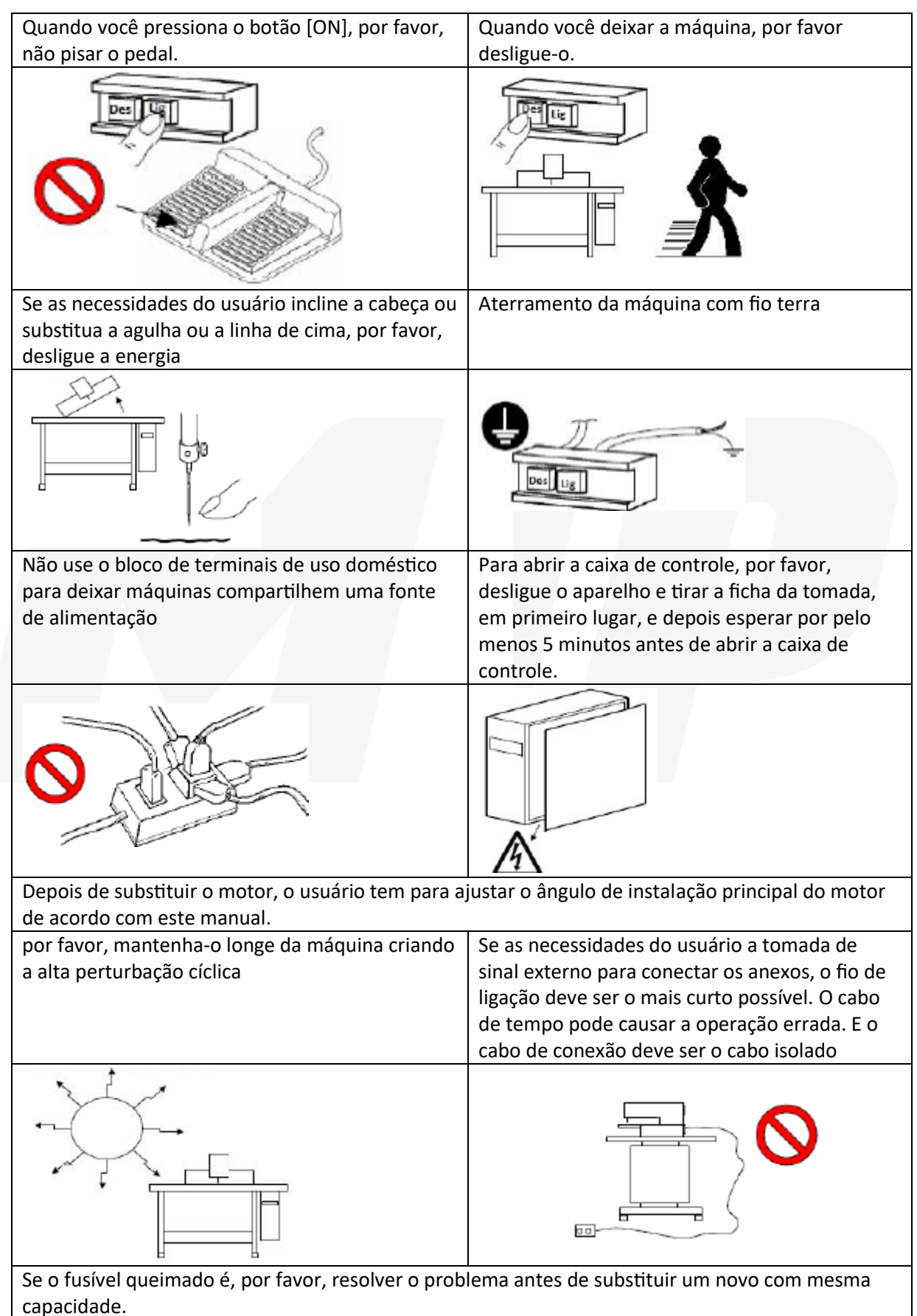

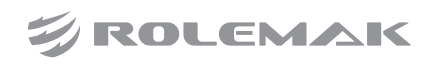

## 04. Padronização

As teclas de função usar os números gerais com o significado acordado no comércio. Os números são a linguagem internacionalizada que os usuários de cada país pode reconhecê-lo.

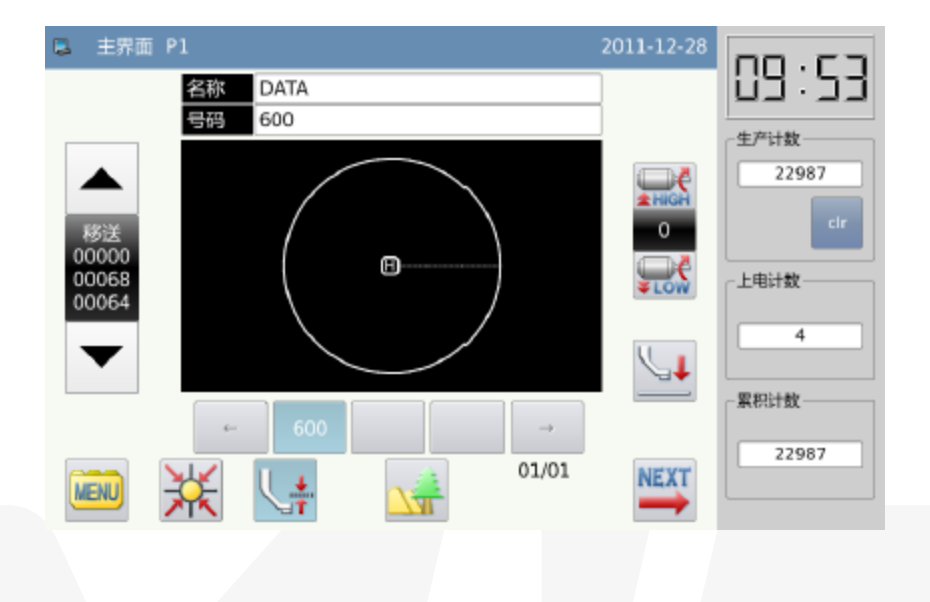

## 05. Método de operação

O painel de toque Tipo Mitsubishi adota a tecnologia de operação em toque avançado, cuja interface amigável e de fácil controle trazer as mudanças revolucionárias para o uso diário dos usuários. Para executar as operações relativas, o usuário pode usar seus dedos ou outros objetos para tocar na tela.

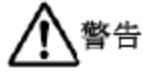

Não use o objeto pontiagudo para tocar na tela, a fim de evitar causar danos permanentes no painel de toque.

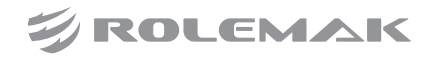

## 06. Operação

#### **(10) Operação básica**

#### Ligue o interruptor

Após o usuário ligar o poder, a interface principal P1 será exibida.

[Nota]: Se a memória de sistema contém nenhum padrão quando o usuário a�va a energia, o sistema exibirá "Não é possível localizar Padrão na memória". Neste momento, o usuário precisa pressionar.

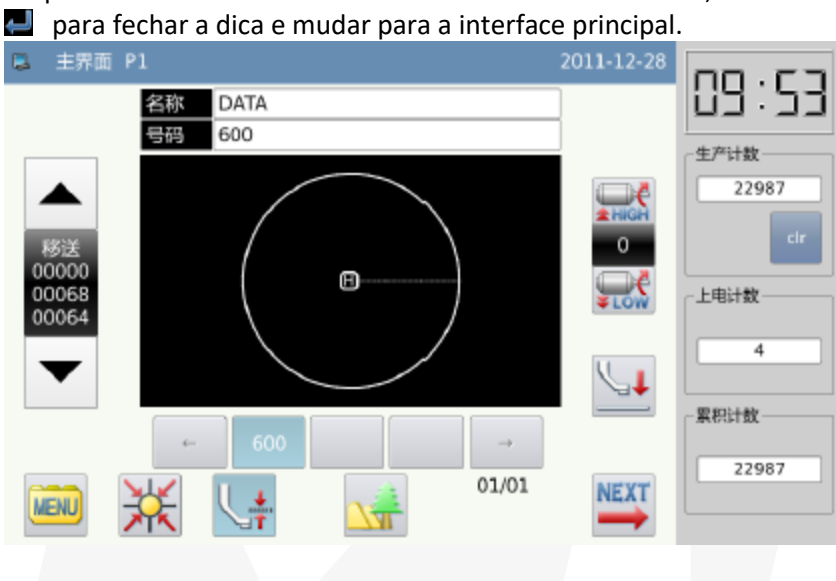

## 07. Padrão de costura

Mostrar o padrão selecionado na interface atual. Se o usuário quiser mudar o padrão, ele devem consultar a secção [2.5 Carregar Padrão].

#### **(11) Iniciar Costura**

- (1) Antes da costura real, o usuário precisa confirmar as definições das condições de costura novamente, especialmente a definição da velocidade (Intervalo: 0 ~ 9).
- (2) A velocidade da máquina de costura é determinada pelo valor de velocidade e o intervalo de ponto. O valor de velocidade vai determinar a velocidade máxima da máquina de costura, enquanto o intervalo de ponto irá limitar a velocidade da máquina de costura.

[Nota]: Não altere o valor da velocidade durante a Costura exceto a condição de pausa, caso contrário pode causar influência sobre a condição retirada de linha.

(3) Coloque o material de costura para a posição pontas, passo a chave quadro (preto) para reduzir a moldura e pisar o interruptor de funcionamento (um cinza) para iniciar a costura real. Uma vez que os começos de costura, o usuário não precisará con�nuar pisando no interruptor de execução. Quando a máquina termina o trabalho, o quadro vai subir automa�camente.

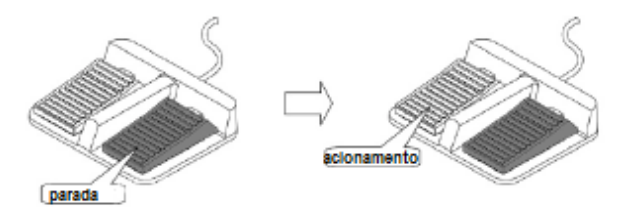

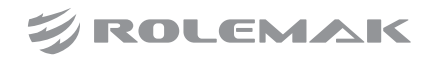

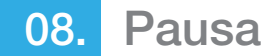

Se o usuário quiser parar a máquina durante a costura, por favor, pressione o botão de parada de emergência na cabeça (Consulte a figura a seguir para obter detalhes). Depois usuário pressiona esta tecla, a máquina de costura vai parar na posição superior (configuração padrão) e digite o estado de pausa. Para liberar o estado de pausa, por favor, pressione o botão de parada de emergência novamente. Em seguida, o usuário pode continuar a realizar a operação seguinte.

- (1) Passo sobre o pedal para continuar a Costura
- (2) Pressione Avançando / para trás movendo-se para mover-se para a posição de início de Costura
- (3) Passo a chave de quadro para levantar quadro.
- (4) Altere o valor de velocidade de máquina de Costura
- (5) Mova o calcador intermediário

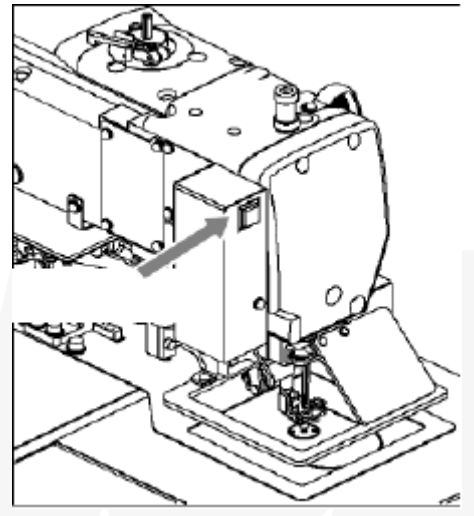

#### **(12) Método para Emendando a costura**

O usuário pode usar a função de pausa para realizar o conserto de costura. Se o usuário pressiona a chave de parada de emergência quando arrebenta a linha, a agulha irá parar na posição superior. Pressione a tecla se movendo para trás para mover o quadro para a posição que é dois ou três pontos antes do ponto que arrebentou a linha, passe a linha e passa o interruptor de funcionamento. Depois disso, o usuário pode continuar a costura.

#### **(13) Instruções sobre interface de status de exibição**

1 interface (Interface Principal P1: Standard Estado Display)

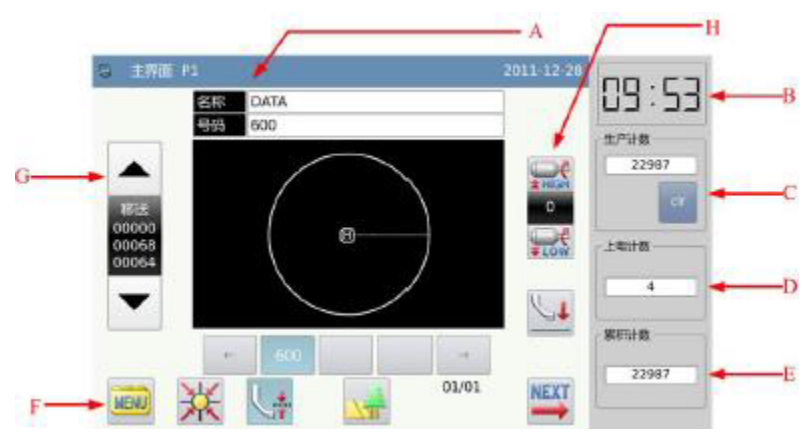

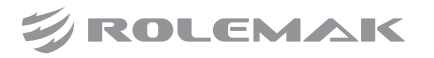

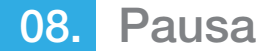

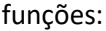

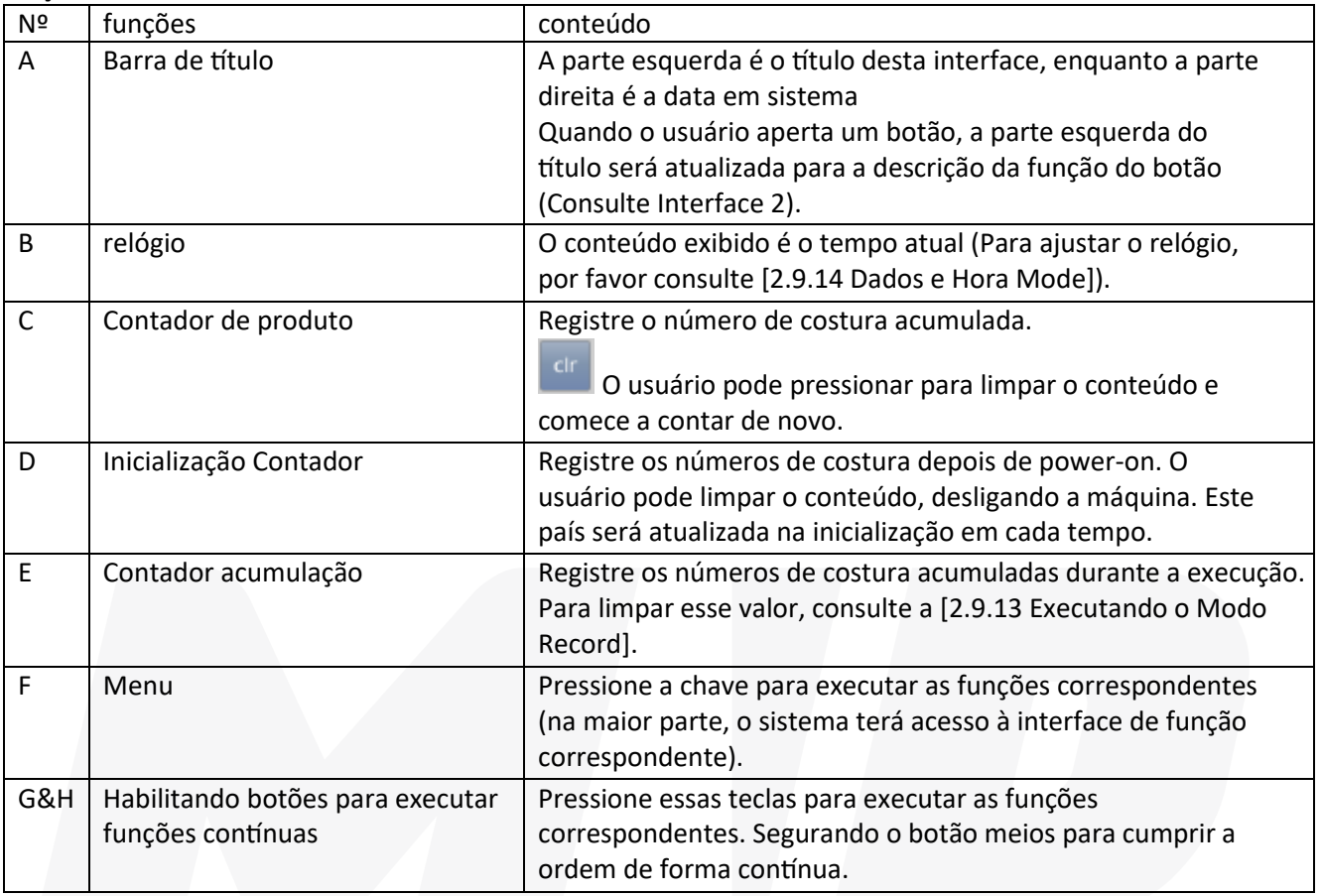

[Nota] A comparação entre Contador de produto, De inicialização Contador e Acumulação de Contador:

- Contador produto é para registrar o número de costura acumulada. Mas o usuário pode usar  $\bullet$ para limpar o valor e contando reinício;
- De inicialização Contador é contar número de 0 depois que a máquina é ligada;  $\bullet$
- Acumulação Contador é para registrar o número de costura acumulada, que não podem ser apagados  $\bullet$ na interface atual

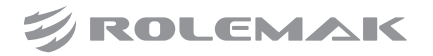

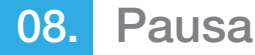

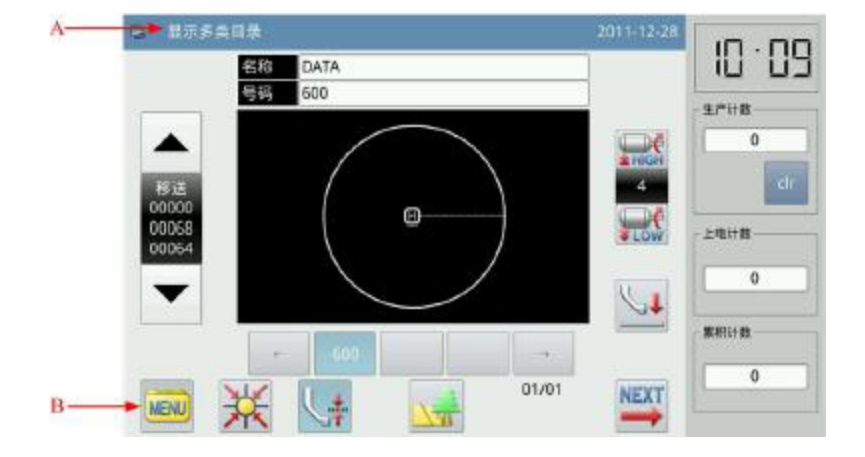

Interface 2 (Status depois que o Usuário Prima Menu, no Interface Principal P1)

#### funções:

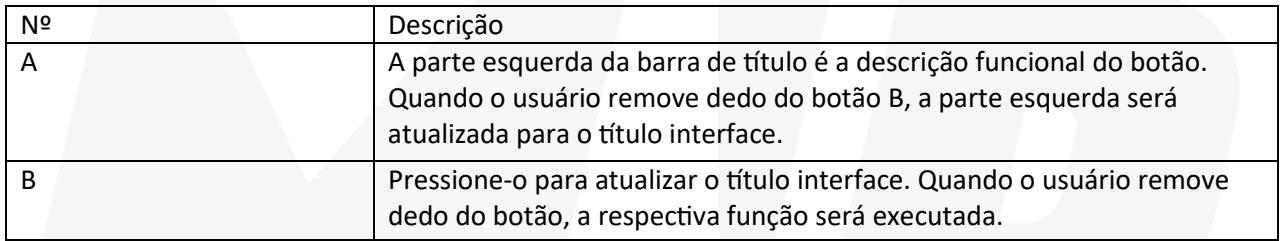

#### **(14) Interface 3 (Modo de catálogo na interface principal P1)**

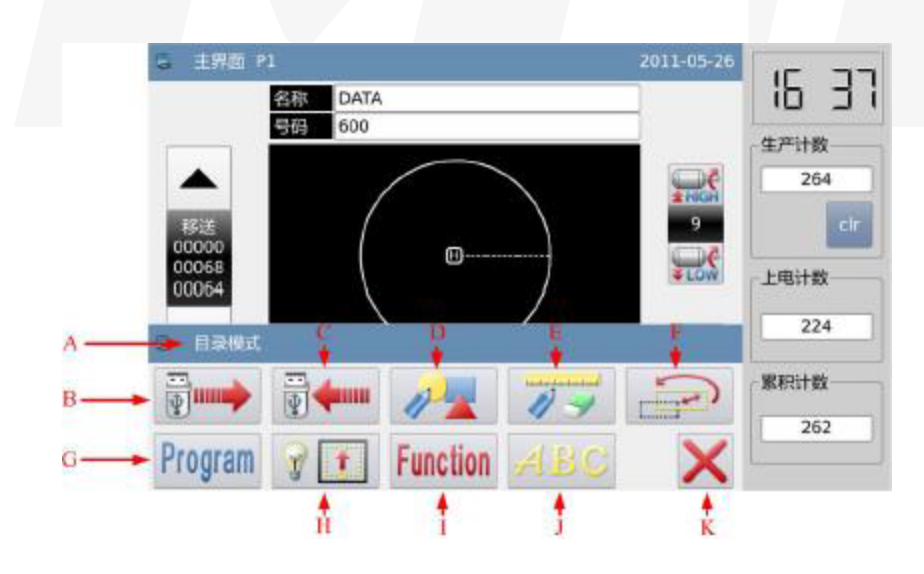

**ZIROLEMAK** 

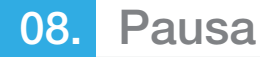

Funções:

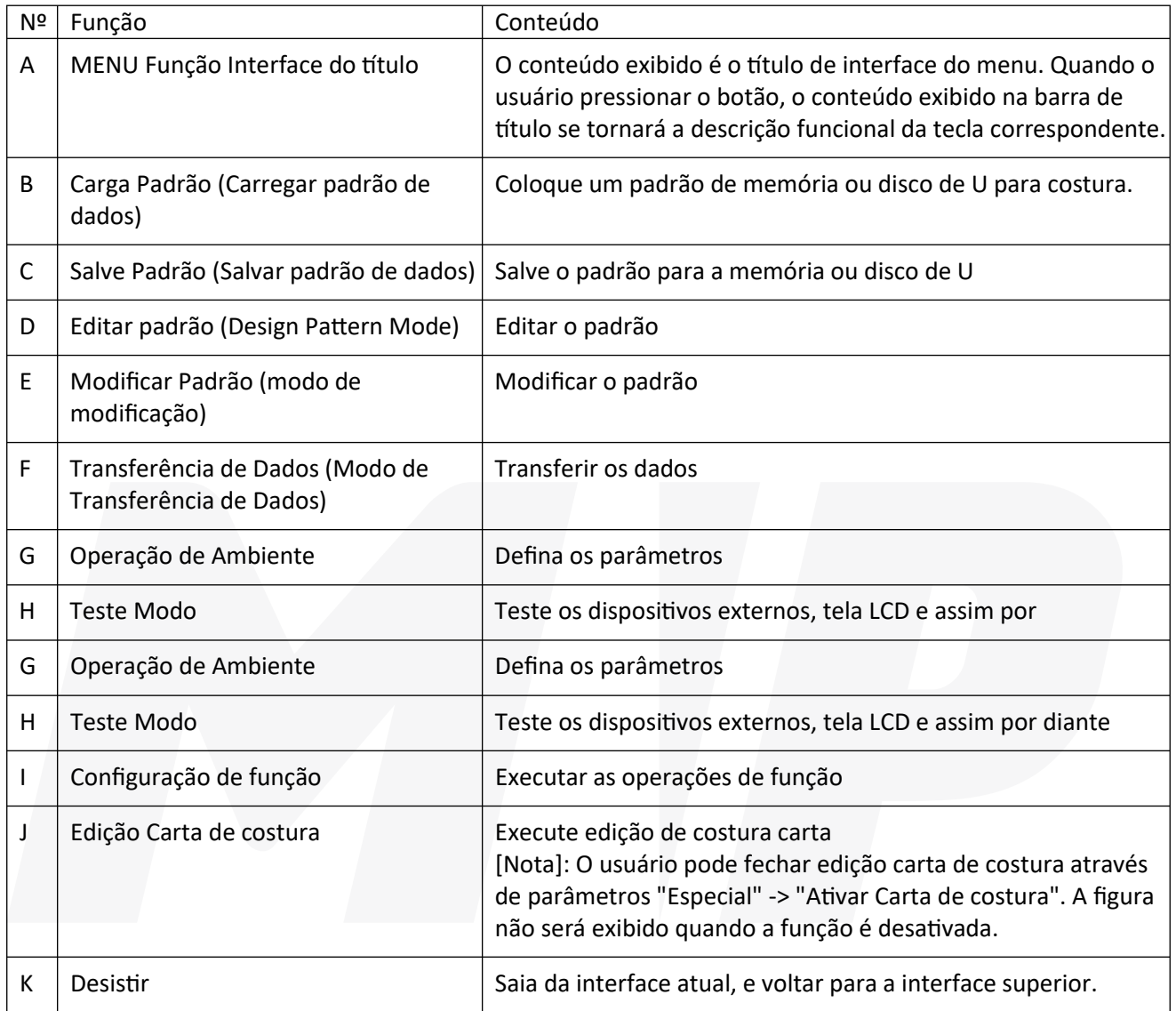

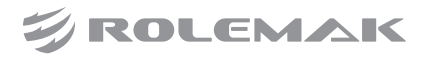

### 09. Instrução de interface principal P1

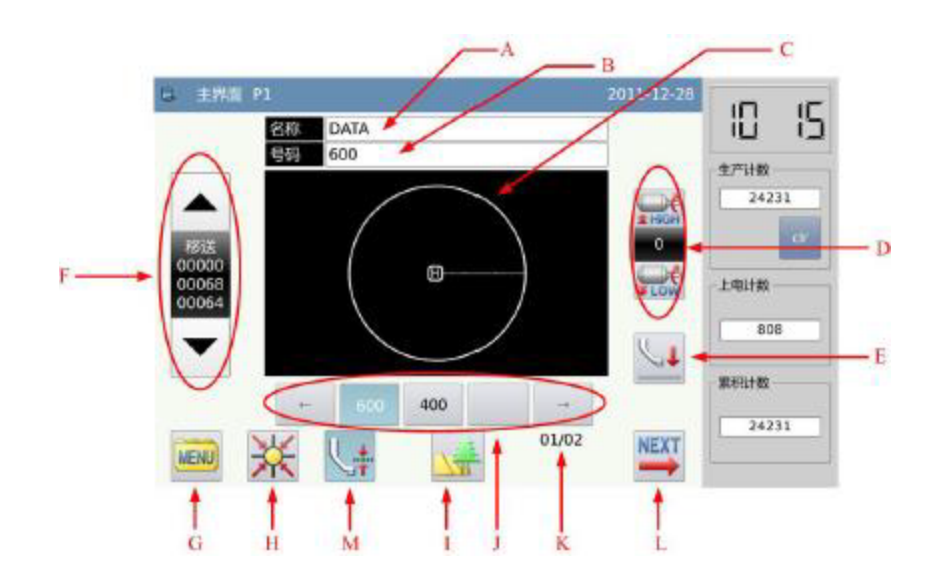

#### **funções:**

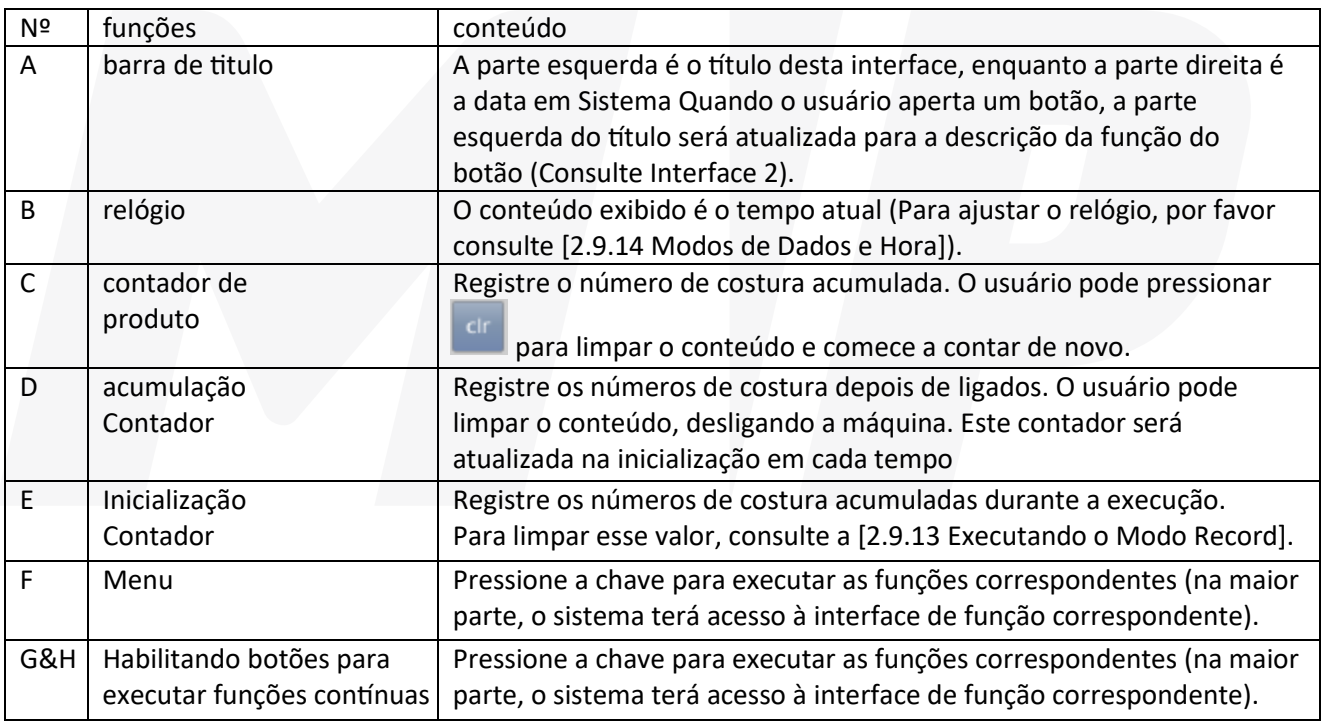

[Nota] A comparação entre Contador de produto, De inicialização contador e acumulador Contador:

- Contador produto é para registrar o número de costura acumulada. Mas o usuário pode usar  $\bullet$ para limpar o valor e contando reinício;
- De inicialização Contador é contar número de 0 depois que a máquina é ligada;
- Acumulação Contador é para registrar o número de costura acumulada, que não podem ser apagados na interface atual

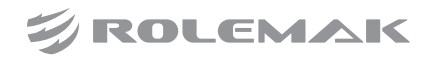

## 09. Instrução de interface principal P1

#### **(15) Interface 2 (Status depois que o Usuário Prima Menu, no Interface Principal P1)**

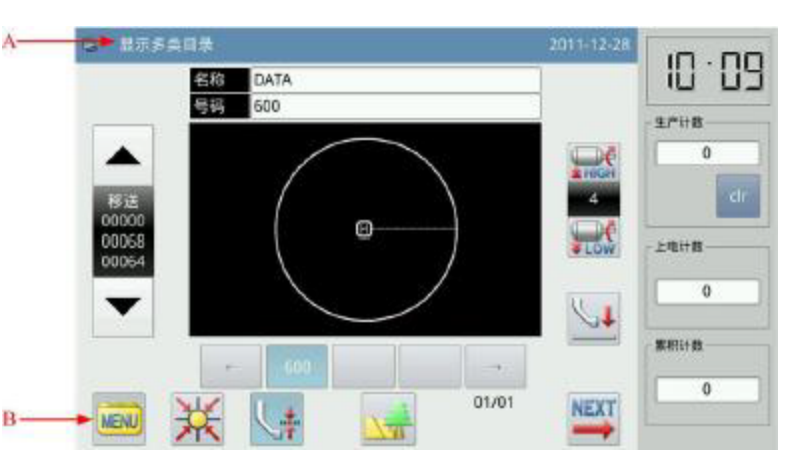

#### **funções:**

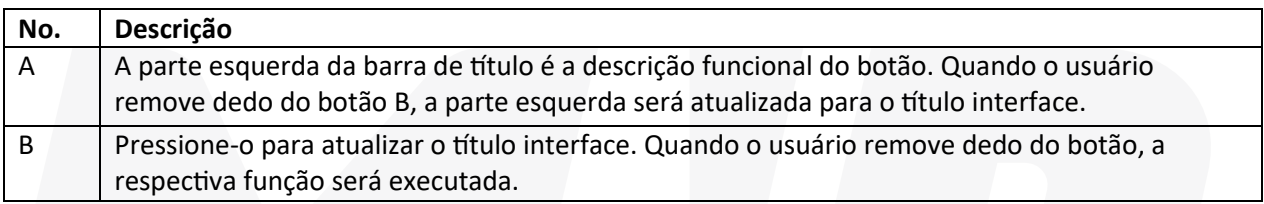

#### **(16) Interface 3 (Modo de catálogo na interface principal P1)**

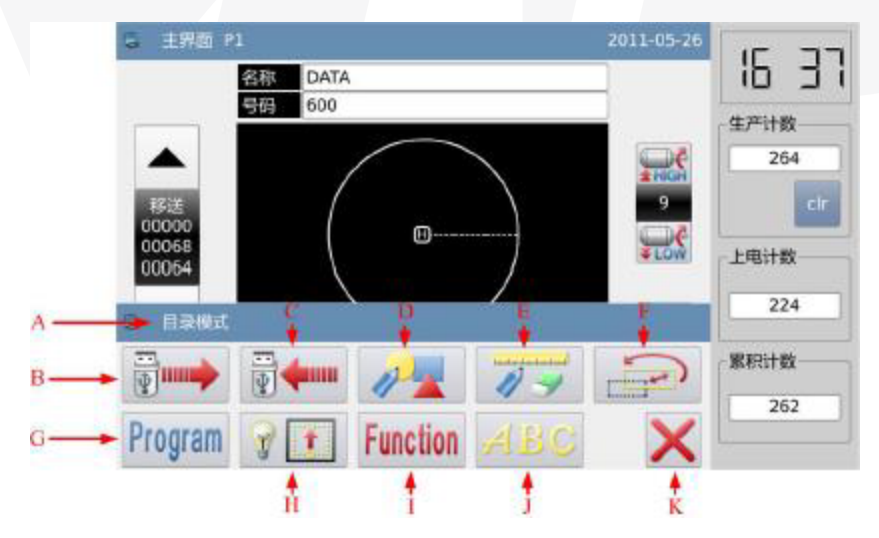

#### **funções:**

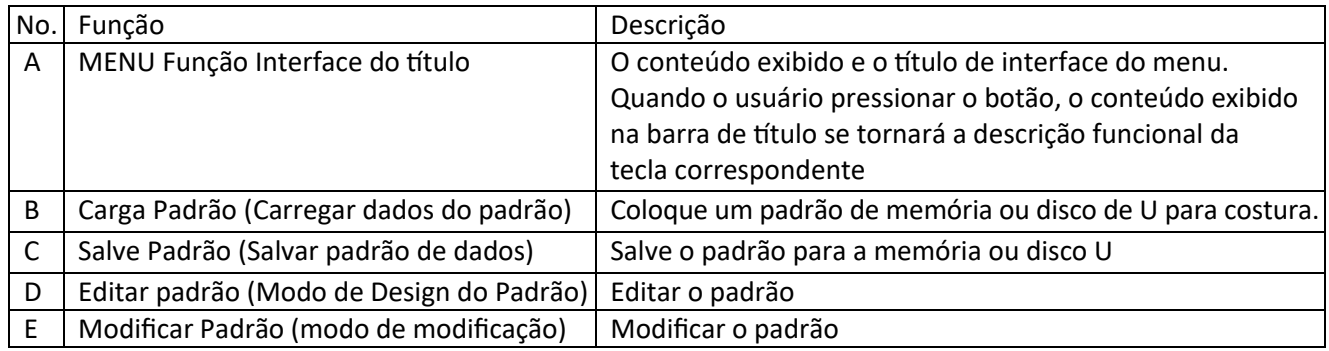

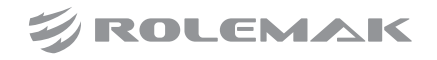

Manual **20 Especificações MP-3520-MD, MP-3020-MD, MP-2516-MD**

## 09. Instrução de interface principal P1

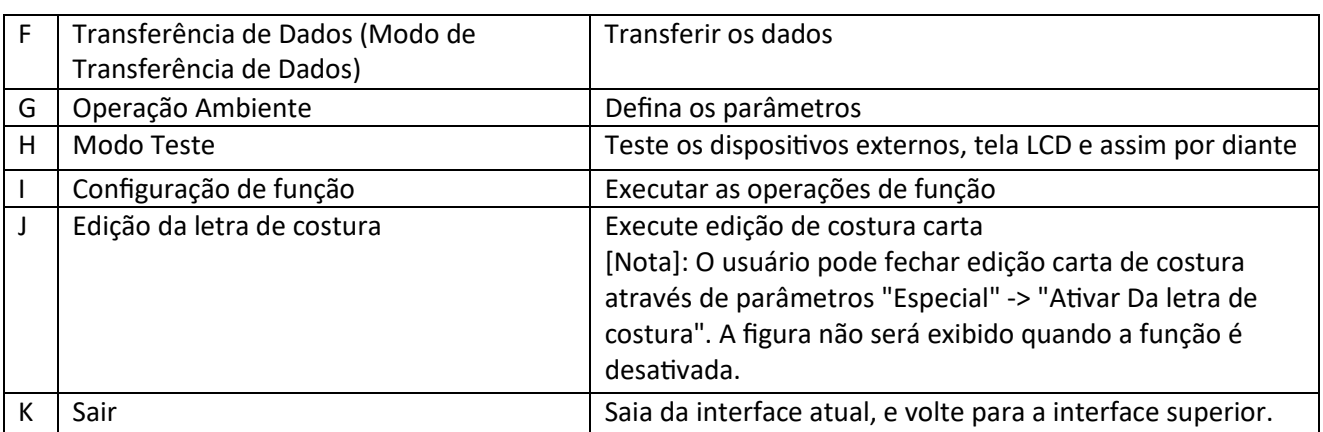

#### **(17) Instrução de Interface Principal P1**

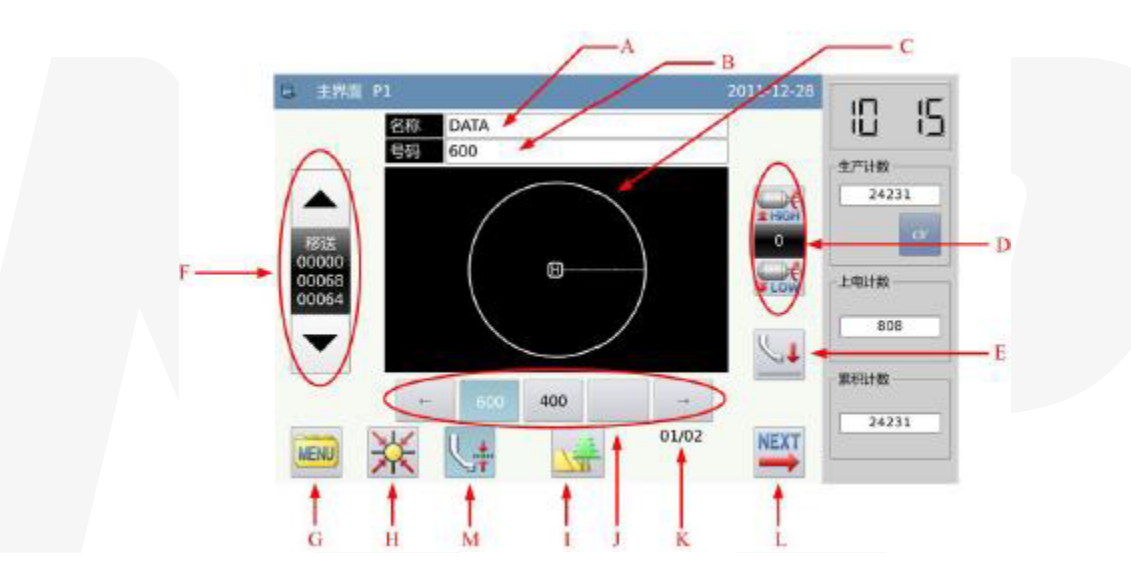

#### **Funções:**

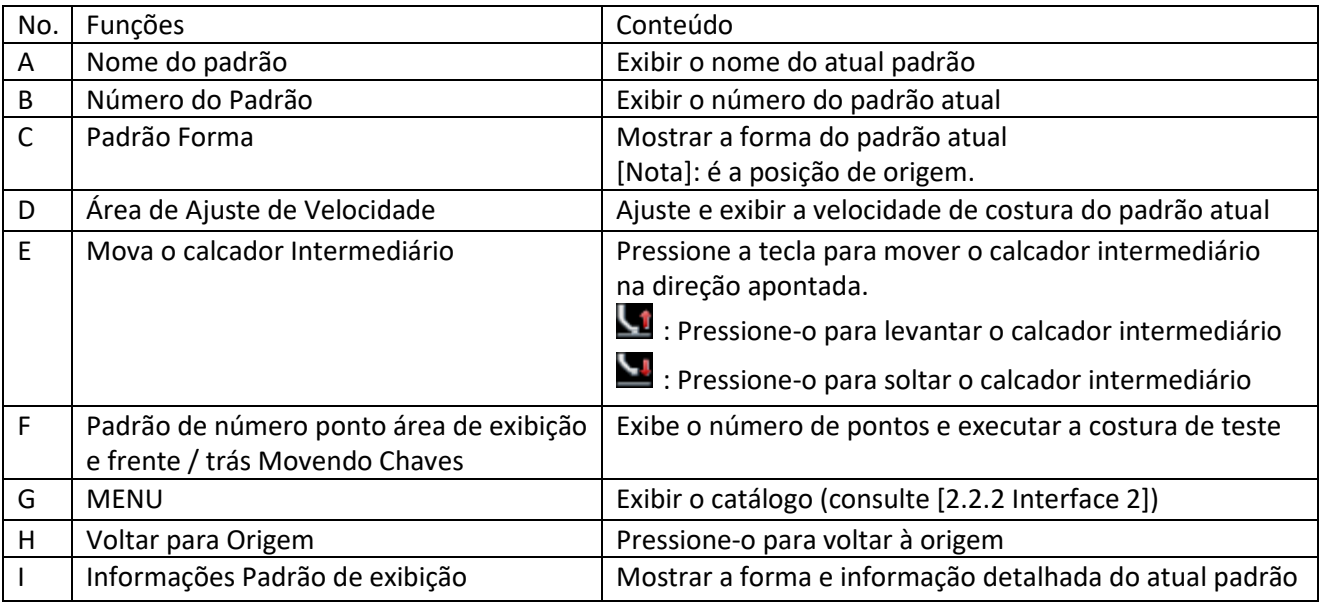

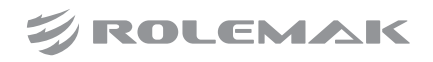

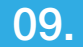

09. Instrução de interface principal P1

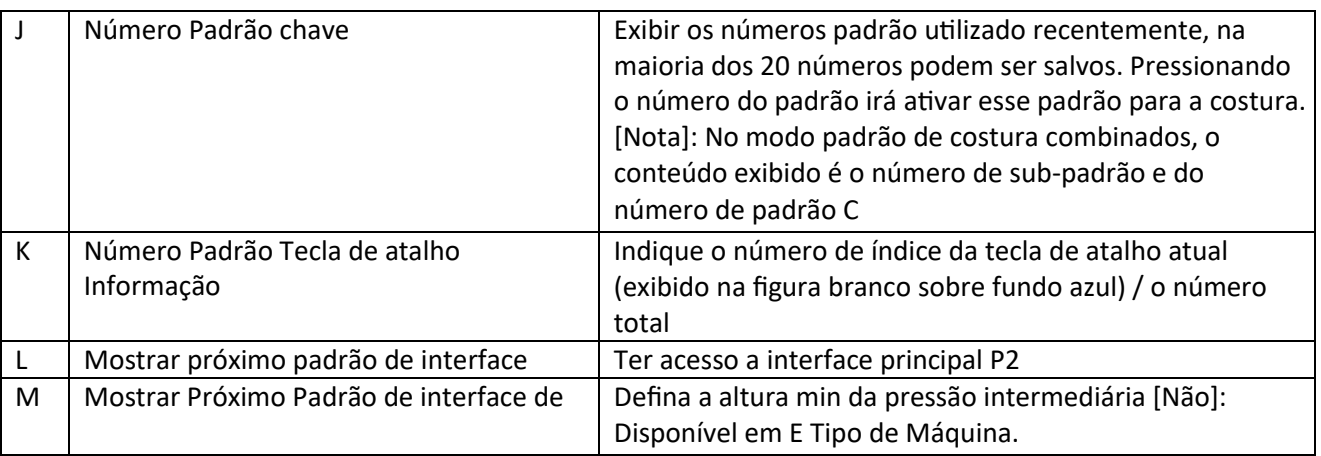

#### **(18) Padrão de número ponto Display movendo frente / para trás**

#### **Funções:**

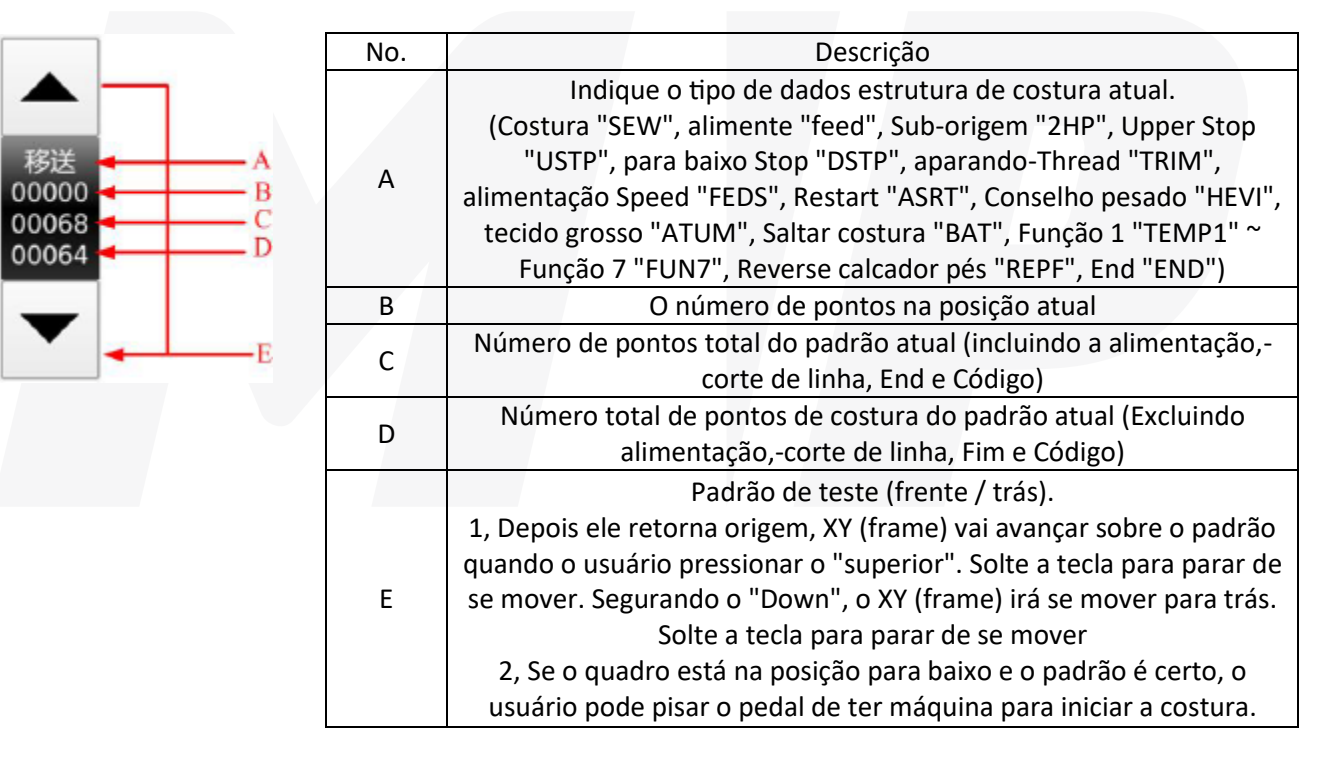

#### **(19) Ajuste de Velocidade**

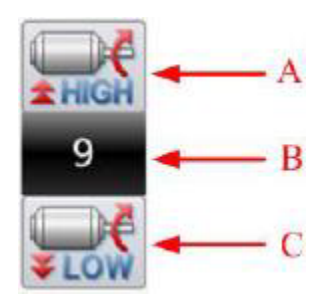

#### **funções:**

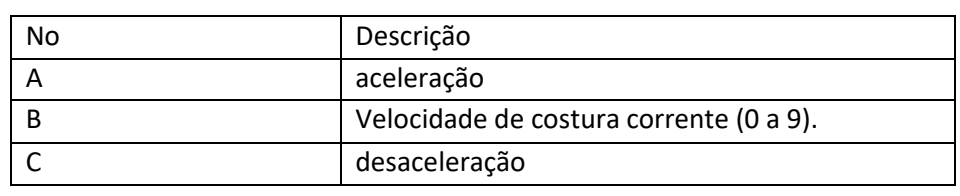

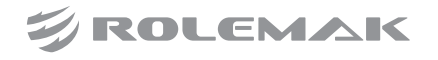

09. Instrução de interface principal P1

#### b 主界面 P1 **IC** 15 DATA 名称 号码 600 生产计数 24231  $\overline{a}$  $\ddot{\mathbf{e}}$ ≩uw 上电计数 808 ۹J 家积计数 400 24231  $01/02$ **NEX** Ŕ

#### **(20) Operação Padrão Número de Tecla de atalho**

#### **função:**

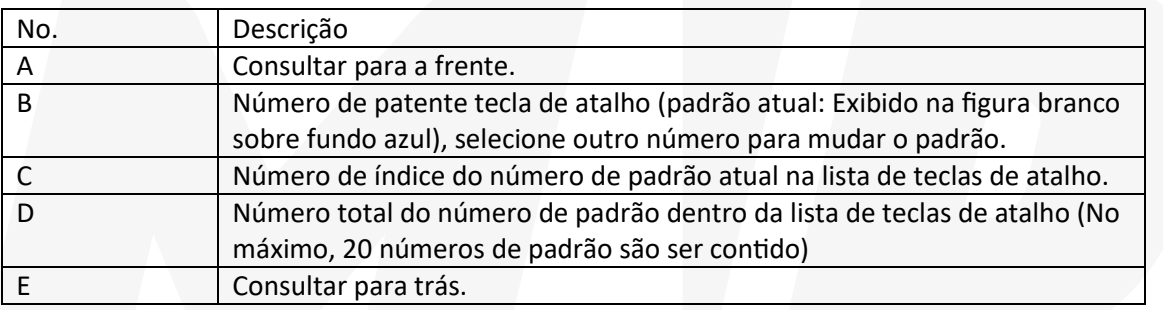

#### exemplo:

Como mostrado na figura acima, dois números são padrão na lista de teclas de atalho. O número atual padrão é 600. Se selecionar o padrão No.400, o padrão atual será deslocado para o padrão No.400. O visor é como mostrado abaixo:

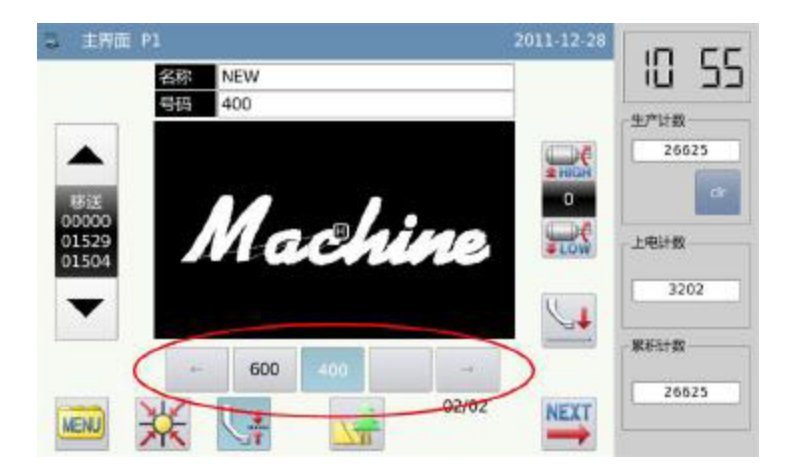

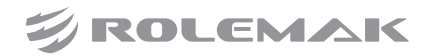

#### **Padrão de exibição**

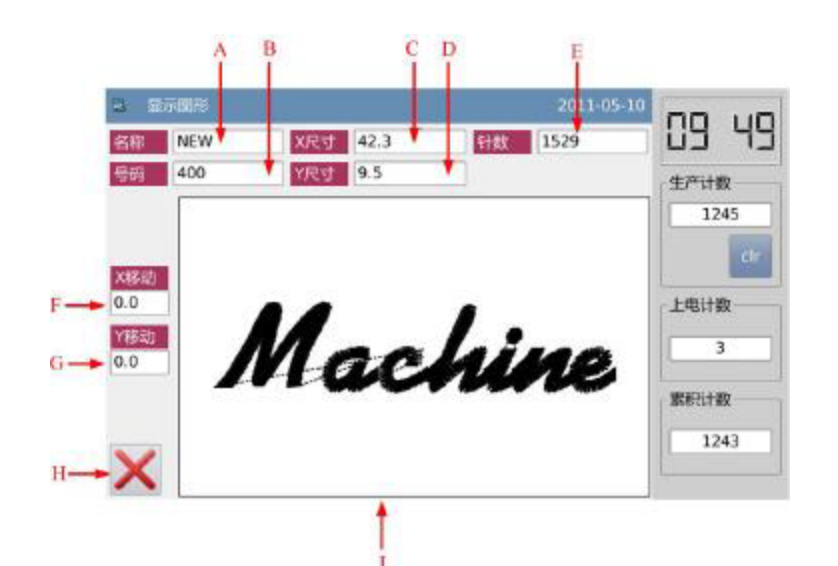

#### função:

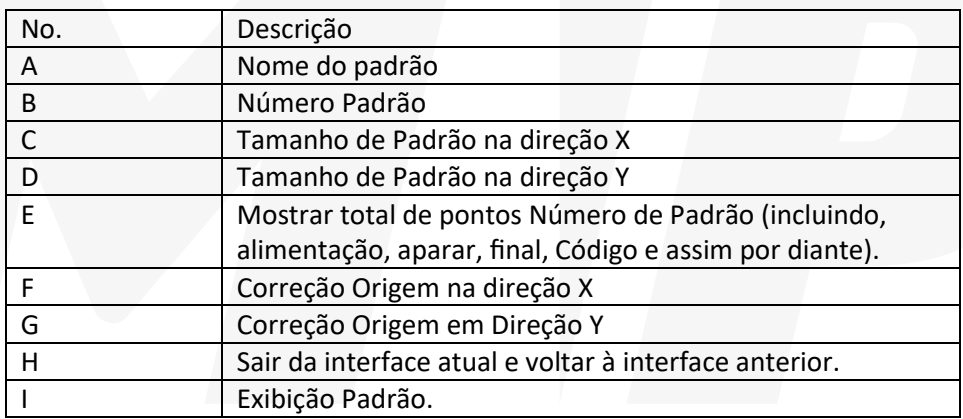

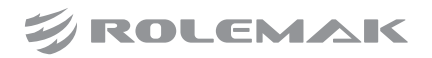

10. Costura Tecido Espessura Configuração

A posição mais baixa do calcador intermediário é variável. Se a posição mais baixa do calcador intermediário na configuração padrão é menor do que a espessura do tecido utilizado, o usuário será capaz de utilizar esta função para mudar isso.

[Nota]: Se o usuário tem acesso a esta interface quando o calcador intermediário está na posição para baixo, o sistema irá sugerir "Levante o calcador Intermediário ".

[Nota]: Se o usuário tem acesso a esta interface quando o calcador intermediário está na posição para baixo, o sistema irá sugerir "Levante Intermediário calcador".

[Nota]: Depois de ter acesso à interface para definir a espessura do tecido: somente quando o calcador intermediário vai para baixo, pode usuário definir este parâmetro.

[Nota]: O intervalo deste parâmetro é de 0,0 ~ 8,0 milímetros.

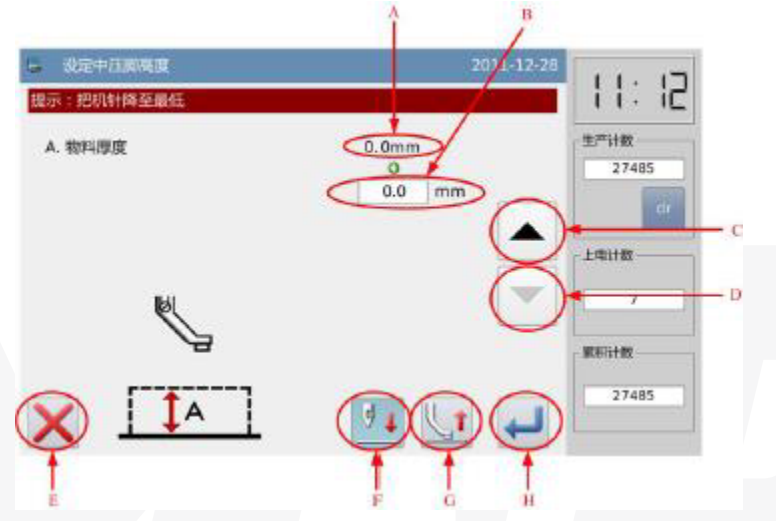

#### **Funções:**

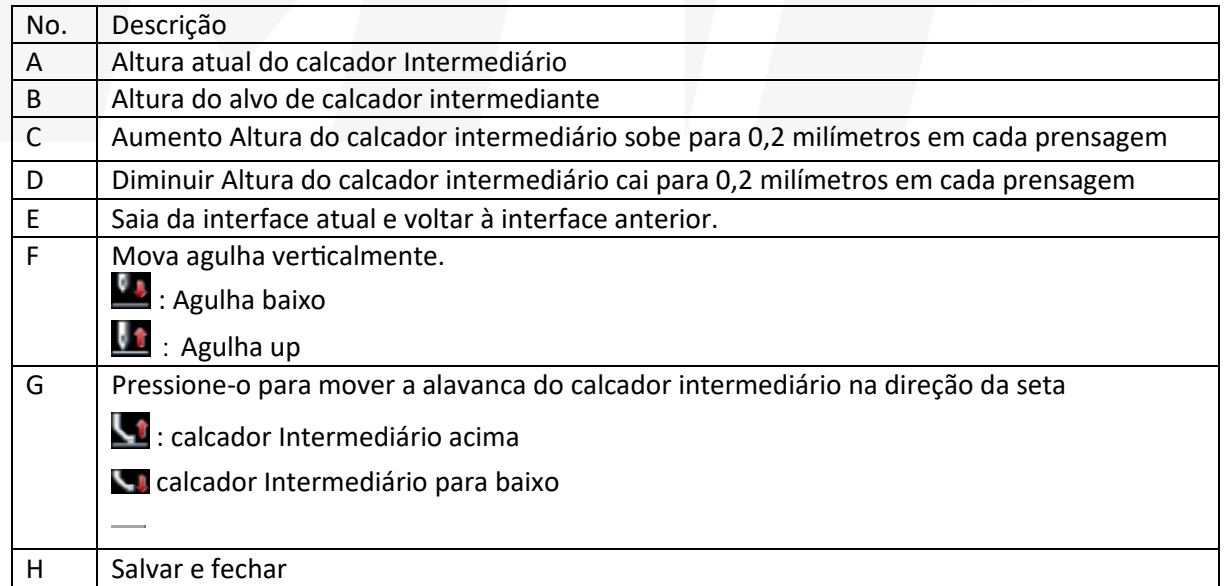

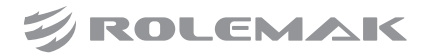

## 11. Interface principal P2

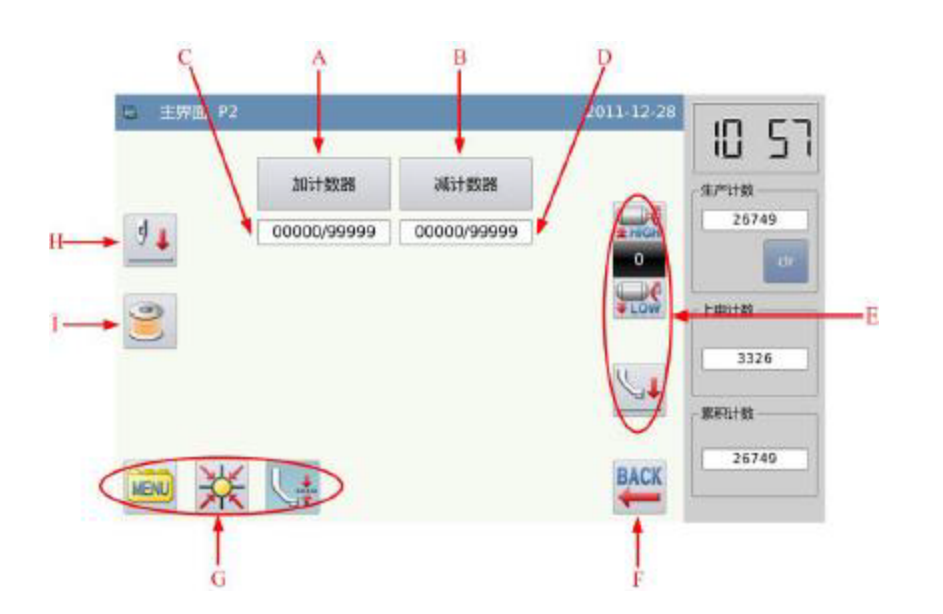

#### funções:

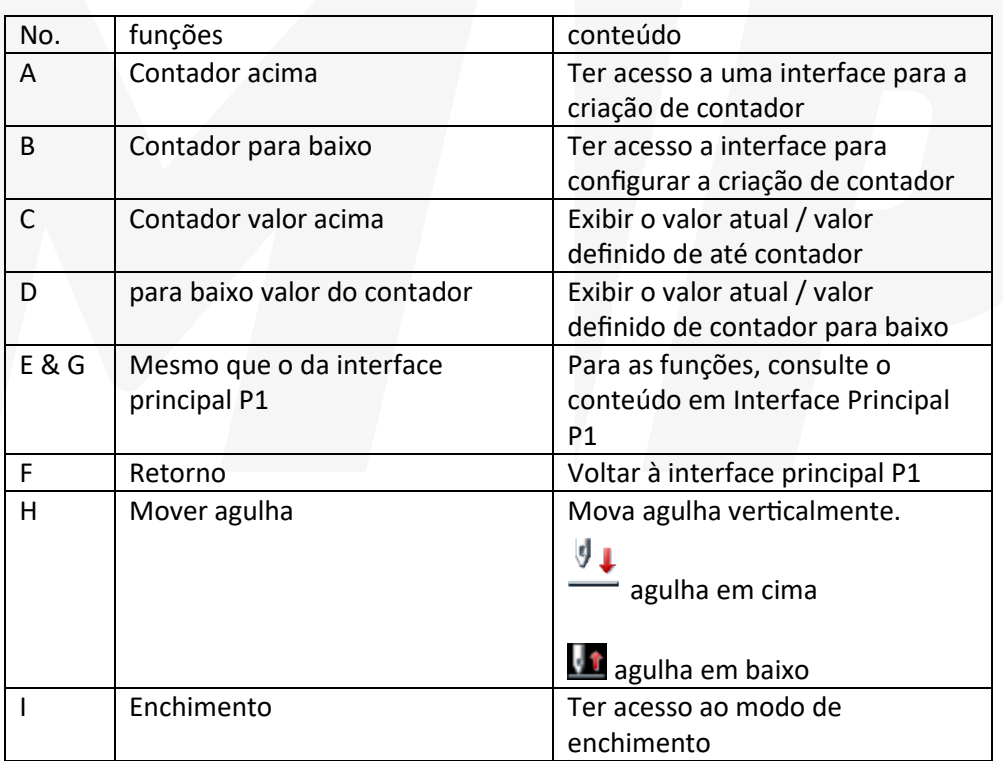

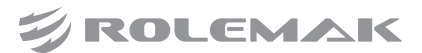

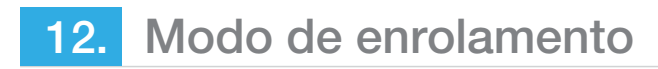

Para enrolar, o usuário tem de activar esta interface (Pressione **na interface principal P2 para diminuir o** calcador intermediário). Passo a chave de quadro para diminuir o quadro e depois passo o interruptor de execução para executar a máquina de costura na velocidade definida. O eixo X & Y não se moverá. Quando o usuário libera o interruptor de funcionamento, a máquina de costura vai parar na posição de paragem superior.

[Nota]: A ação de enrolamento é determinada pelo parâmetro "enrolamento" na Operação Configuração Mode. (Por favor, consulte [2.7.6 Lista de Parâmetros])

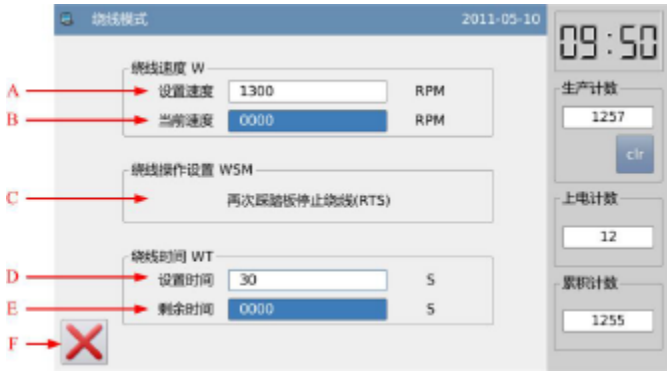

#### funções:

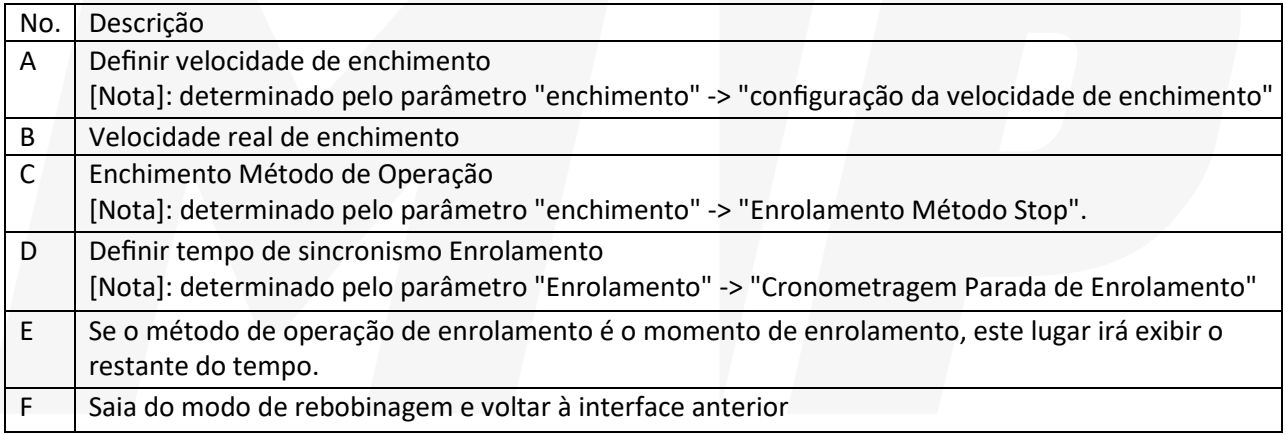

#### **(21) Contador para cima**

Na interface principal P2, pressione para ter acesso à interface para configurar o contador acima. [Nota]: O método de contagem do contador ascendente / descendente é determinada pelo parâmetro "Counter" na Operação Modo de Configuração (Consulte [2.7.6 Lista de Parâmetros]).

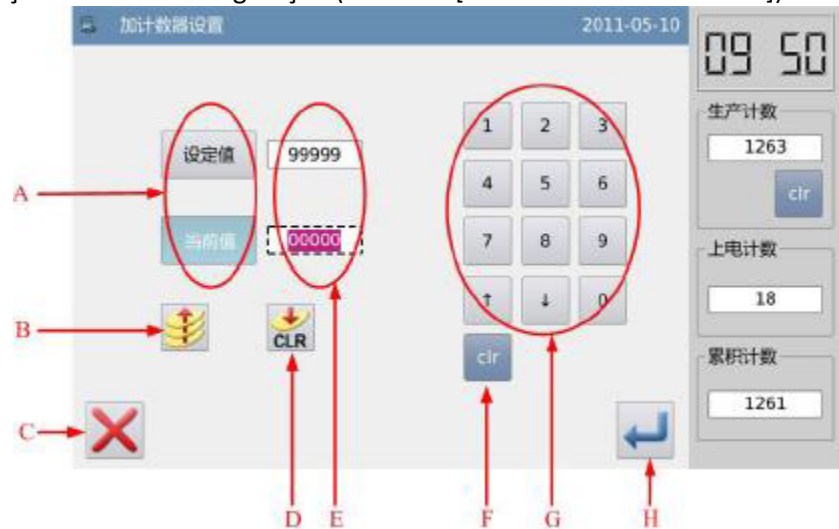

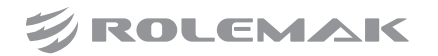

#### **funções:**

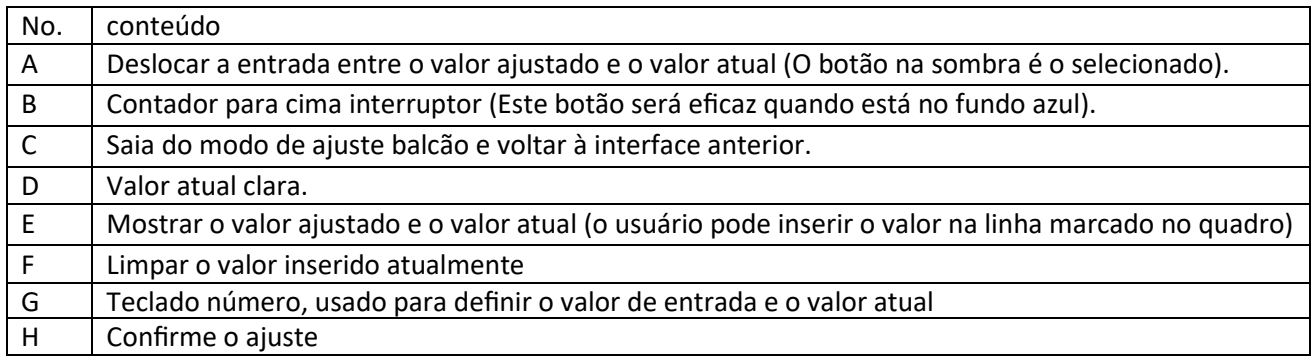

[Nota]: O funcionamento do contador para baixo é a mesma que a do contador para cima, a única diferença

 $\overline{B}$ 2011-05-读取模式 12:08  $Q1/52$ NO\_DATA 生产计数 401 **NEW** NO DATA 2913 600 DATA NO\_DATA цú. 上电计数 NO\_DATA 601 **NEW** ×. 1668 602 NO\_DATA **NEW** 累积计数 更改 2911 ◀ Ŕ

entre eles é o interruptor contador para baixo ( $\bullet$ ).

#### **funções:**

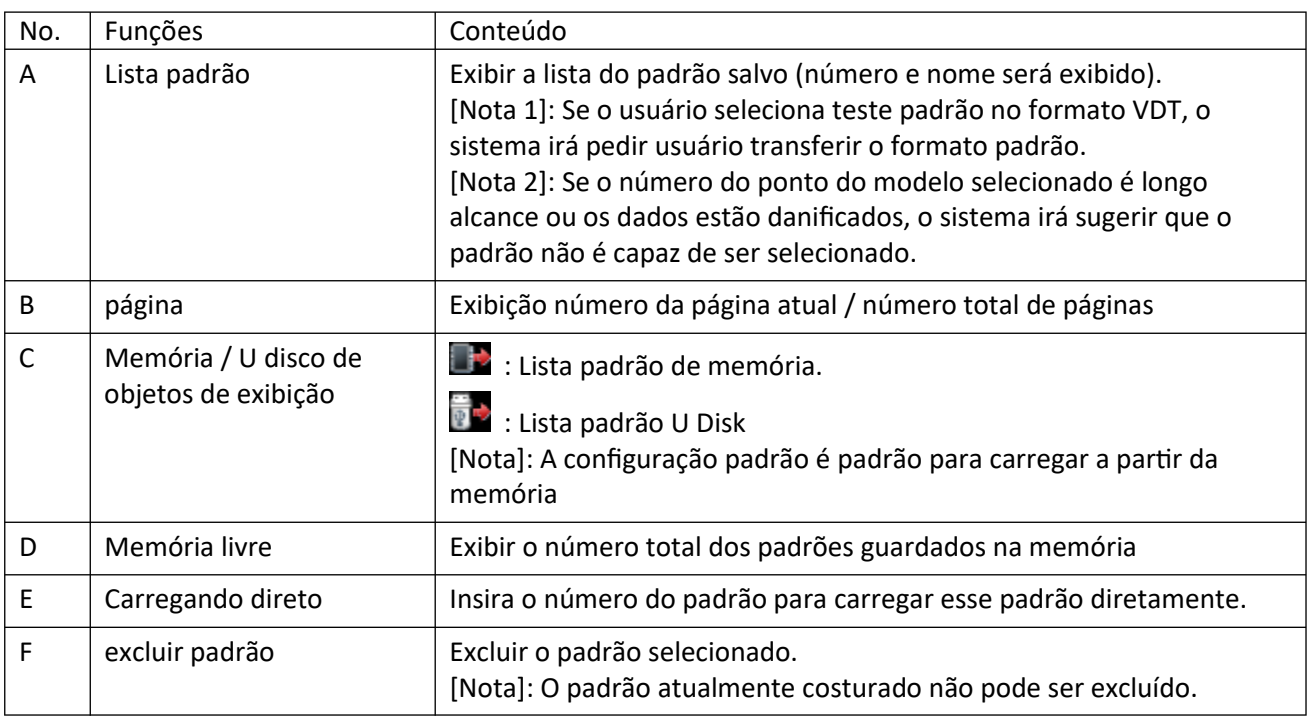

#### **(22) Carregando o Padrão**

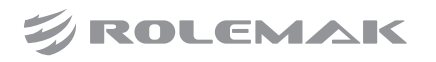

## 12. Modo de enrolamento

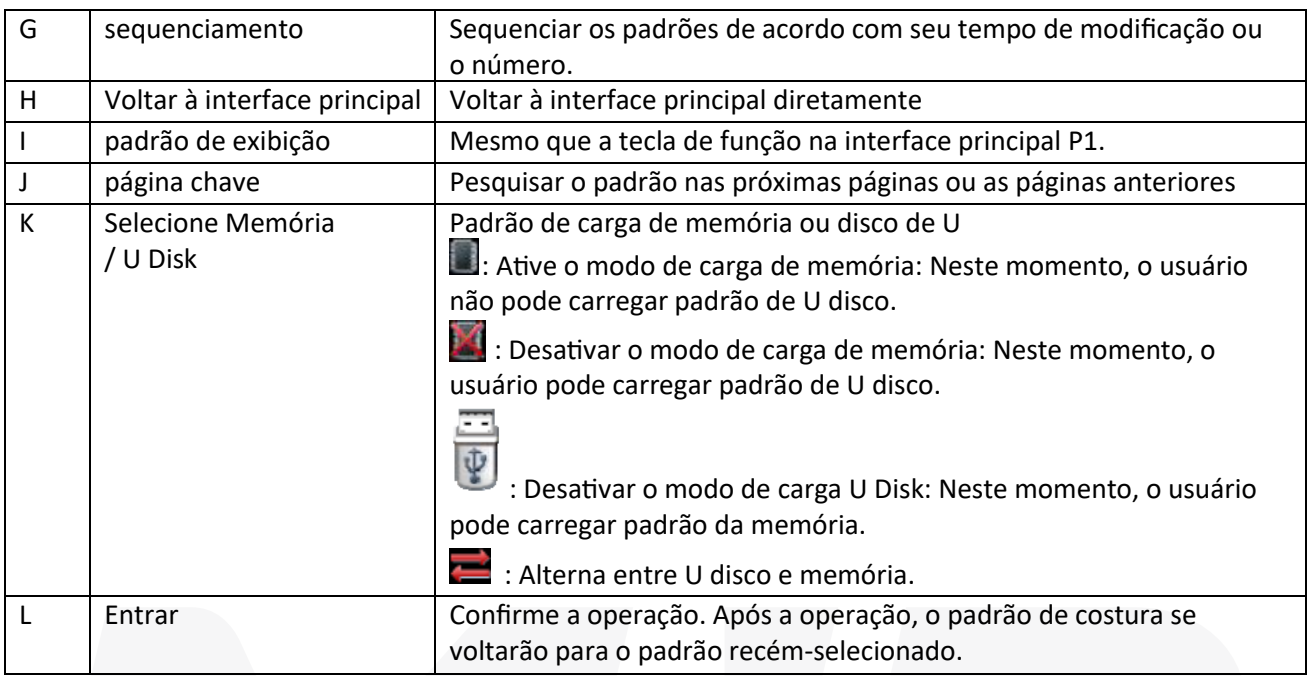

#### **operação:**

pressione

Na principal interface de P1 (ou P2), pressione MENU para ativar o modo de catálogo e, em seguida,

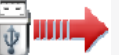

[Nota]: Se o ícone não está na origem, o sistema não será capaz de carregar padrão. Portanto, por favor executar a operação para o retorno à origem em primeiro lugar.

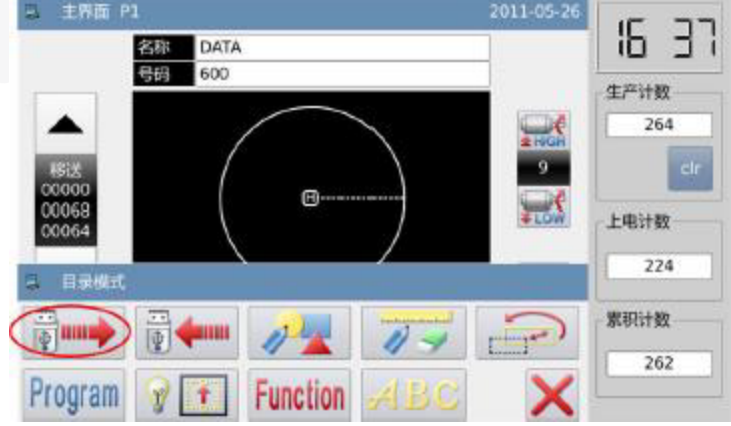

Selecione o objeto para carregar (Memória / U Disk)

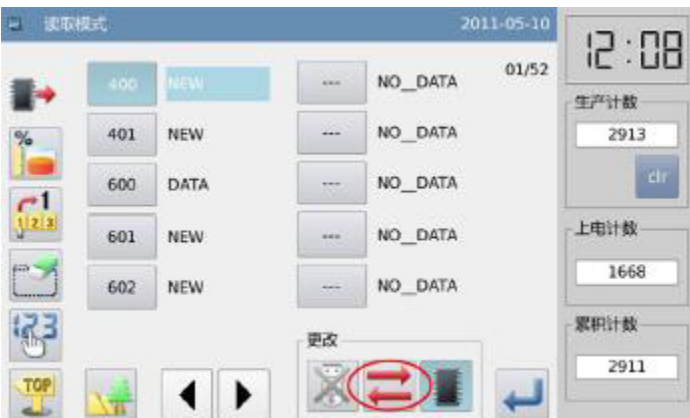

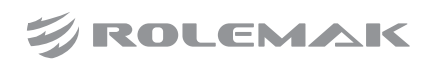

## 12. Modo de enrolamento

A configuração padrão nessa interface é o modo de carga de memória (você pode ver  $\Box$  no canto superior esquerdo da tela). Você pode pressionar para mudar para o modo de carga de U disco, que é mostrado no abaixo

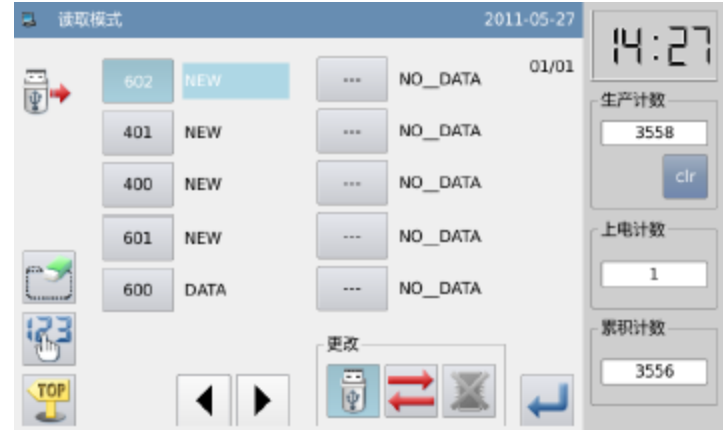

[Nota]: Se o usuário executa a operação acima sem inserir o disco de U, o sistema irá exibir "U disco é puxado para fora".

[Nota]: Se o usuário insere o disco de U na interface atual, o sistema irá precisar de 5s para iden�ficar

O disco de U. Após a identificação, o usuário pode pressionar para entrar no Modo de Carga U Disk. Enquanto o disco U não é puxado para fora, o sistema não será necessário iden�ficar o disco U novamente quando o usuário tem acesso ao Modo de carga U Disk novamente.

#### **(23) Selecionar e confirmar o número padrão**

Selecione o padrão de costura e, em seguida, pressione . Após a seleção, o sistema irá retornar à interface principal diretamente.

[Nota]: Se o padrão com a mesma existe na memória quando o usuário carrega padrão de disco de U, o sistema irá exibir "Substituir padrão na memória". Neste momento, as necessidades do usuário siga as instruções pontiagudo.

#### **(24) Outras Operações**

Se há muitos padrões, o usuário pode usar  $\Box$  para virar as páginas e imprensa  $\Box$  para exibir o padrão mais animada. Se o usuário sabe o número do padrão, ele será capaz de usar a carregar o padrão diretamente.

#### Modo de carga direta

Carregue no padrão de interface de carregamento para ter acesso ao Modo de Carga Direta [Nota]: Para carregar padrão apontando diretamente o número do padrão, o usuário tem que ter acesso ao modo de carga de memória.

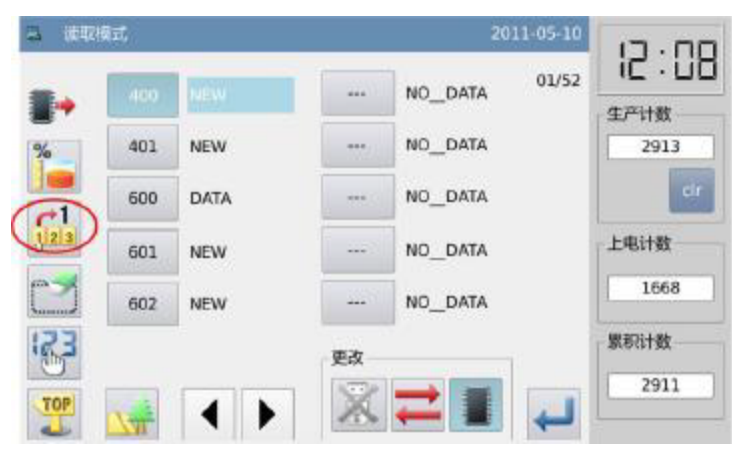

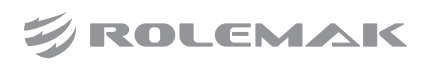

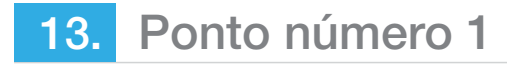

#### (Exemplo, padrão de carga No.612)

- **(1) Entrada "6".**
- **(2) O botão 10 no abaixo irá mostrar os padrões gravados na memória cujo número primeiro é 6.**

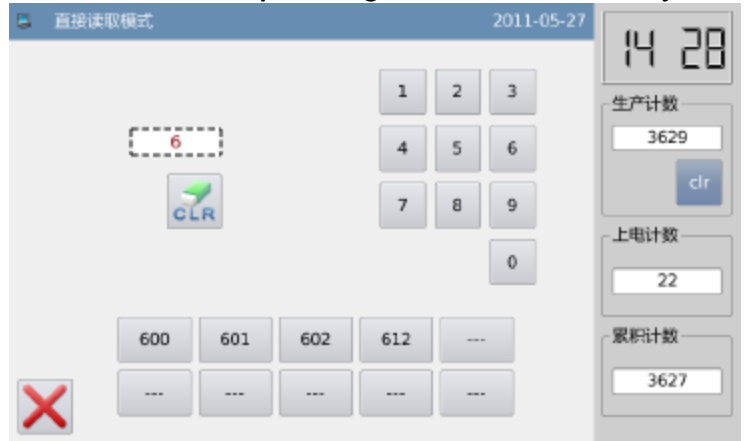

## 14. Ponto número 2

- (1) Então entrada "1".
- (2) Os botões na abaixo irá mostrar os padrões dentro da memória cujo número começam com "61".
- (3) Pressione **para apagar o número e re-entrada digitada eles.**
- (4) Neste momento, o "612" será exibido no botão abaixo. Neste momento, pressione  $\frac{612}{2}$  para ativar o padrão No.612.

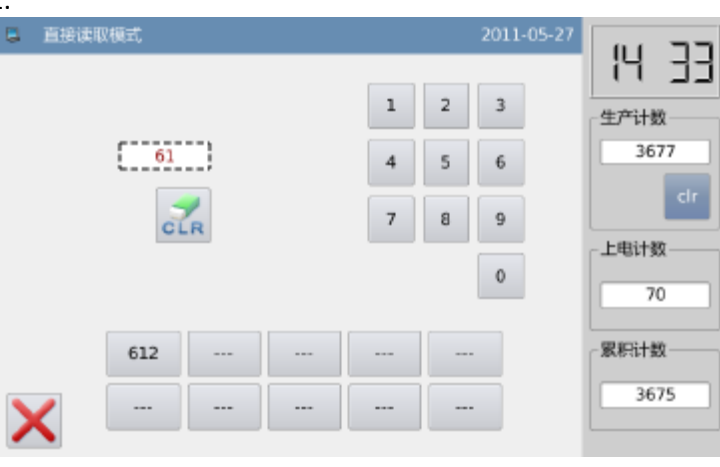

#### Memória livre

Na interface padrão para o carregamento, o usuário pode pressionar **para verificar a condição de** utilização da memória.

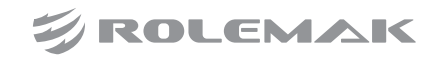

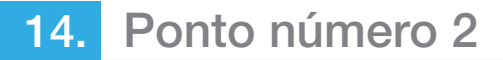

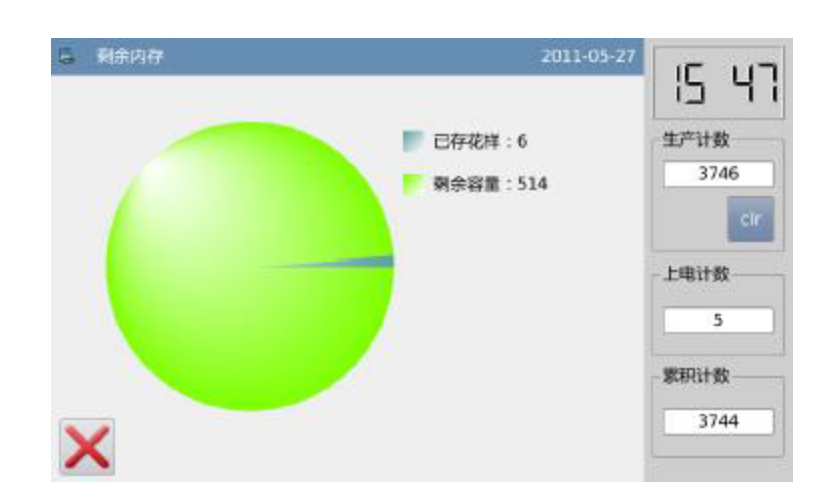

excluir padrão

O usuário pode pressionar **para excluir um padrão. Neste momento, o sistema irá exibir "Excluir** padrão da Memória" (Se o sistema estiver em modo de carga U disco, o sistema irá exibir "Excluir o arquivo selecionado."). As necessidades do utilizador siga as informações de ponto, mas ele não pode excluir o padrão que está sendo costurado.

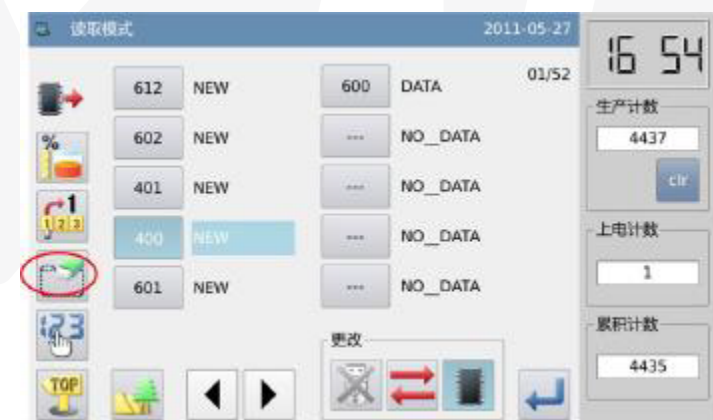

#### Formato de dados suportada

Atualmente, o formato suportado pelo sistema são: formato B, formato BA, formato VDT, formato EMB, formato DST, formato DSB e formato DSZ.

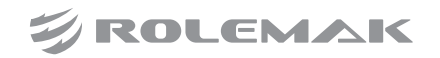

15. Estilo de exibição de lista padrão

Pressione o botão "LCD" -> "Estilo de exibição de seleção de padrões" para mudar o estilo da interface padrão de carga display.

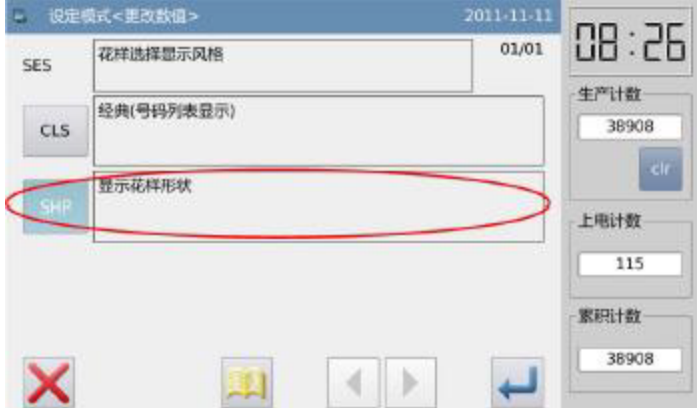

Definir esse parâmetro em "Display padrão Shape" e voltar para a interface padrão de carga para ver os padrões usados.

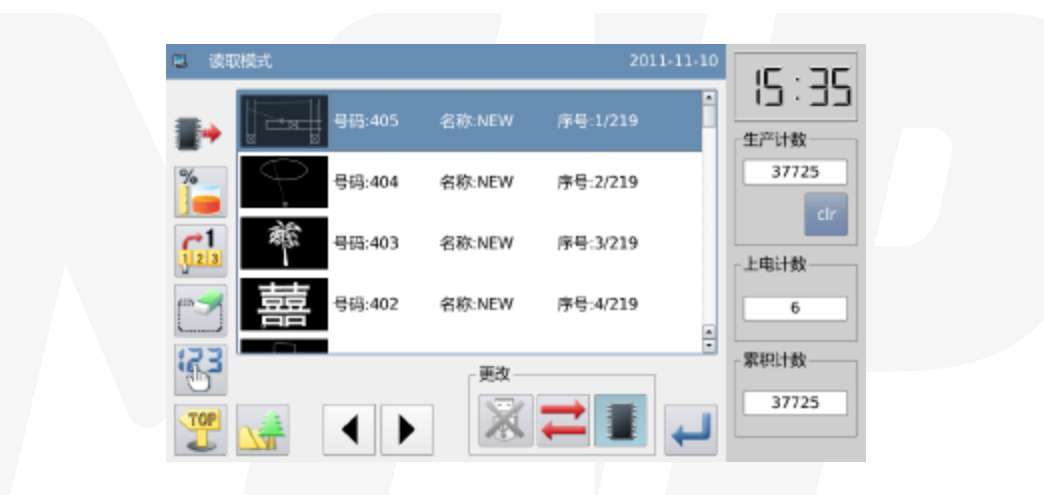

[Nota]: Somente podem ser usados os padrões exibidos na lista de forma padrão. [Nota]: O usuário pode ajustá-la em "Configuração de função" -> "Display modo de Configuração". Salvar padrão

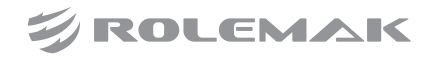

## 15. Estilo de exibição de lista padrão

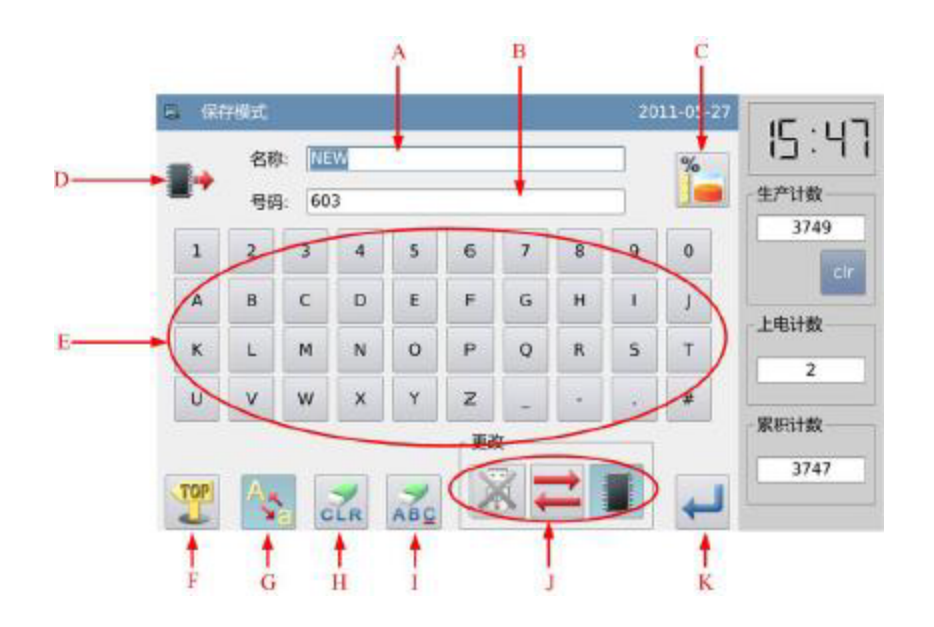

#### função:

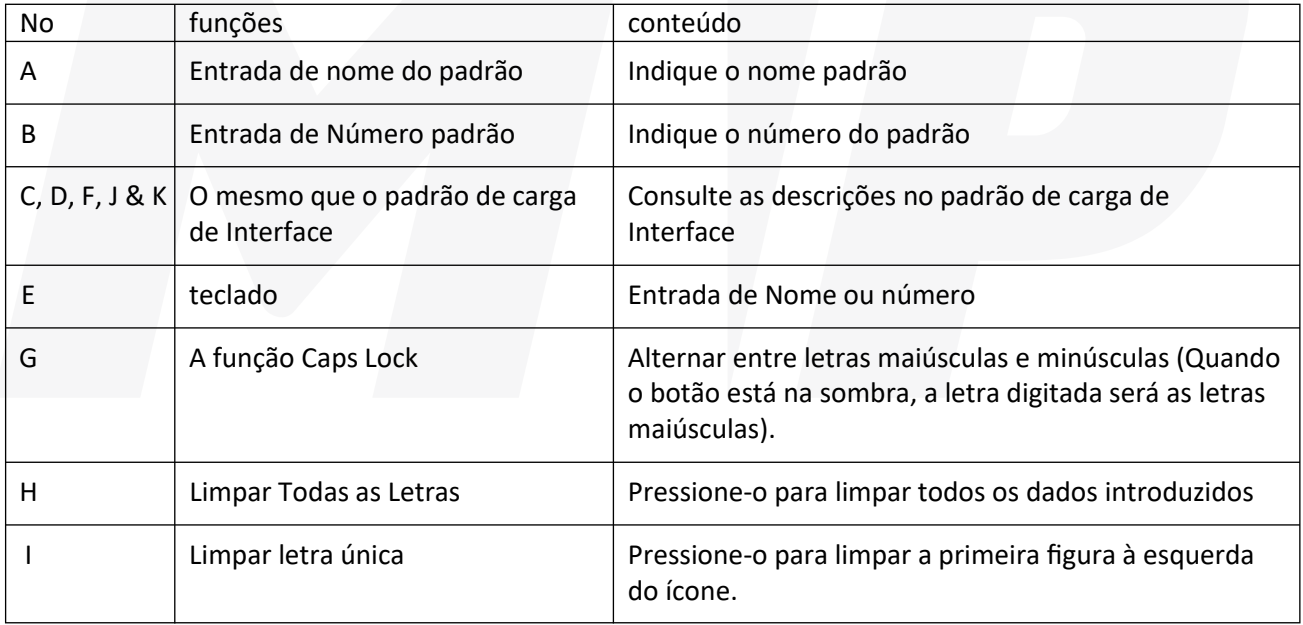

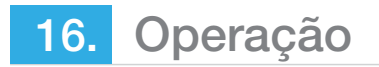

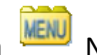

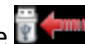

Ter acesso a interface padrão de carga Manuel Na principal interface de P1 (ou P2), pressione . The [Nota]: Se o ícone não está na origem, o sistema não será capaz de salvar padrão. Portanto, por favor executar a operação para o retorno à origem em primeiro lugar.

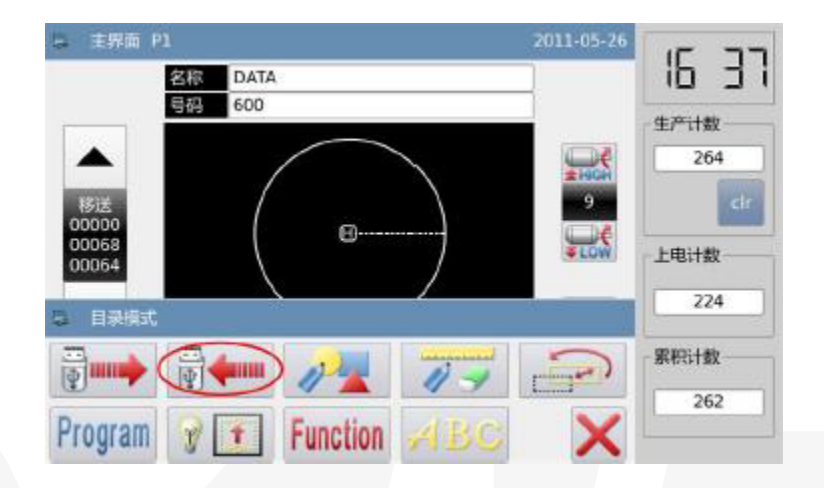

#### **(25) Definir nome e número**

O ajuste nesta interface padrão é o Memory Save Mode (que você pode ver  $\Box$ ) no canto superior esquerdo da tela). Você pode pressionar para mudar para U Salvar Disk Mode, que é mostrado no abaixo: Pressione EEM **De Caracter ou para introduzir o nome ou número.** Pressione EEM para introduzir o nome ou número.

Pressione **de** é excluir a primeira figura à esquerda do ícone, enquanto pressiona é limpar todos os números. Se o usuário precisa de letras maiúsculas por favor clique ...

[Nota]: O usuário pode inserir no máximo 8 números para um nome do padrão; o intervalo para a entrada número é "400" ~ "599" e "600" ~ "799".

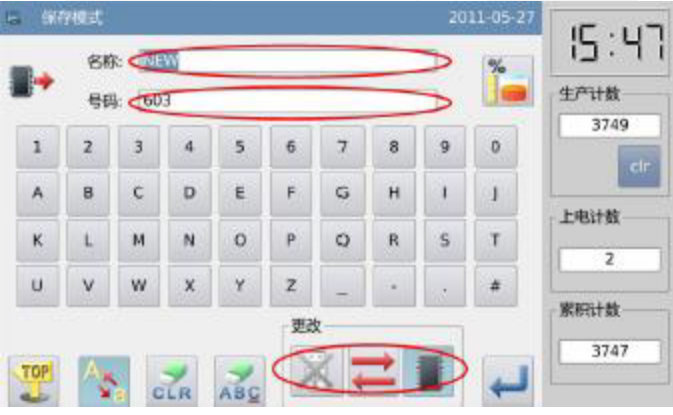

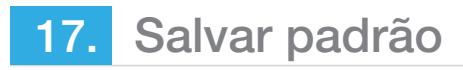

Após a entrada, pressione **para retornar diretamente à interface principal.** 

[Nota]: Se a memória contém o padrão com o mesmo número ao do introduzido um, o sistema irá exibir "Substituir Padrão na memória". Pressione **para cancelar a substituição**; Pressione **para executar o seu** substituto.

## 18. Operação ambiente

É definido para cada parâmetro. Para a descrição do parâmetro, consulte a [2.7.6 Lista de parâmetros]. **(26) Método Ambiente**

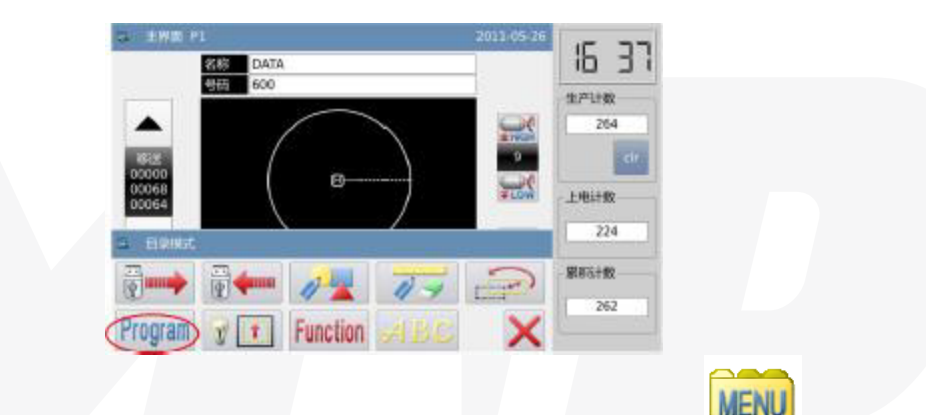

Têm acesso a Operação Ambiente: Na principal interface de P1 (ou P2), pressione **MENU** para ativar o modo de catálogo e, em seguida, pressione **100 am** 

#### **(27) Interfaces em Modo de Configuração**

Depois de ter acesso à interface de configuração da operação, o usuário pode usar **1999** para virar as páginas para a seleção de parâmetros.

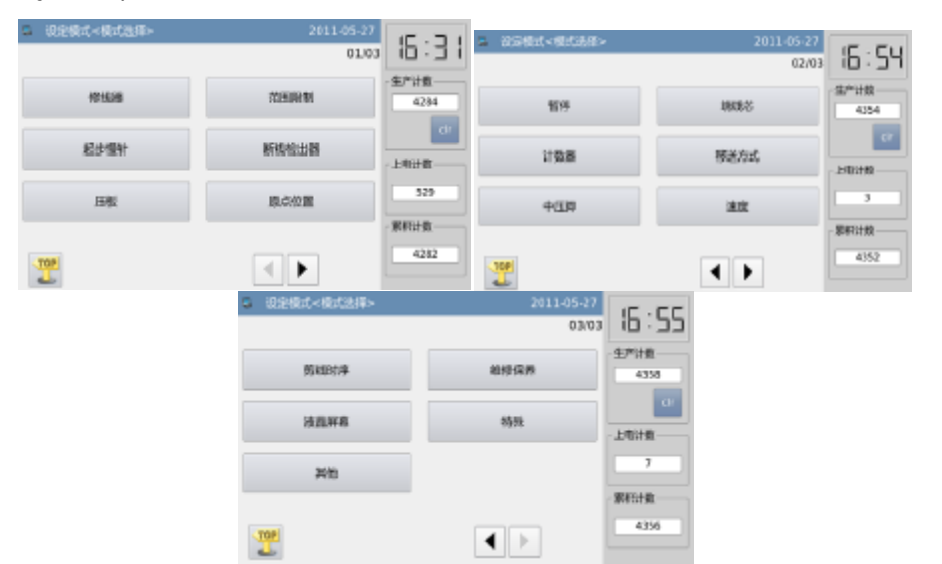

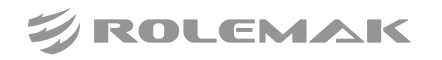
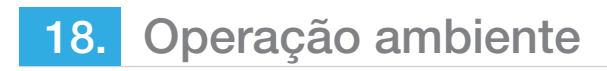

#### **Exemplo:**

#### **(28) Seleção do Modo**

Selecione o parâmetro para a definição para ativar o "parâmetro interno Ambiente Interface". Em aqui, nós pressionamos "Pressionando Board"

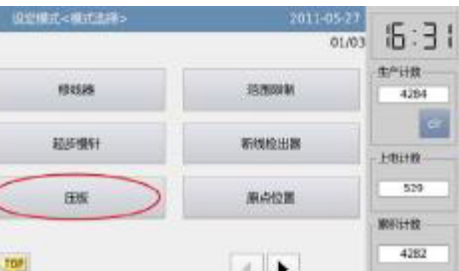

# **(29) Parâmetro Interface interna Ambiente**

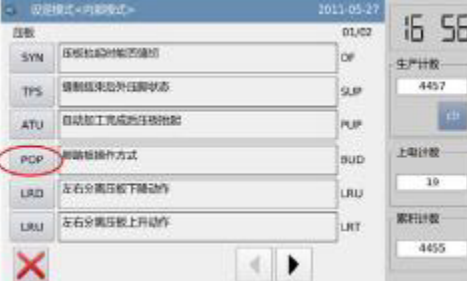

#### **(30) Alterar Definir valor do Parâmetro**

Pressione parâmetro para alterar o valor definido (aqui, nós pressionamos "ILR"). Em seguida, pressione para confirmá-la.

[Nota]: Pressionar é exibir as descrições de que o parâmetro e seu valor.

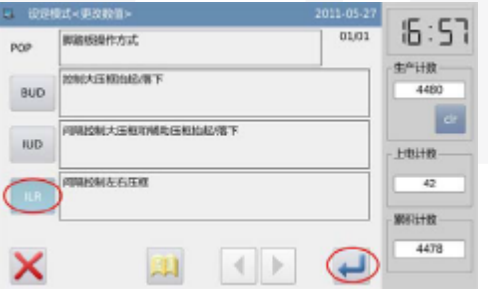

#### **(31) Verifique o valor dos parâmetros alterados**

Voltar para a interface para definir parâmetro interno, onde o usuário pode verificar o valor após a mudança. Pressione **para sair.** 

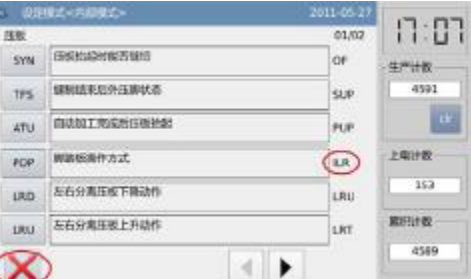

Retornar à interface do "Modo Selecção". Como o valor é alterado, o botão "as configurações alteradas" é

exibida. Para retornar a principal interface de P1 (ou P2), por favor, pressione  $\blacksquare$ . Para verificar o conteúdo das configurações alteradas, por favor, pressione "as configurações alteradas".

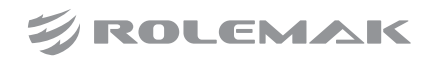

# 18. Operação ambiente

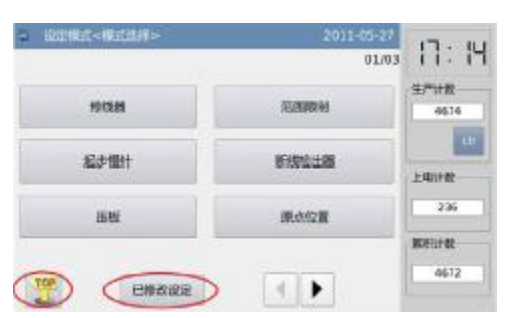

# **(32) Verifique o conteúdo do parâmetro alterado**

#### **(33) Ter acesso ao modo de entrada de senha**

Pressionando "as configurações alteradas" na interface do "Modo Selecção", irá a�var o modo de senha de entrada, onde o usuário pode entrar no Modo de Definição de parâmetros mudou depois que ele dá a senha correta. (Para definir a senha, por favor consulte [2.7.3 Parâmetro Encryption])

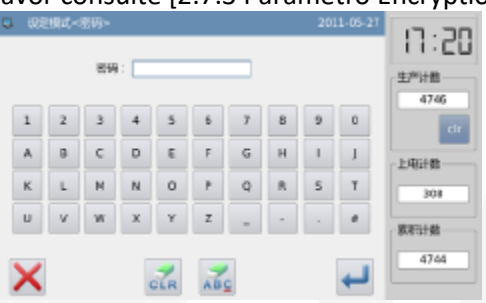

# **(34) Ter acesso aos parâmetros alterados modo de Configuração**

Nesta interface, o conteúdo alterado do parâmetro será exibido. Se o usuário quiser mudá-lo novamente, ele pode alterá-lo nessa interface (Aqui, ele precisa pressionar "POP") I

se o usuário deseja restaurar os parâmetros alterados, ele deve pressionar o botão com o nome do parâmetro (Em aqui, ele pode pressionar "Pedal Método de Operação", calcador "Intermediário baixo sincronização") e clique em "Restaurar". Depois disso utilizador apenas necessita de seguir as instruções do sistema.

Se o usuário quer restaurar todo o ambiente para seus valores padrão, ele pode pressionar "Restaurar tudo". Depois disso utilizador apenas necessita de seguir as instruções do sistema.

# **(35) Tipos de Parametrização**

Existem duas maneiras para ajuste de parâmetros: uma é a seleção; o outro é o de entrada, como mostrado abaixo:

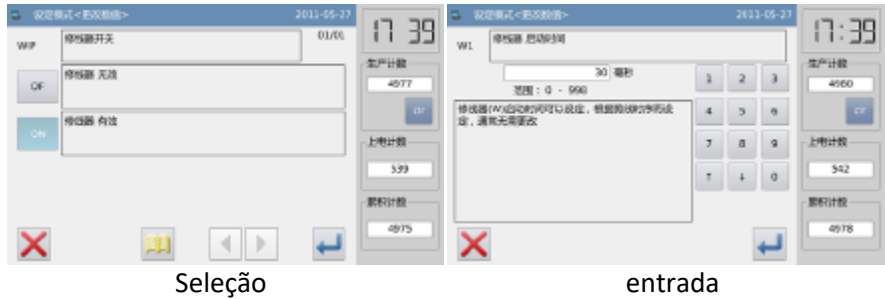

# **(36) Criptografia de parâmetro**

No modo de parâmetros, cada entrada pode ser ligada uma palavra-passe, de modo a evitar o manual de um mal funcionamento.

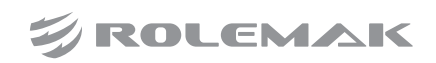

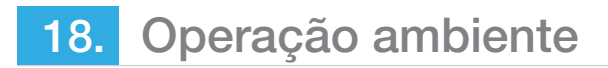

# **(37) Têm Acesso à Interface criptografia de Parâmetro:**

Na principal interface de P1 (ou P2), pressione MENU para ativar o modo de catálogo e, em seguida, pressione Fundism para ter acesso à interface para a definição de funções.

Na interface de configuração de função, pressione

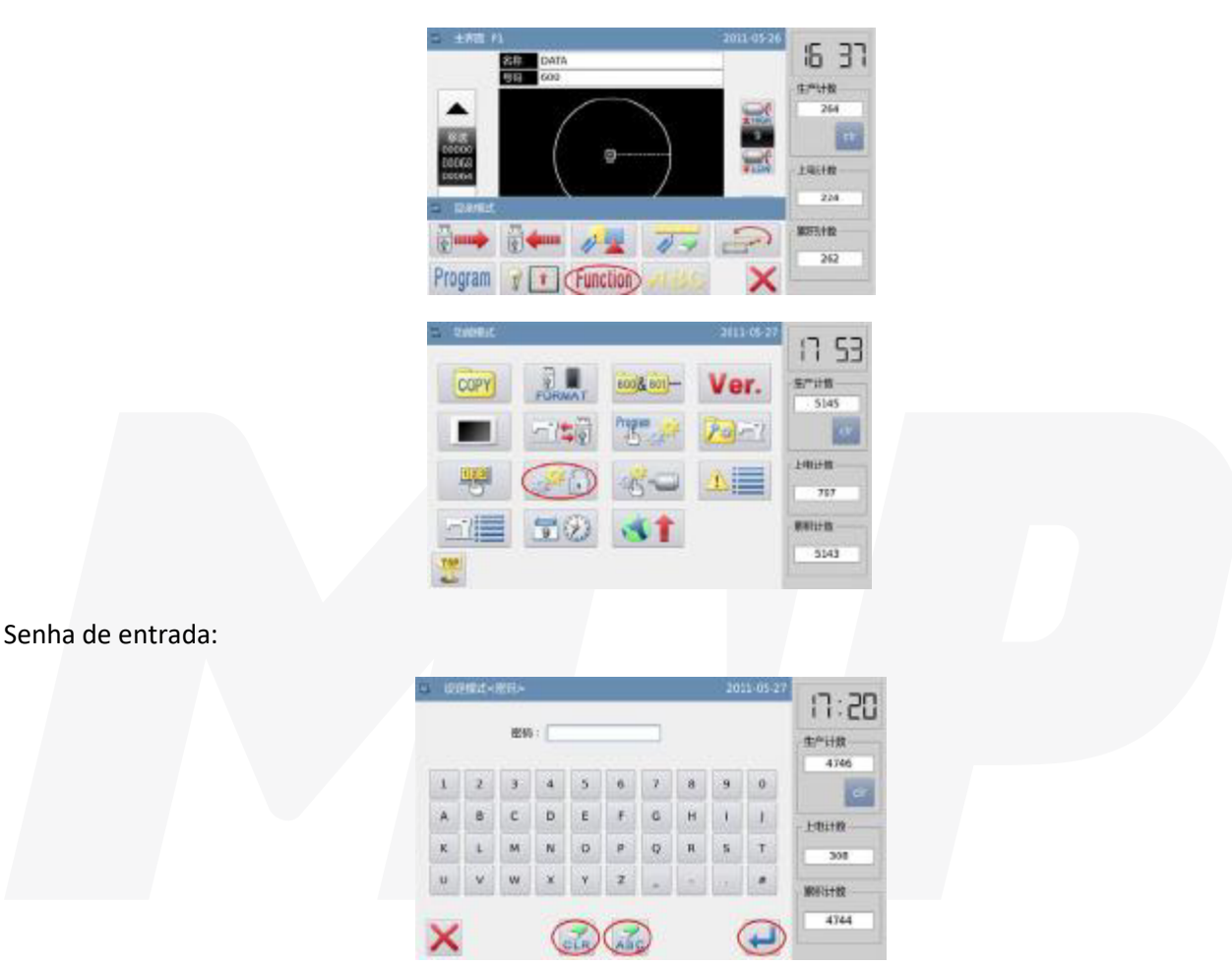

Antes de ter acesso ao Modo de criptografia de parâmetros, o usuário precisa de senha de entrada. (A senha original é o ID do fabricante). Se o usuário insere a figura errada, pressionando **indicalmente a primeira figura** à esquerda do ícone, enquanto pressiona **inter a excluir os números inteiros inseridos**. Digite a senha e pressione **.** 

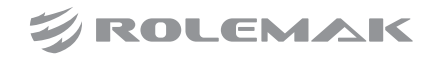

# 18. Operação ambiente

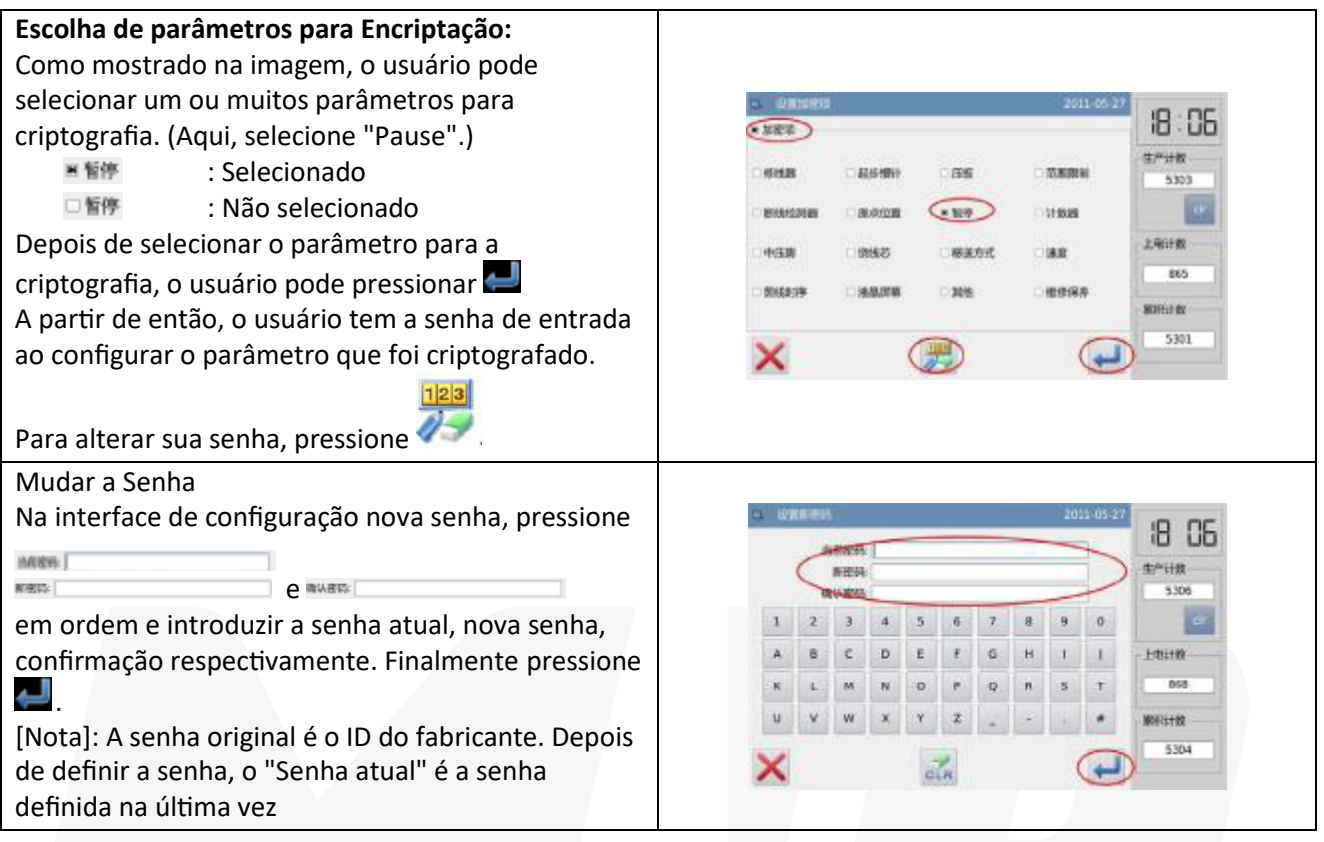

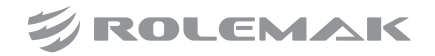

O usuário pode salvar o parâmetro alterado para U disco para a operação de valorização no futuro. **Ter acesso a interface de Parâmetro Recuperação e Backup:**

Na principal interface de P1 (ou P2), pressione **JEN** para ativar o modo de catálogo, e em seguida, pressione **Emata** para ter acesso à interface para a definição de funções. Na interface de configuração de função, pressione ...

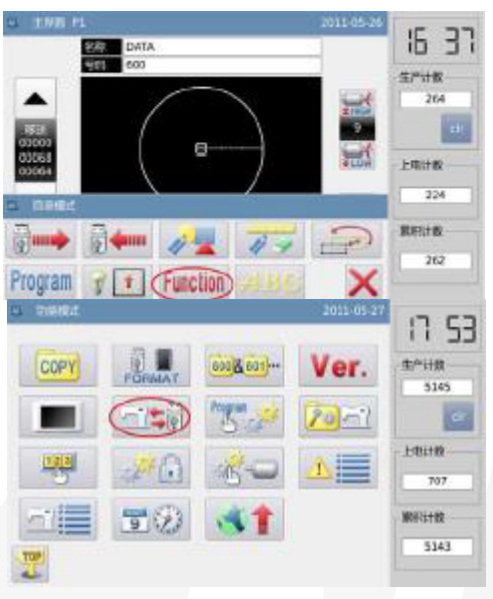

#### **Fazer backup de Parâmetros**

Na interface de recuperação de parâmetros e back-up, a configuração padrão é para back-up dos parâmetros. Depois de inserir o disco U, as necessidades do usuário pressione **Após** a operação, o sistema irá criar catálogo chamado como "bakParam" em U do disco automa�camente. O arquivo "backup.param" dentro desse catálogo é o arquivo de back-up parâmetro.

[Nota]: o arquivo com o mesmo nome serão substituídos por novos dados. Os dados originais serão perdidos.

Em operação de recuperação parâmetro, o usuário pode pressionar  $\Box$  para mudar para o modo de recuperação.

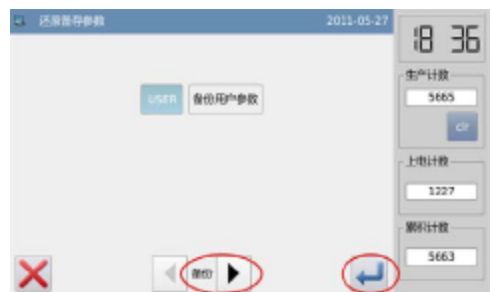

#### **Recuperação de parâmetro**

No modo de recuperação, pressione para recuperar os parâmetros. Após a operação, o sistema voltará para o nível anterior.

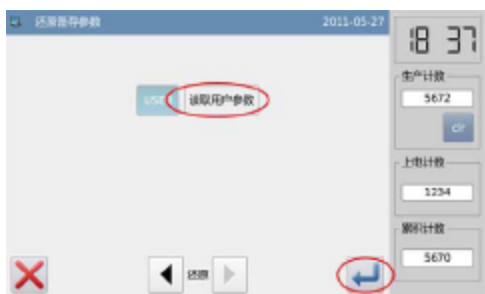

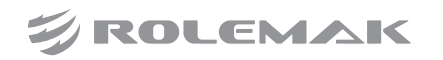

#### **Recuperação Parâmetro Padrão**

O usuário pode restaurar os parâmetros para seus valores padrão. Além disso, o usuário também pode salvar os parâmetros estabelecidos para a utilização no futuro.

#### **Têm acesso a Recuperação Padrão Parâmetro:**

Na principal interface de P1 (ou P2), pressione **para ativar o modo de catálogo e**, em seguida, pressione Function para ter acesso à interface para a definição de funções.

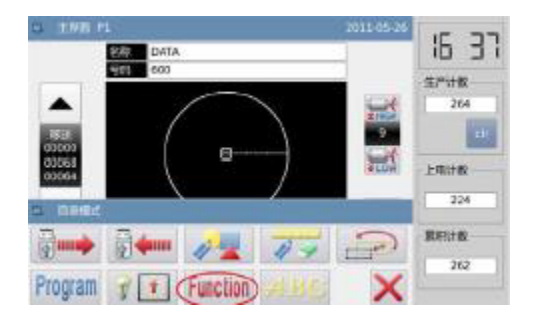

Em Função Definição de Interface, pressione **de Estad**e, em seguida, digite a senha (a senha original é o ID do fabricante). Depois usuário insere a senha correta, o usuário pode ter acesso ao modo padrão de Parâmetro.

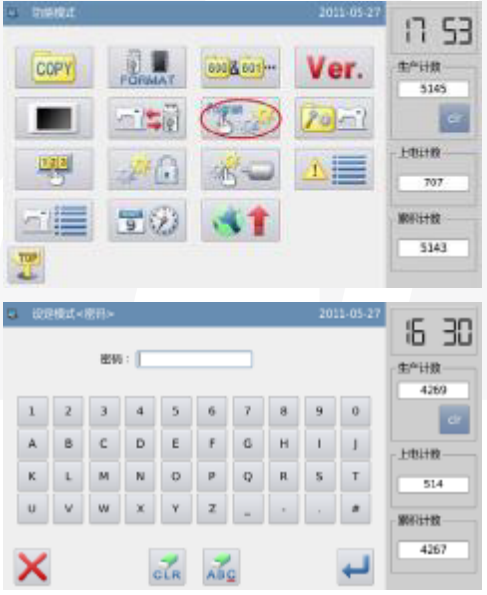

# Use o Parâmetro

Clique no parâmetro padrão correspondente e, em seguida, pressione **para recarregar o valor**. [Nota] Alguns parâmetro importante, como "Main Parar Angle" não pode ser restaurado nesta operação.

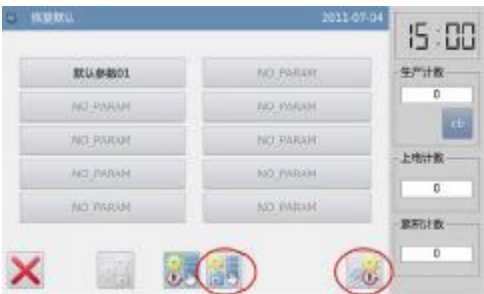

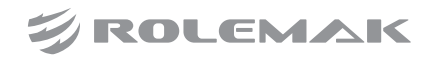

#### **(38) Salvar personalizado Parâmetro**

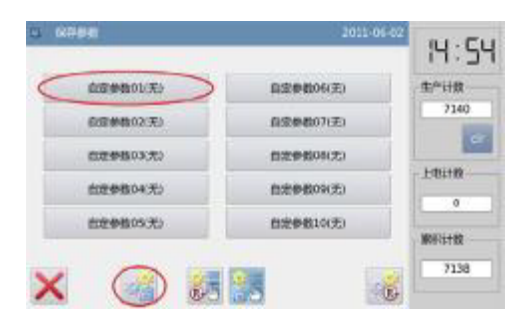

Pressione **para ter acesso à interface para os parâmetros de economia, onde o usuário pode salvar o valor** do parâmetro após a definição.

Clique **Clique Clique ou para confirmar a posição para guardar** esse parâmetro. em seguida

clique **para salvá-lo**.

Depois da poupança, o sistema irá retornar à interface superior automaticamente [Nota] O parâmetro para a reparação e manutenção não pode ser salvo

Parâmetros [nota] O ângulo de instalação do motor e do motor pode ser salvo.

#### **Carga de parâmetros salvo por Usuário**

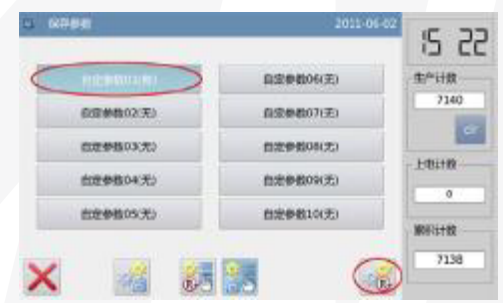

Ter acesso a essa interface. Verifique o conteúdo no botão "personalizado Parâmetro (Y / N)". Se for Y, no suporte, que significa que a posição tem parâmetro personalizado.

Clique que tecla e pressione para recarregar o parâmetro correspondente. Após a operação, o sistema voltará para a interface superior.

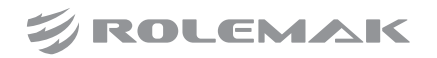

# **Lista de Parâmetros Ajustador da linha:**

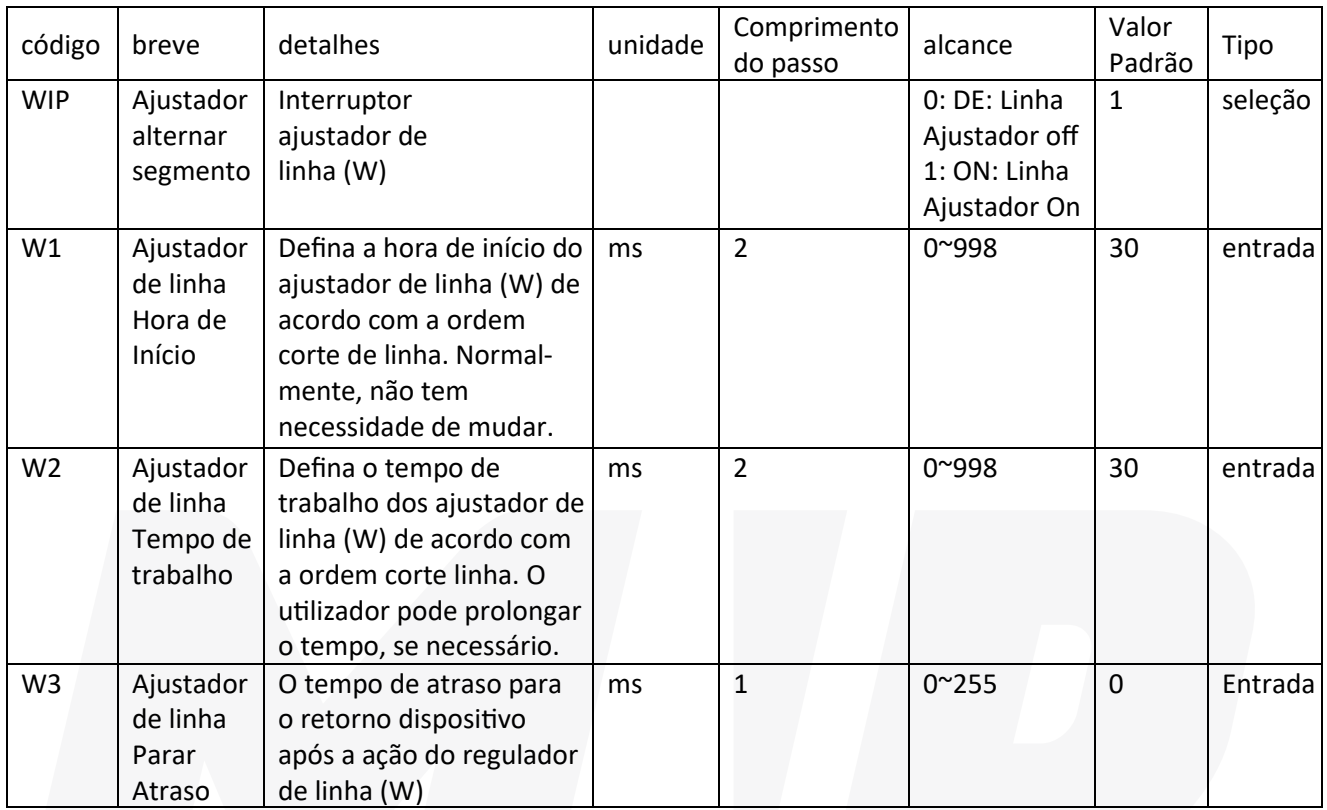

# **(39) Lento inicio do ponto:**

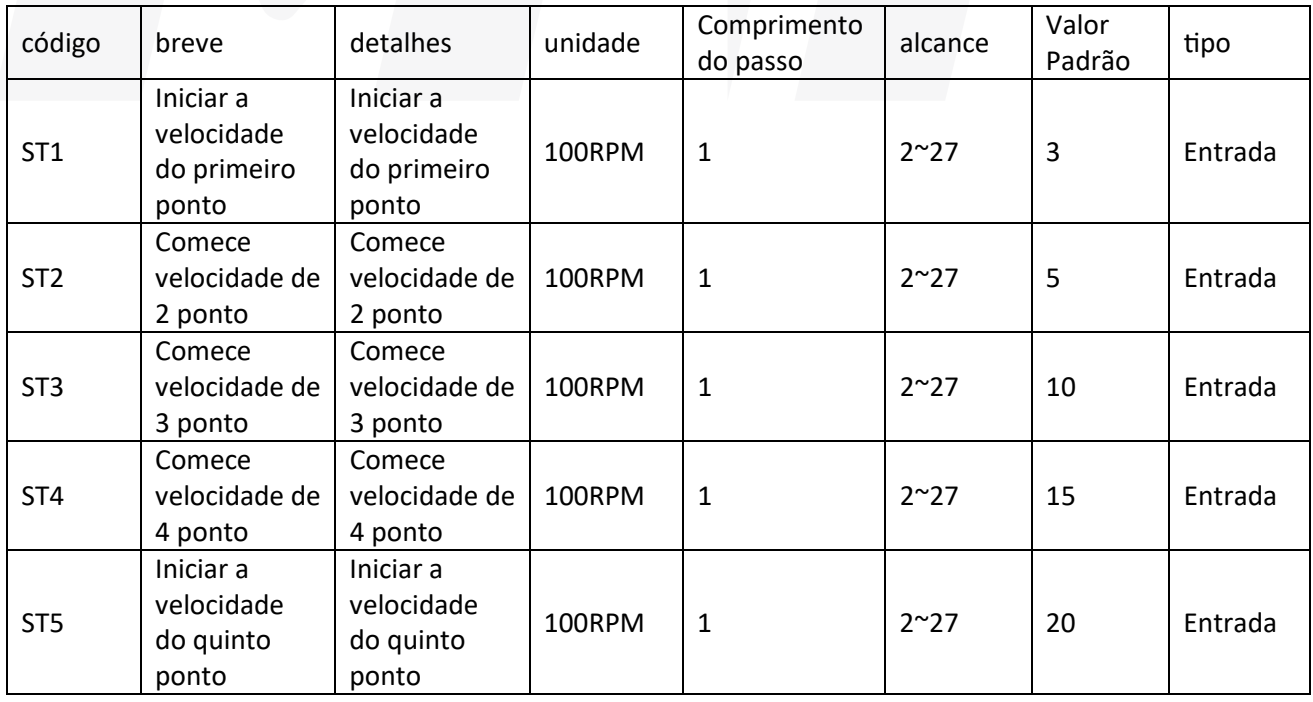

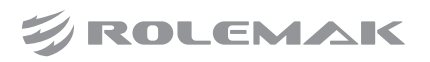

# **Pressionando a placa:**

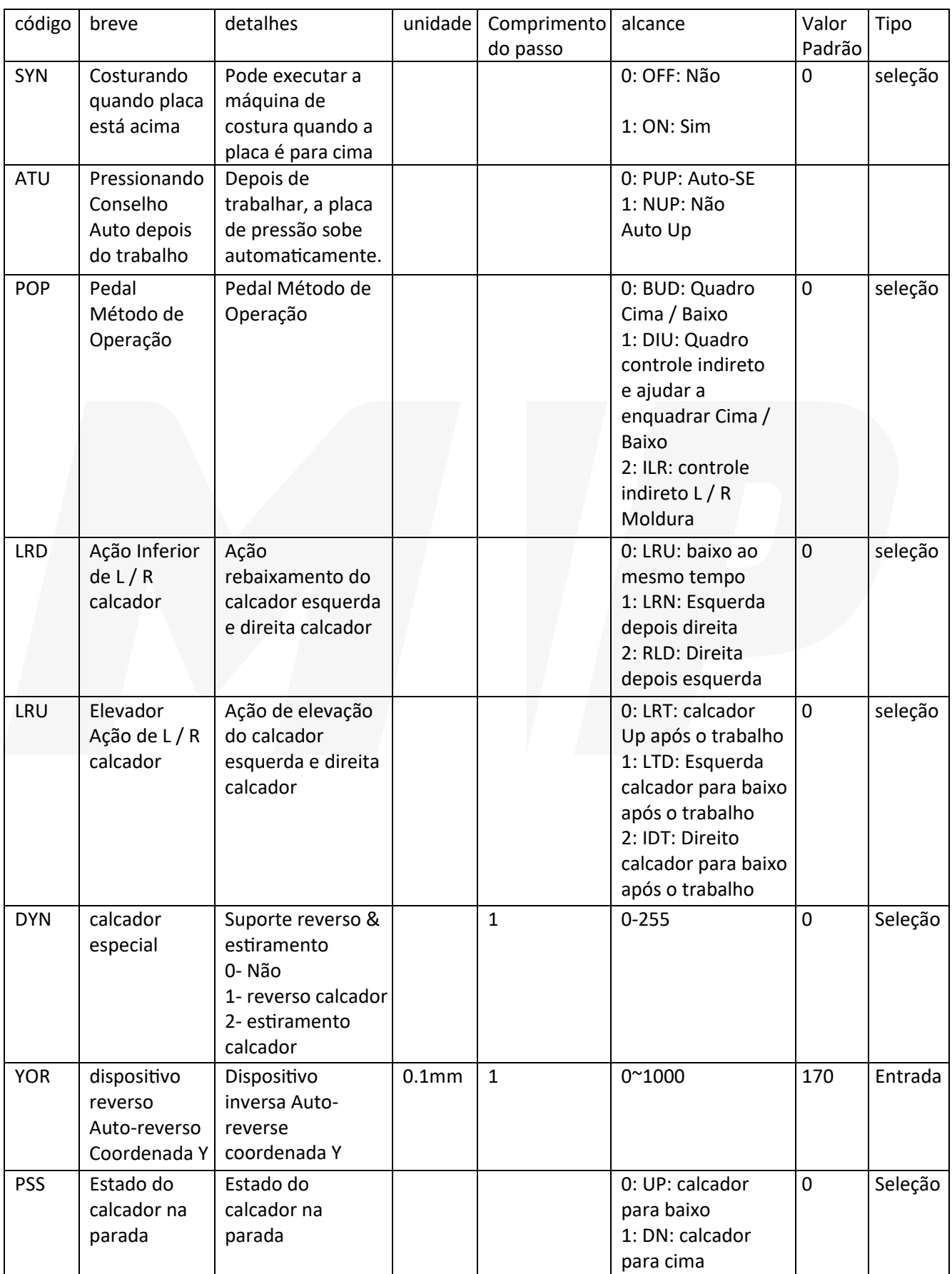

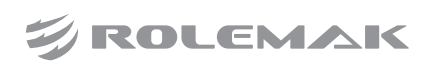

# **(40) Faixa Limitação:**

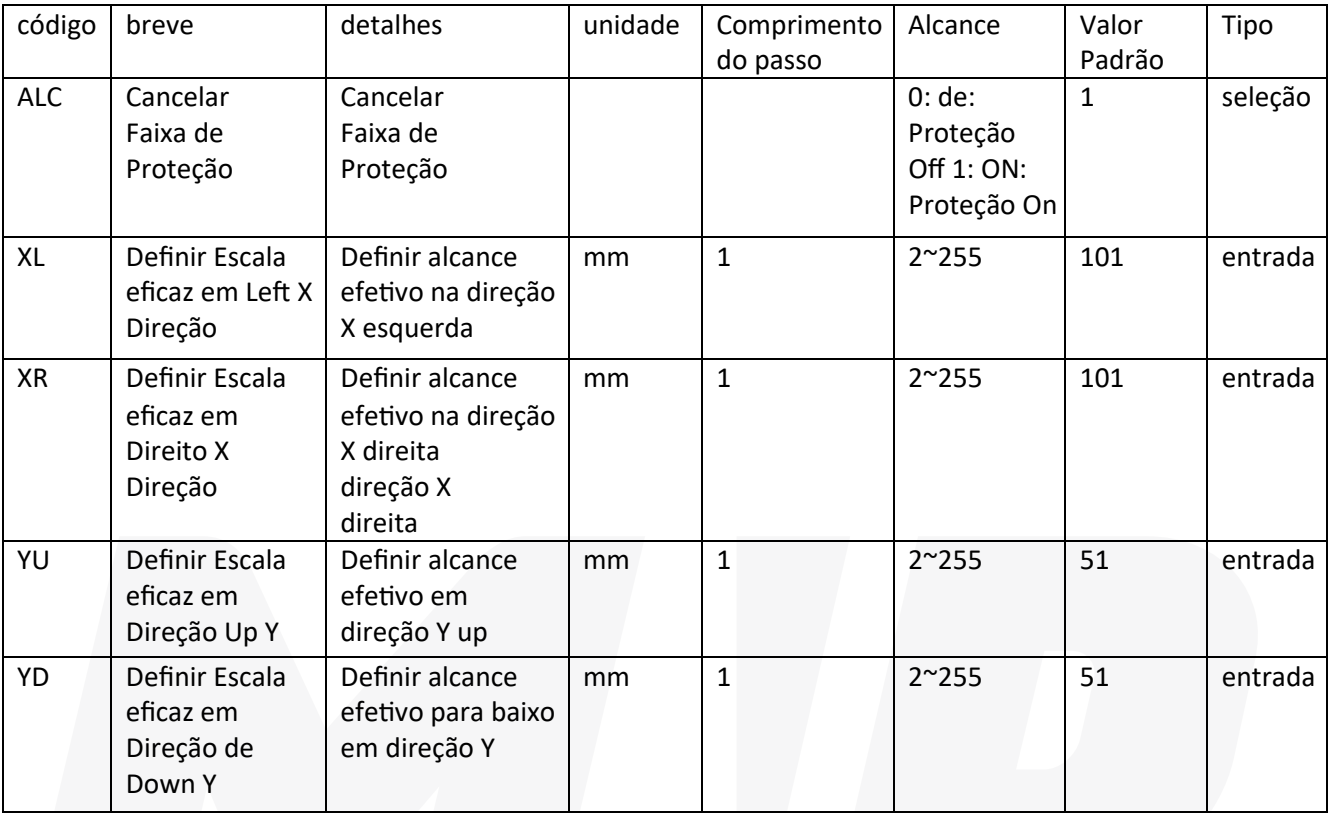

# **(41) Detetor quebra-linha**

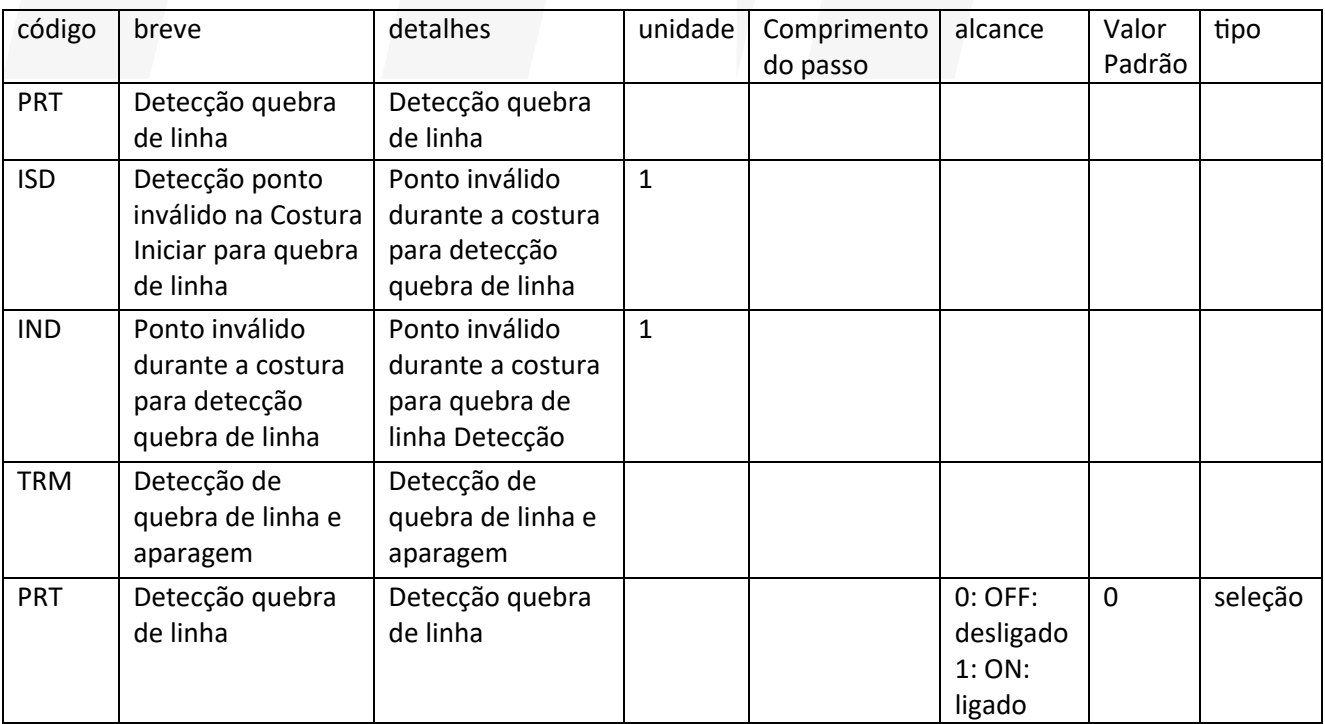

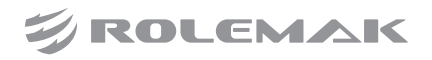

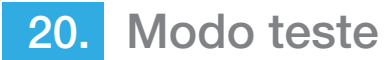

Na principal interface de P1 (ou P2), pressione MENU para ativar o modo de catálogo, em seguida, pressione **para ter acesso para o modo de teste.** 

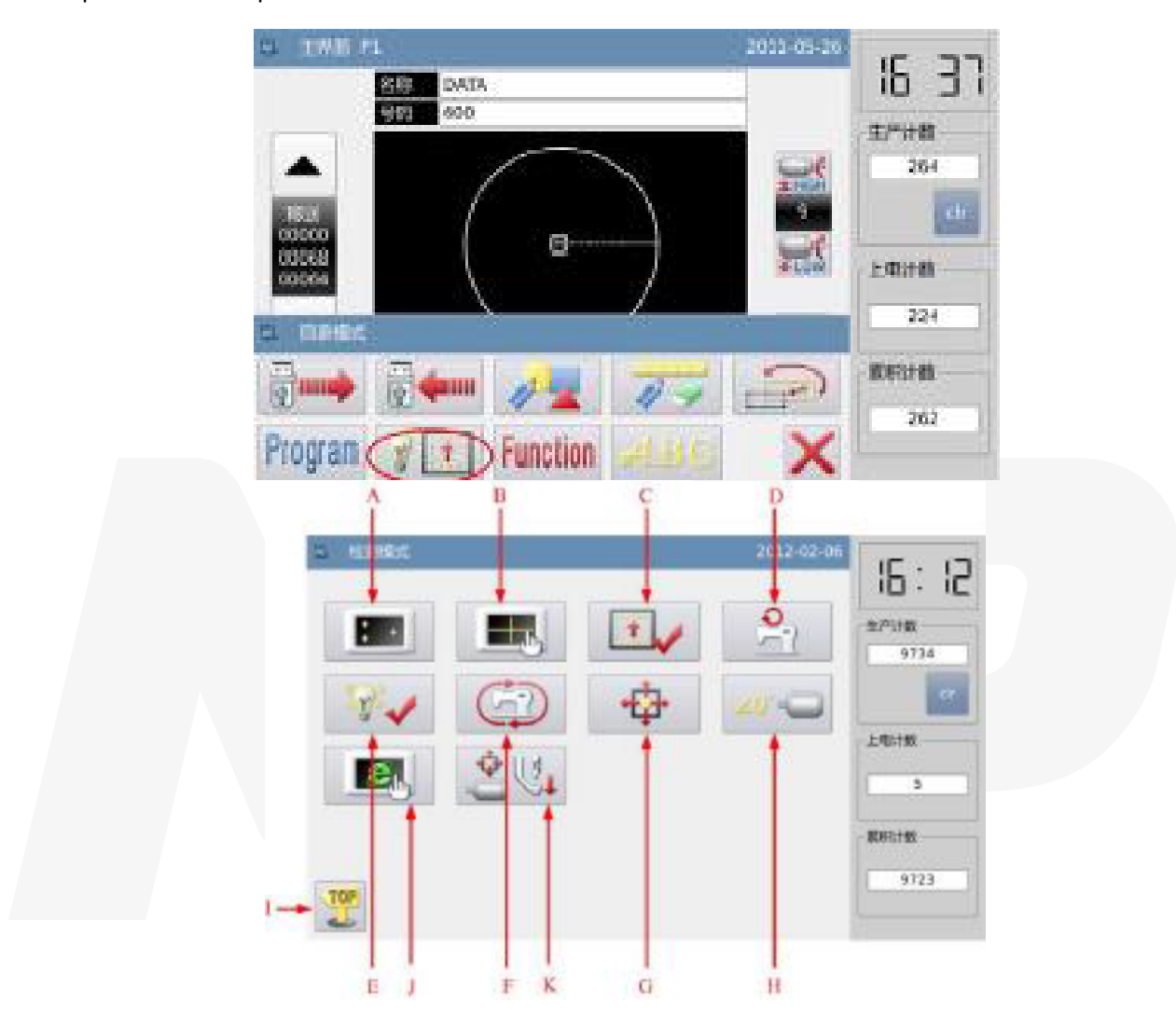

# **funções:**

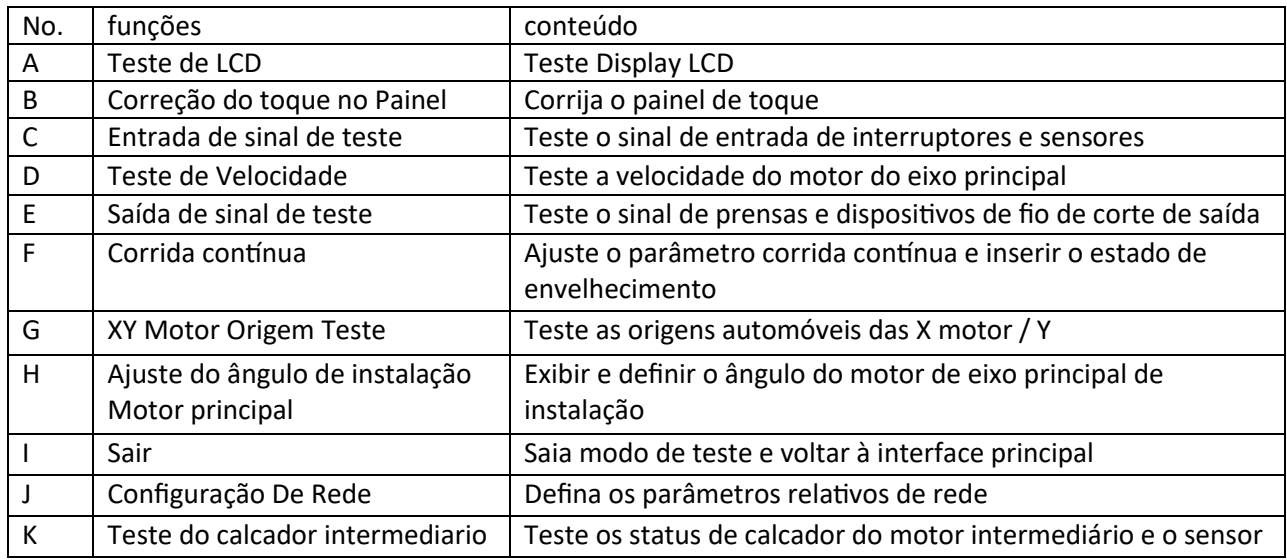

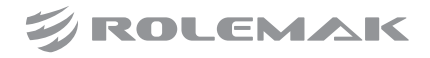

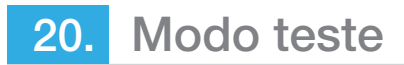

# **(42) Teste de LCD**

# **função:**

No modo de teste, pressione **para abovar a função de teste de LCD**. Clique na área diferente do **terminal** ter tela LCD branco, preto, vermelho, verde e azul para que o usuário pode julgar se a tela LCD tem problema. Pressione

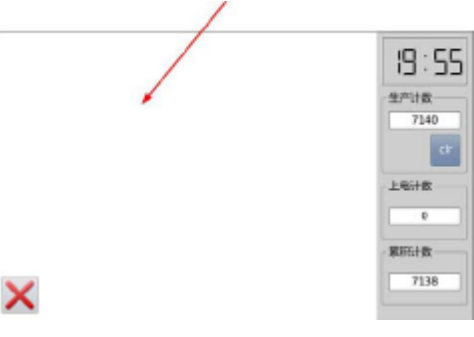

No modo de teste, pressione . Neste momento, o sistema irá exibir "Confirmar para entrar correção painel de toque? Pressione para ter acesso à função de correção painel de toque.

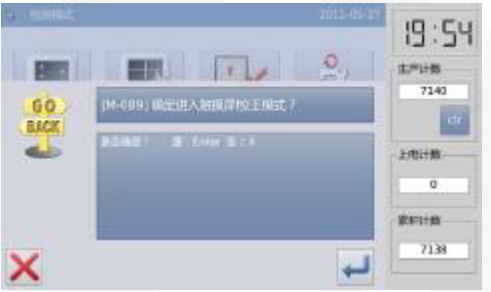

O usuário tem de corrigir 5 pontos. A caneta toque é recomendado para ser usado em tocar no ícone de cruz na interface. Após a correção, o sistema exibirá o resultado desta operação.

[Nota]: Durante a correcção de, por favor executar a operação estritamente de acordo com a posição do ícone de cruz, ou o painel de toque pode ser incapaz de ser utilizado normalmente após a correcção.

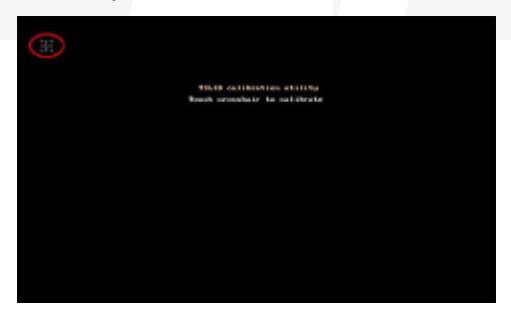

# **(43) Entrada de teste de sinal**

**função:**

No modo de teste, pressione **para definir o Entrada Função Teste de sinal.** 

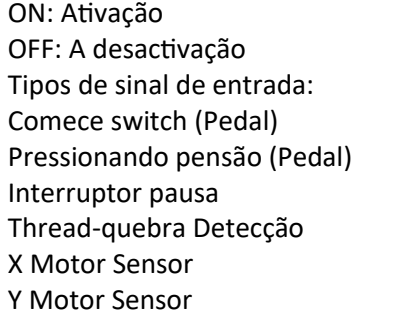

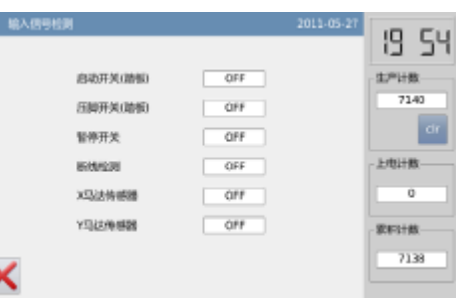

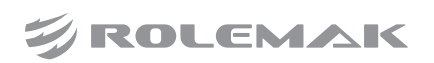

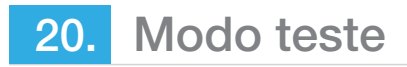

Pressione **para voltar para a interface de nível superior.** 

# **(44) Principal Teste de Velocidade do eixo funções:**

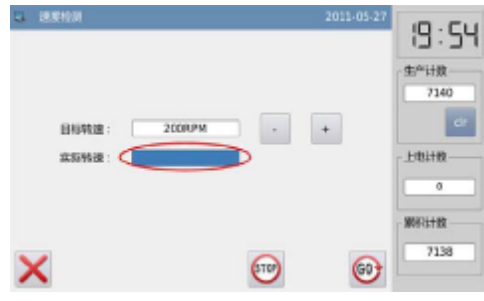

No modo de teste, pressione para definir a principal função de teste de velocidade do eixo.

Use e para definir a velocidade do motor obje�vo do eixo principal. Depois de usar pressione , o motor principal do eixo irá girar na velocidade definida. Neste momento, a velocidade realmente medida será exibida na coluna de entrada de velocidade real.

Pressione **para parar de correr.** 

Pressione **para voltar para a interface de nível superior.** 

# **(45) Saída de teste de sinal**

**funções:**

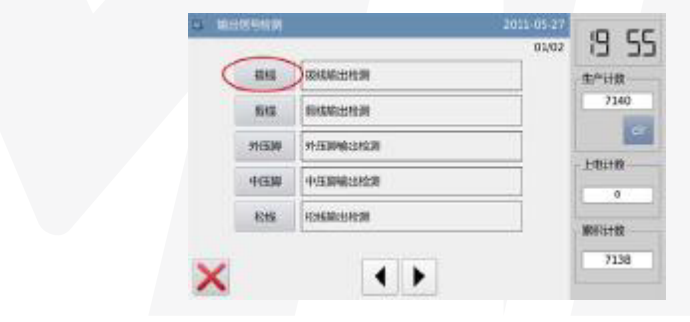

No modo de teste, pressione para ativar o função de teste de sinal de saída.

Nesta relação, o Usuário PODE pressionar o Botão fazer Sinal de SAÍDA parágrafo Testar o estado dos Sinais de SAÍDA solenóides.

Os sinais de saída: Agitação da linha Corte de linha Calcador Calcador intermediário Calcador Reverso

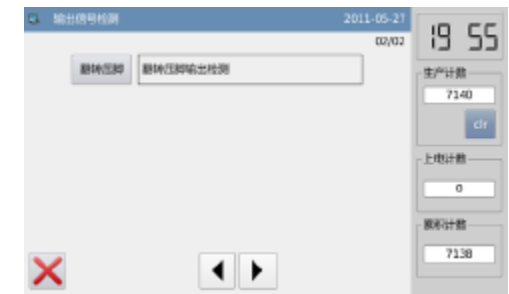

Pressione **para voltar para a interface de nível superior.** [Nota]: A máquina de costura vai ter o movimento real.

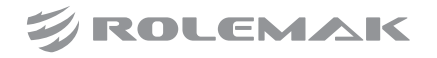

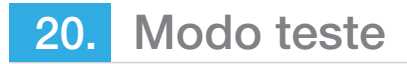

# **(46) Corrida continua**

**função:**

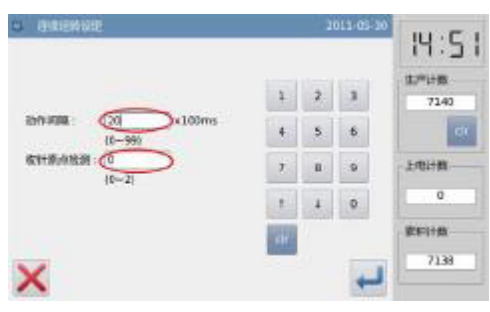

No modo de teste, pressione para definir a função de corrida continua.

Clique em Ação Interval bar ou detecção de Origem de bar-retirada da agulha e usar as teclas numéricas para inserir os números.

Pressione **para voltar para a interface de nível superior.** 

Retornar a principal interface de P1 (ou P2). Passo pedal para operar a máquina, e ter acesso ao modo de funcionamento contínuo.

# **(47) XY Motor Origem Teste**

**funções:**

No modo de teste, pressione **para ativar a função de XY Motor Detecção de Origem.** 

Nesta interface, use as teclas de direção para mover o motor XY. Durante este processo, o sistema mostrará o estado on / off dos sensores.

ON: Sensor Detectado

OFF: Sensor não detectado

Pressione **para voltar para a interface de nível superior.** [Nota]: A máquina de costura vai ter o movimento real.

# **(48) Ajuste do ângulo de instalação Motor principal funções:**

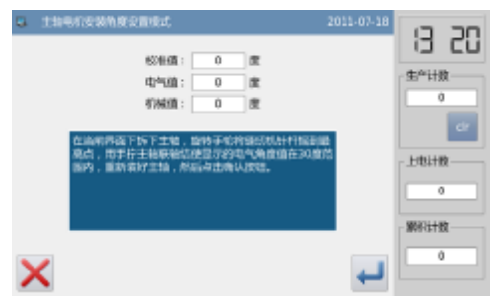

No modo de teste, pressione **40<sup>a</sup> de la para definir o ajuste do ângulo de instalação do motor principal. Na** interface atual, remova o motor principal, girar o volante para levantar a agulha para o ponto mais alto e virar o principal eixo de ar�culação para ajustar o ângulo elétrico para menos de 30 graus. Depois disso, reinstalar o motor principal e pressione  $\Box$ 

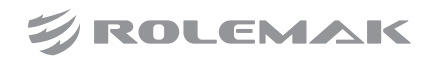

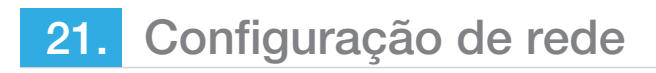

#### **Functions**:

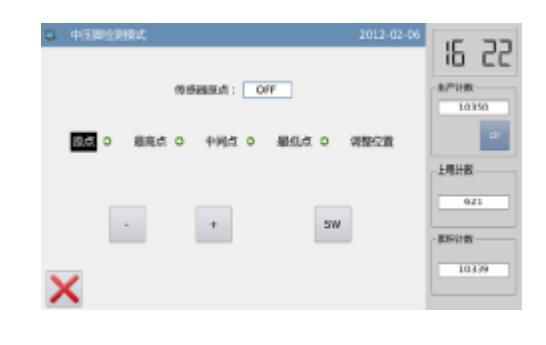

No modo de teste, pressione **de la constanta de finir teste calcador intermediário.** 

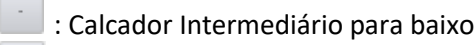

 $^{\mathrm{+}}$ : Calcador Intermediário para cima

 $\circ$ : Mudança na posição do calcador intermediário

[Nota]: Nesta interface, pedal passo para voltar a calcador intermediário a origem (a mais alta posição de calcador intermediário); o ponto mais alto é 71 milímetros, ponto médio é 35mm, o menor ponto is0mm. A posição ajustada é a espessura do tecido.

Esta função só está disponível para tipo G.

# **(49) Configuração de função**

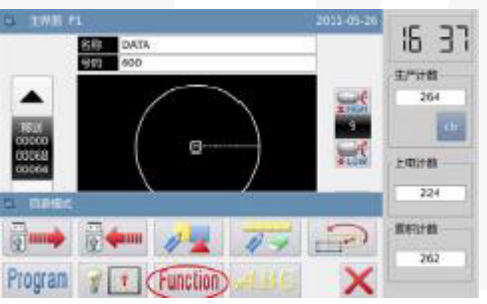

Na principal interface de P1 (ou P2), pressione **EXAU** para ativar o modo de catálogo e, em seguida, pressione Funtion para ter acesso ao modo Definição de funções.

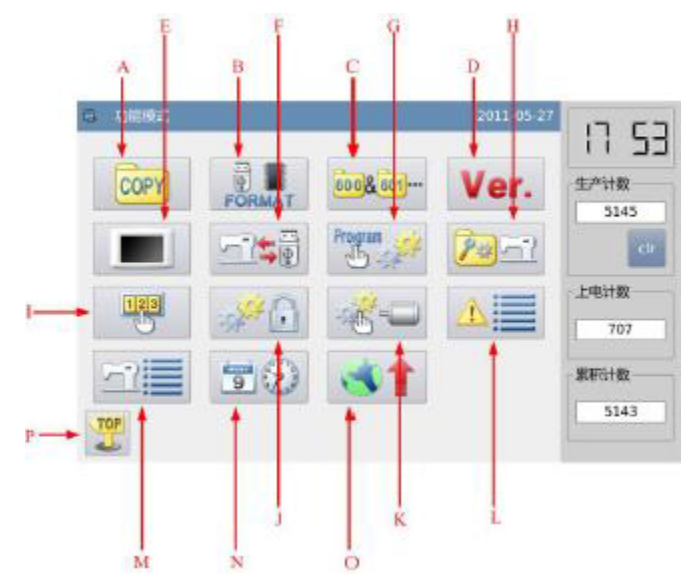

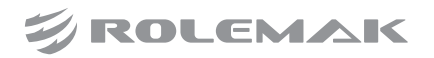

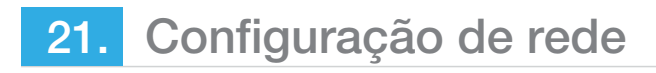

#### **funções:**

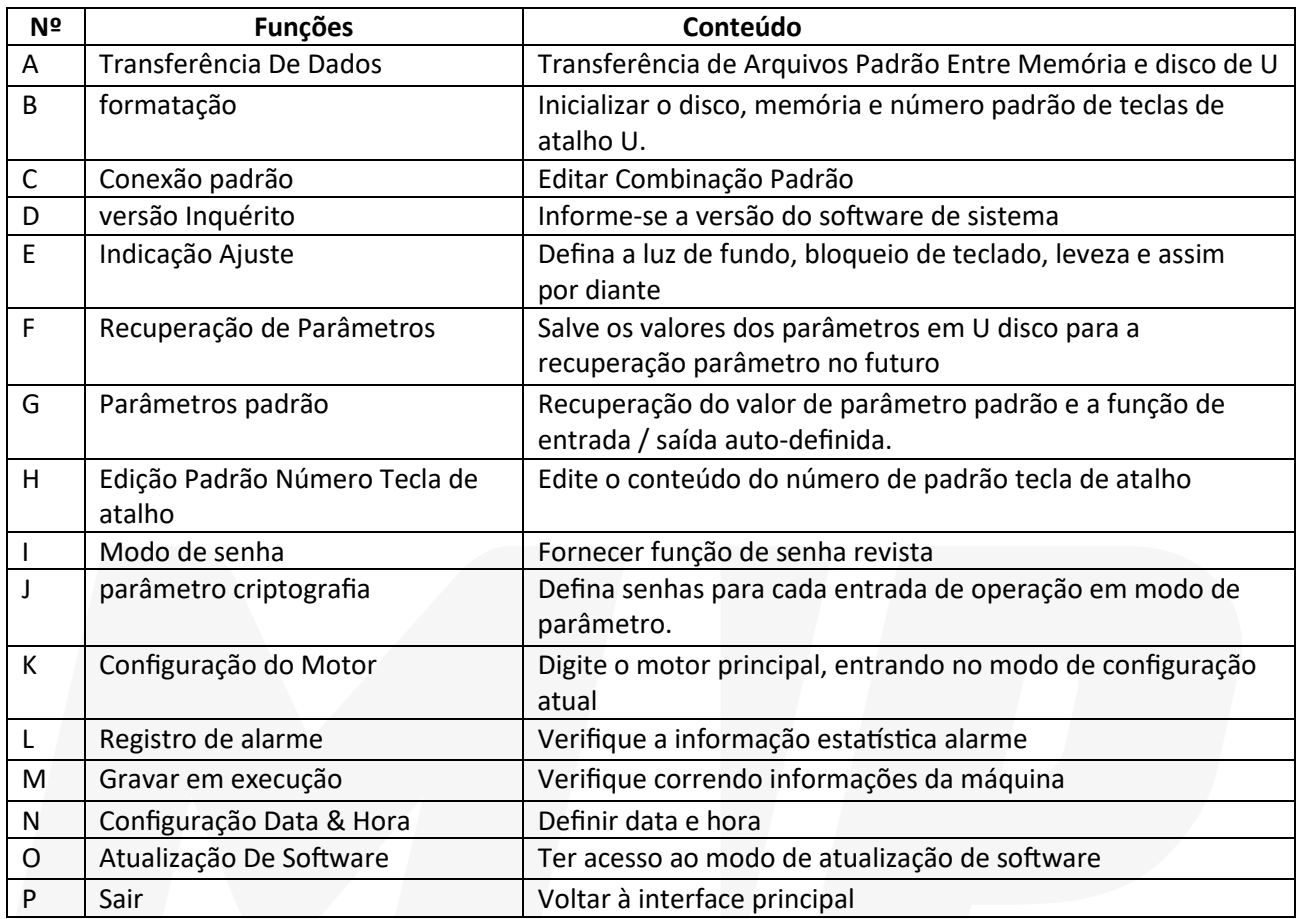

# **(50) Modo de transferência de dados**

Em função de definição de interface, pressione conseguidades para ter acesso ao modo de transferência de dados, onde são fornecidos duas maneiras: "Memory para U disco" e "U disco para a memória"

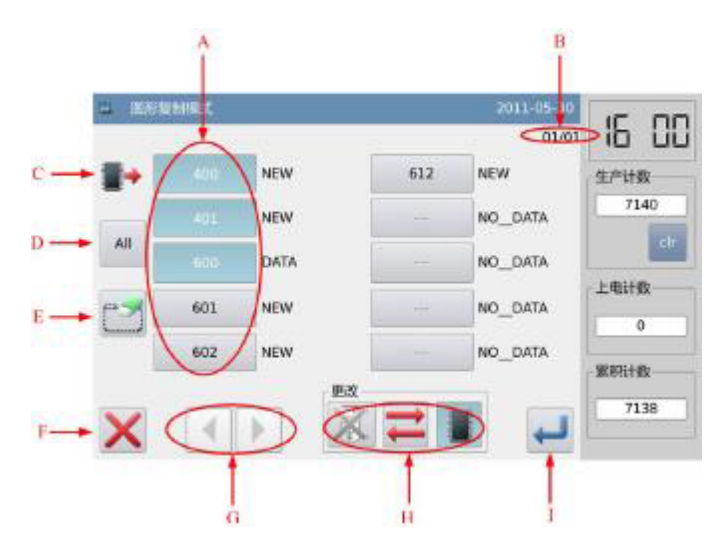

**ZIROLEMAK** 

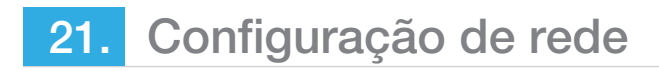

#### **funções:**

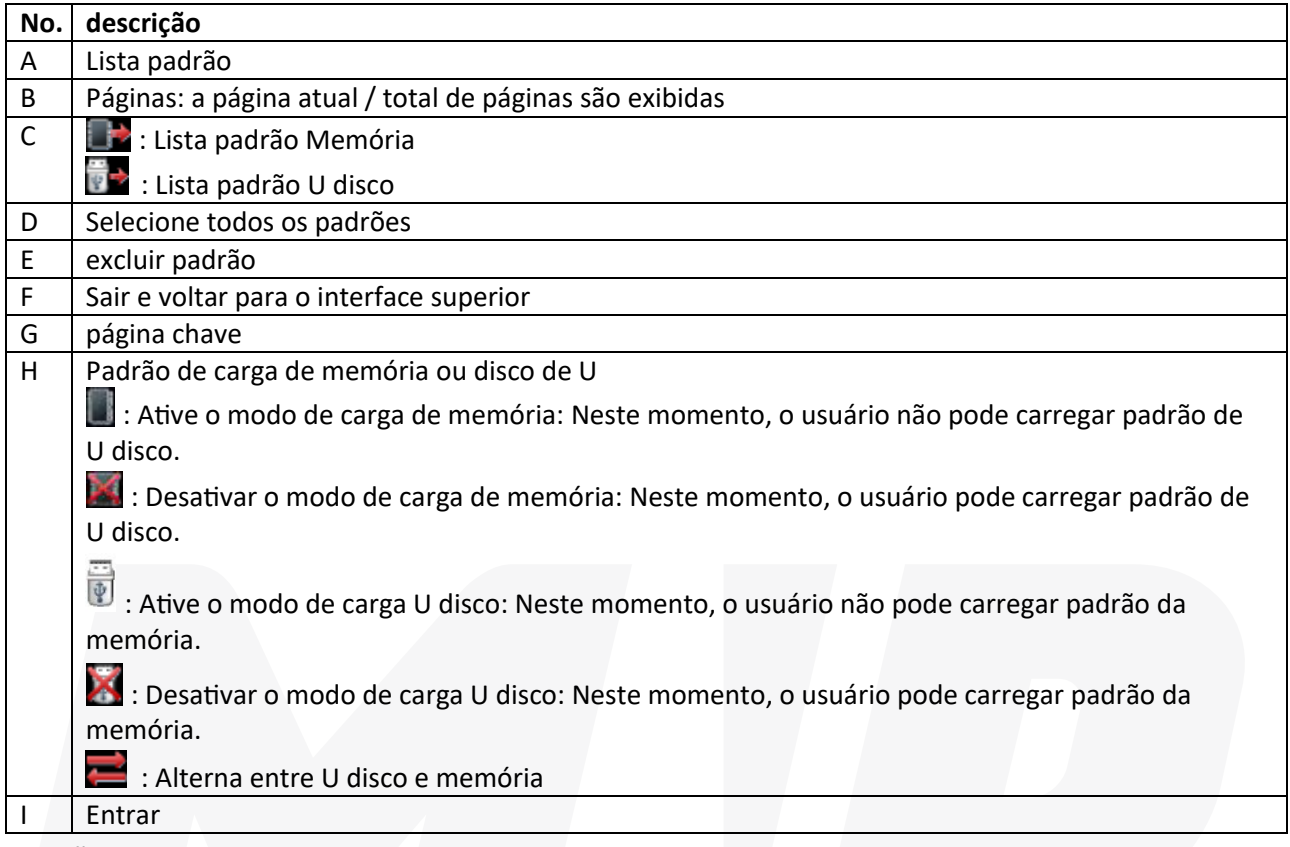

#### **operação:**

#### **(51) Cópia Seleção do Modo**

A configuração padrão é para copiar padrão da memória para o disco de U, o usuário pode pressionar para mudar o modo de cópia.

#### **(52) Seleção de Arquivo**

Selecione o padrão para a cópia na lista padrão (aqui, nós selecionamos No.400, 401 e 600). Se os padrões são

tantos, utilize o **1 P** para virar a página.

Para copiar todos os padrões, por favor, pressione Por exclusão, por favor, pressione ...

#### **(53) Confirme o Cópia**

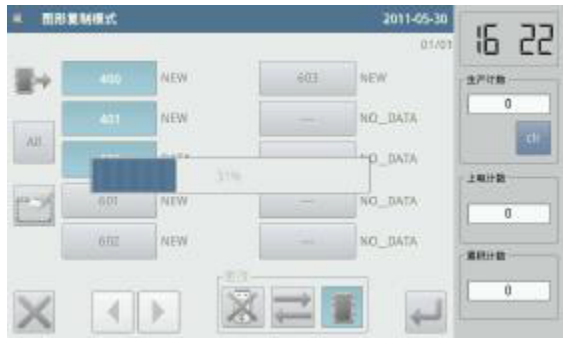

Após a seleção, pressione . Em seguida, o sistema irá exibir "Copie o padrão selecionado", usuário pode pressionar **e para executar a operação. Se o padrão é copiado da memória para o disco de U, o sistema** criará automaticamente um catálogo de nomeação "dh pat" no catálogo base de U disco e salvar o padrão em que catálogo.

[Nota]: No processo de cópia, se a memória contém o padrão com o mesmo número do que a do padrão no disco de U, o novo padrão substitui a antiga.

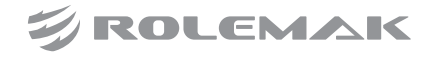

### **(54) Modo de formatação**

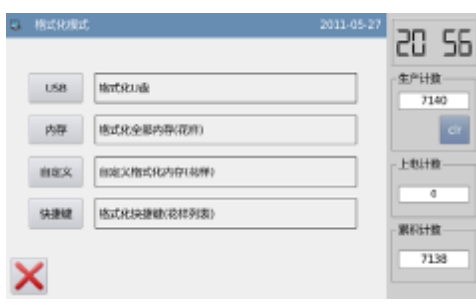

#### **Formatação de USB:**

Em função de definição de interface, pressione **para ativar o modo de formatação Existem métodos de** formatação nessa interface USB: formatação, a formatação da memória, formatação Auto-definido e padrão de formatação número de atalho.

#### **Formatação de USB:**

Pressione "USB" para apagar todos os padrões dentro do disco de U. Assim o usuário precisa fazer backup dos dados se necessário

#### **Formatação da memória:**

Pressione "Memory" para apagar todos os padrões dentro da memória.

[Nota]: Após a formatação da memória, pressionando terá exibição do sistema "não localizar padrão na memória ". Pressionando **carregará automaticamente os padrões de fábrica**.

#### **Auto-definido Formatação:**

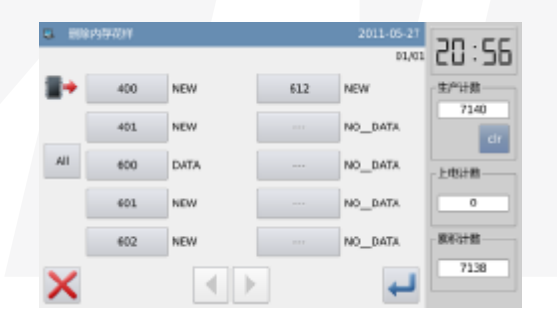

Pressione "Auto-definido" para ter acesso à interface para a formatação de auto-definida. Em que interface, o sistema fornecerá os padrões inteiras, onde o usuário pode excluir padrões de seleção. [Nota]: O padrão que está sendo costurado não pode ser excluído.

# **(55) Formatação tecla de atalho:**

Pressionando "tecla de atalho" para excluir o conteúdo das teclas de atalho do número de padrão.

[Nota]: Após a formatação de atalho, pressionando de rá exibição do sistema "Lista Padrão (tecla de atalho) está vazio". Pressionando **carregará automaticamente o número do padrão atual para a tecla de atalho.** 

#### **(56) Padrão Modo de conexão**

Em função de definição de interface, pressione **de la para ter acesso ao Modo Padrão Connection**. O modo de ligação padrão é u�lizado principalmente para criar e editar o padrão combinado, que é a de realizar a edição de combinação na base dos padrões existentes. O padrão usado para constituído por padrão combinado é chamado de sub-padrão.

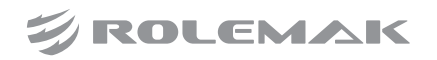

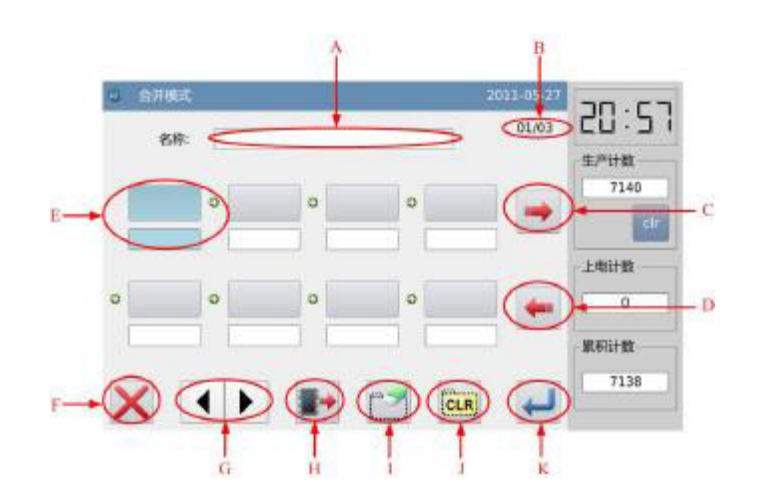

**função:**

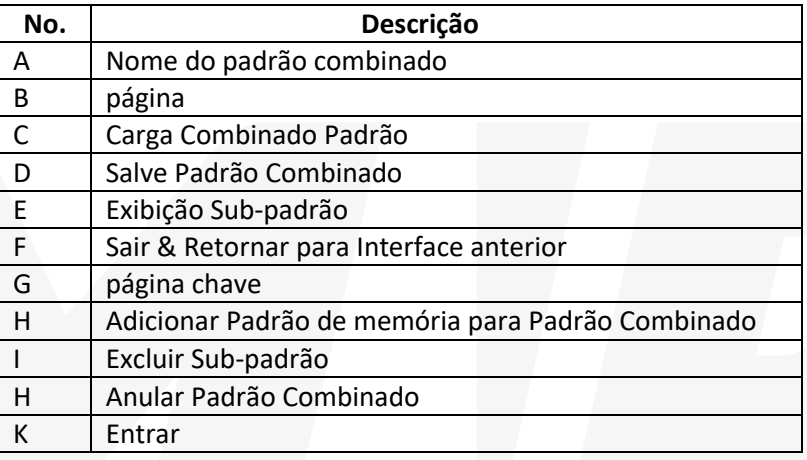

operação: Selecione um Sub-padrão

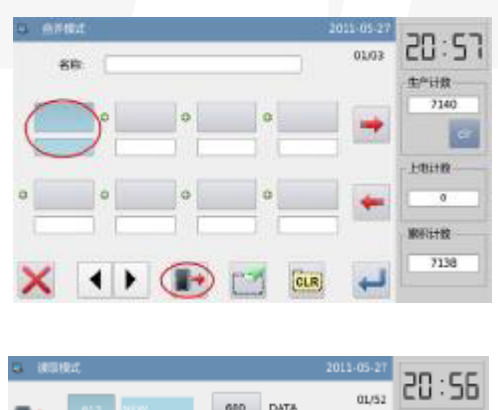

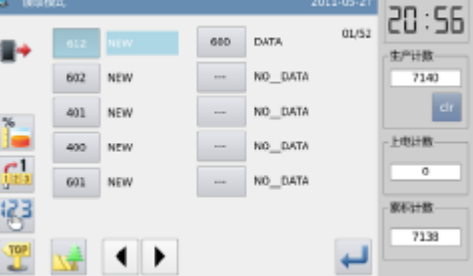

Pressione para ter acesso ao carregar Mode e selecione o padrão para a adição (select padrão No.612 como um exemplo). Pressione **para confirmá-la.** 

[Nota]: Para adicionar padrão ao padrão combinado, o usuário tem para adicioná-los em ordem

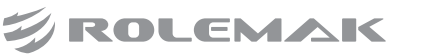

### **(57) Continue adicionando**

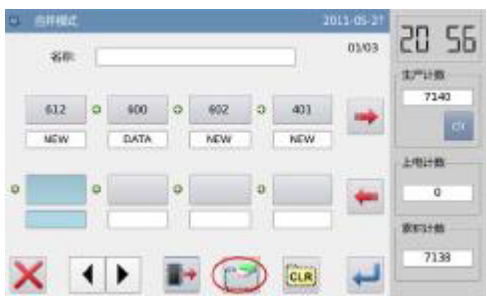

Repita a operação acima para adicionar mais sub-padrão (Adicione padrões No.600, No.602 e No.401). Se o usuário quer apagar um deles, por favor selecione o número da sub-padrão e, em seguida, pressione

# **(58) Salve o padrão combinado**

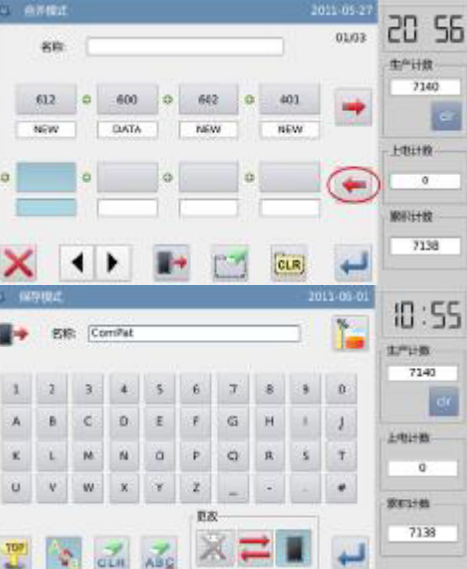

Pressione **para entrar no modo de poupança padrão combinado Nomeie o padrão combinado e pressione** para confirmá-la. Para outras operações dentro dessa interface, consulte [2.6 Salvar padrão].

# **(59) Voltar à interface principal**

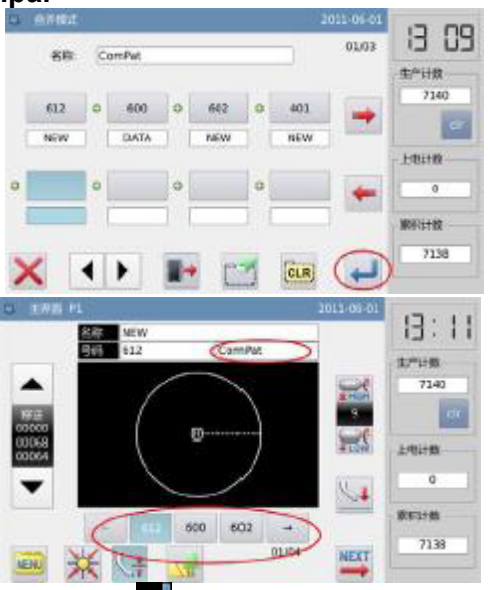

Após edição do padrão combinado, pressione para voltar à interface principal. Como mostrado na figura à direita, existem algumas diferenças entre a interface padrão de costura combinado ea interface padrão de costura normal.

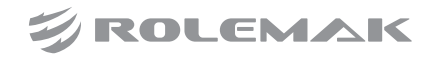

- (1) nome do padrão combinado é exibida por trás o número e o nome da sub-padrão atual serão apresentadas na área de nome. [Nota]: Se o padrão combinado não tem nome, nada será exibido.
- (2) A tecla de atalho número padrão original são exibirá os sub-padrões neste padrão combinado. Clique no sub-padrão para iniciar a costura de que sub-padrão.

### **(60) Cancelar o padrão combinado**

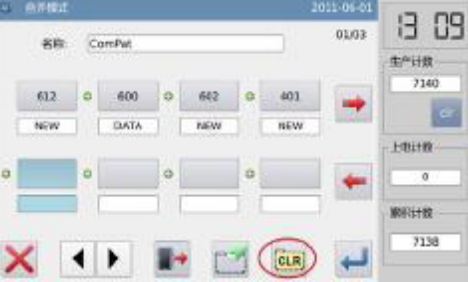

A fim de cancelar o padrão combinado, o usuário tem para inserir o modo de conexão padrão novamente, pressiona  $\frac{c}{n}$  e cliques  $\blacksquare$ .

#### **(61) Carga Combinado Padrão**

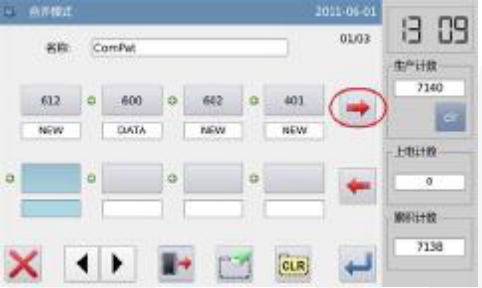

No modo de conexão padrão, se o usuário pressiona  $\square$  quando o padrão combinado existir, o sistema exibirá "grampo atual padrão combinado".

Clicando **cura** irá limpar o padrão combinado atual.

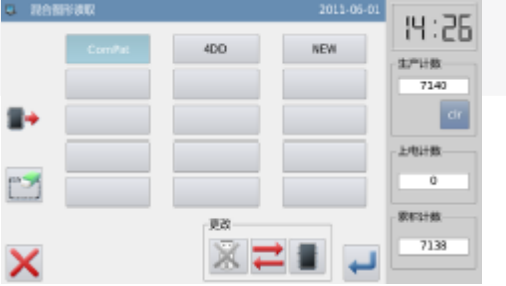

Pressione **D** novamente para ter acesso à interface para carregar o padrão combinado, em que as necessidades dos usuários selecionar o padrão combinado para costura ou edição.

#### **(62) Modo de Inquérito versão**

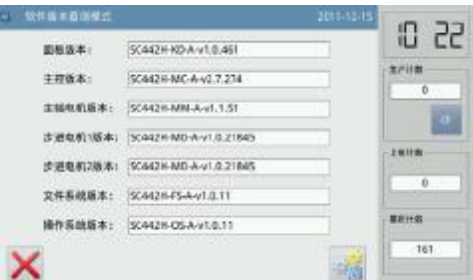

Em função de definição de interface, pressione **para ter acesso ao modo versão inquérito**.

Pressione **a s**aída da versão de software para o catálogo base do disco de U com o nome "version.png".

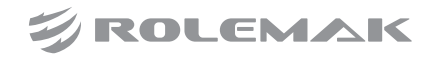

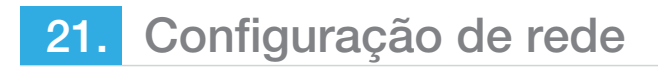

### **(63) Exibição de Modo Ambiente**

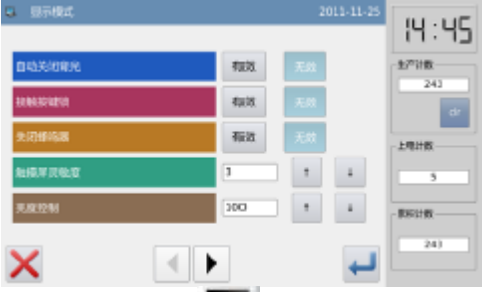

Em função de interface de configuração, pressione **para ter acesso ao modo de configuração de** exibição, onde o usuário pode executar as definições sobre o display, operação e assim por diante.

#### **(64) Luz de fundo desativação automática**

Até o tempo definido, a luz de fundo da tela será desligada automaticamente.

Intervalo: 1 ~ 9 min

Valor padrão: Invalido

Soltar Método: Se a luz de fundo está desligada, o usuário pode tocar em qualquer posição no painel para transformá-lo.

#### **(65) Bloqueio do teclado**

Quando estiver definido como "Válido", todos os botões vai se transformar em cinza no visor e se tornam inúteis. Pressionando **iná** retornar diretamente à interface principal P1.

Valor padrão: Invalido

Soltar Método: Segure a barra de título na interface principal P1 por mais de 5 segundos, até ouvir usuário "Bee - m". Depois que o bloqueio seja liberado. (Após a liberação, essa função será definido como inválido.

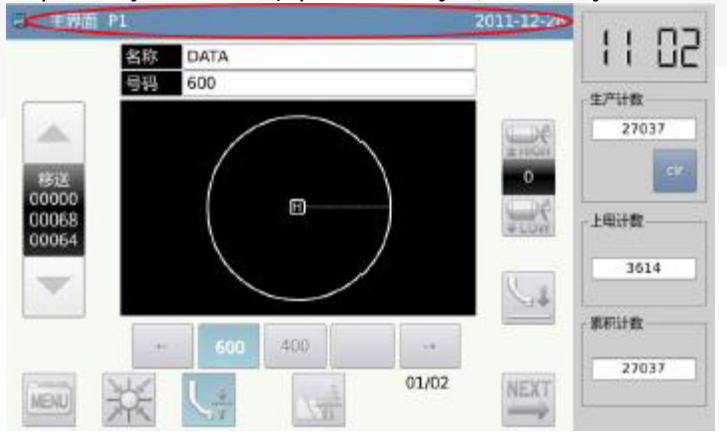

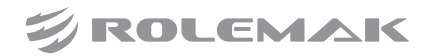

Quando es�ver definido como "Válido", o sistema irá manter o silêncio quando o botão de usuário pressiona. Valor padrão: "inválida".

# **(66) Sensibilidade do toque no Painel**

Ajustar a sensibilidade do painel de toque. O valor maior significa maior sensibilidade da Gama:  $1 \degree 5$ Valor padrão: 3

### **(67) Controle luminosidade**

Ajustar a claridade da tela LCD. O valor maior é, quanto mais leve será Intervalo: 1 ~ 100 Valor padrão: 100

#### **(68) Botão Estilo de exibição**

Defina o estilo de exibição de alguns botões. Após a configuração bem-sucedida, a visualização do botão sob as interfaces de "Modo de catálogo", "Modo de teste" e "Função Definição" será alterado

Intervalo: 0 ~ 1 (0: Ícone, 1: Text) Valor padrão: 0

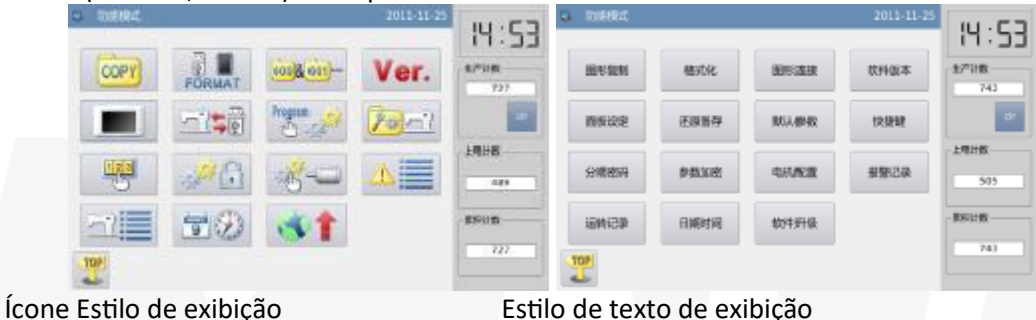

# **(69) Definição da cor de fundo**

Defina a cor de fundo da área de padrão de exibição na interface principal Intervalo: 0 ~ 6 (0: Preto, 1: azul escuro, 2: vermelho, 3: verde, 4: Azul, 5: roxo, 6: Amarelo) Valor padrão: 0

# **(70) Estilo de exibição Seleção Padrão**

Defina o estilo da interface para carregar padrões de exibição. Apenas os padrões usados podem ser exibidos. Intervalo: 0 ~ 1 (0: Número, 1: Shape)

Valor padrão: 0

Por favor, consulte [2.5.5 Estilo de exibição de lista Padrão]

# **(71) Painel de Estilo de exibição**

Ajuste o estilo de exibição do painel

Intervalo: 0 ~ 2 (0: Plastique, 1: aparência limpa, 2: windows) Valor padrão:

# **(72) A tomada padrão Estilo**

Defina o estilo de exibição da Faixa de interface de operação de tomada padrão: 0 ~ 1 (0: Estilo 1, 1: Style 2) Valor padrão: 0

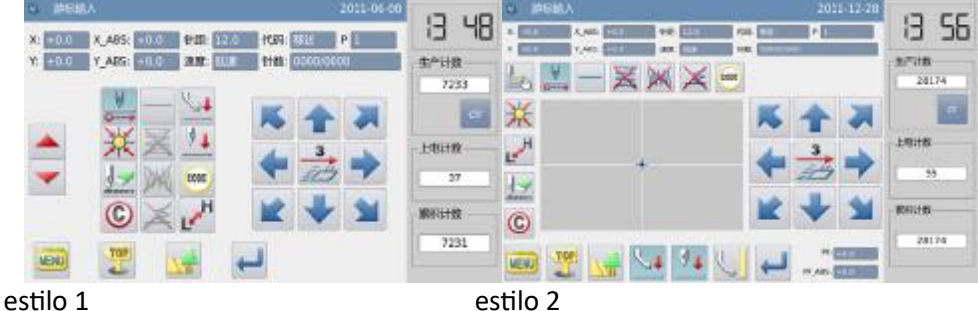

# **(73) Posição do Assistente Barra de Informações**

Ajuste a posição da barra de informações Faixa assistente: 0 ~ 1 (0: Direito, 1: Esquerda) Valor padrão: 0

[Nota]: Após a definição, o usuário tem para reiniciar o Sistema

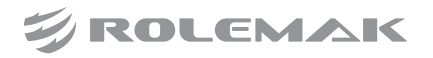

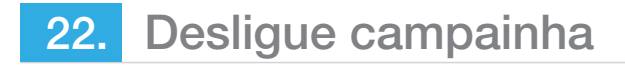

#### **(74) Cor principal fundo de Interface**

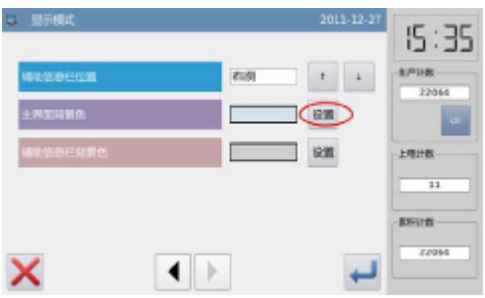

Defina a cor da interface principal Prima "Configuração" para abrir a placa de cor de fundo.

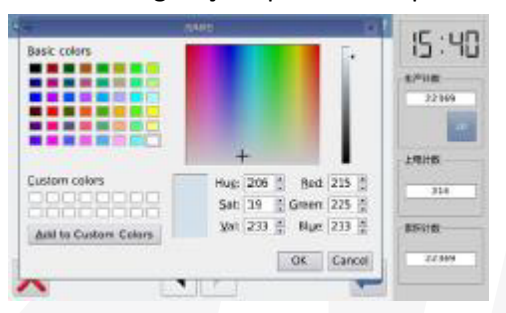

Selecione a cor e pressione "OK" para confirmar e desvio da placa de cor. Neste momento, a área de exibição de cor irá mostrar o.

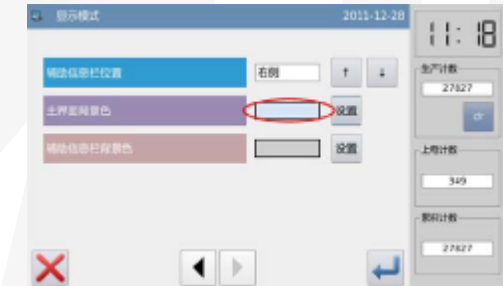

cor selecionada. Pressione **para retornar para a página de interface diretamente P1 e alterar a cor de** fundo da interface principal.

#### **(75) Cor de fundo de Assistente de Informação**

Cor de Fundo de Assistente de Informação

#### **(76) Backup Modo de Recuperação**

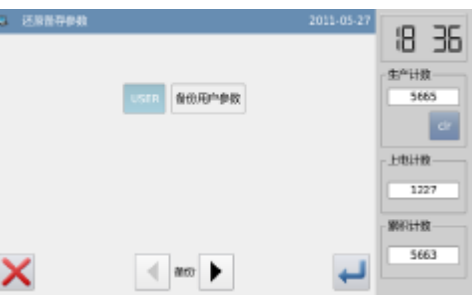

Em função de interface de configuração, pressione **para ter acesso ao modo de recuperação de** backup.

O usuário pode salvar o valor do parâmetro alterado para o disco de U para a recuperação parâmetro no futuro.

Para mais informações, por favor consulte [2.7.4 Recuperação e Back-up de parâmetros]

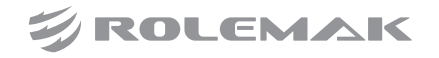

# **(77) Modo Parâmetro**

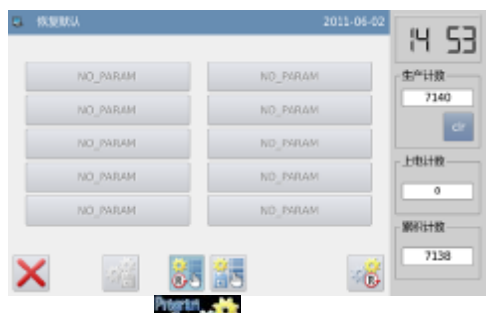

Em função de definição de interface, pressione **para inserir** a senha (a senha original é a identificação do fabricante). Após a entrada de senha, o sistema terá acesso ao modo padrão de parametros. Ele é usado para recuperar os parâmetros padrão e para salvar os valores de parâmetro para o futuro.

# **(78) Padrão Modo de Gestão Tecla de atalho**

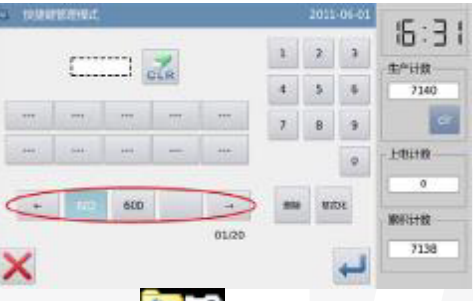

Em função de definição de interface, pressione para ter acesso ao Modo de Gestão Tecla de atalho parâmetro, onde o usuário pode editar as teclas de atalho número de padrão.

# **(79) Entrada Padrão Número e selecionar a posição de Tecla de atalho para edição.**

Por favor, consulte [2.5.1 direto Modo de Carga]. O usuário pode introduzir o número para encontrar o padrão, se ele sabe que número. Em seguida, selecione a posição de edição na área de exibição de atalho (Nós selecionamos o terceiro em branco).

# **(80) Edite o Tecla de atalho**

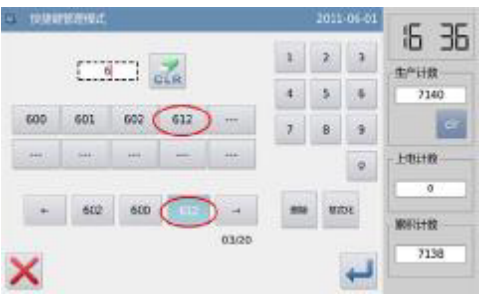

Selecione um número de padrão na lista padrão, em seguida, esse número será exibido na posição que foram selecionados na operação anterior.

O usuário também pode adicionar o padrão na posição que já tem um padrão na lista de teclas de atalho. Isto é para inserir um número a esta posição. Os números depois vai ser movido de modo correspondente. [Nota]: Se o número do padrão para adicionar já existia nas teclas de atalho, o sistema irá ajustar a sua posição para o local que está mais próximo da posição selecionada.

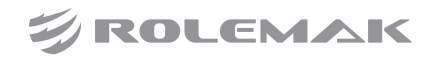

#### **(81) Supressão e Formatação**

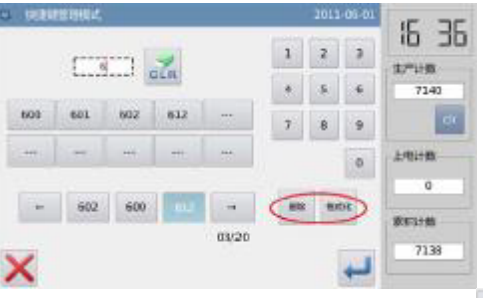

Selecione um número de padrão na área de exibição de atalho e pressione para apagar esse número. Em seguida, o sistema irá ajustar automaticamente a posição de número na lista de atalho.

Pressione **para apagar tudo o número na lista.** 

[Nota]: Após a formatação tecla de atalho.

Pressionando **terá exibição do sistema "Lista Padrão (Tecla de atalho) está vazio"**. Depois de confirmar a operação do sistema irá carregar automa�camente o número do padrão atual para a tecla de atalho.

# **(82) Modo de senha**

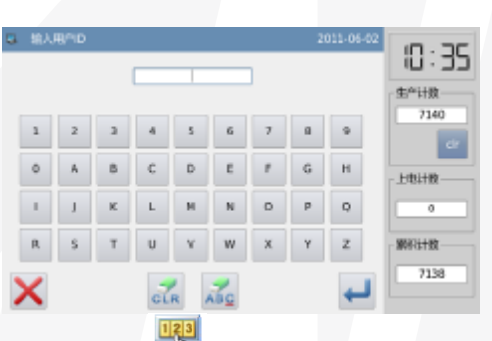

Em função de definição de interface, pressione  $\Box$  para ativar a interface para introduzir o ID do usuário. Introduza o fabricante ID correto para ter acesso ao modo de gerenciamento de senha, onde é usado para definir e gerenciar a senha periódico.

- (1) No máximo 10 diferente tempos de ação senha pode ser definida.
	- (2) Sistema pode exibir as informações de senha do fabricante.

#### **(83) Entrada de Número no quadro**

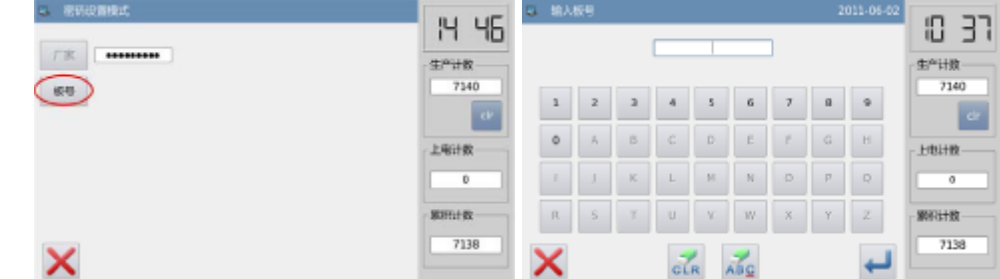

Pressione "Número Board" para entrar na interface para introduzir o número da placa. O tabuleiro é formado por quatro algarismos, o intervalo é de 0000 a 9999. Isto pode ser utilizado para a gestão da palavra-passe pelo fabricante. Depois de introduzir o número da placa, o usuário pode pressionar **end** para concluir a operação e voltar à interface anterior. (Em aqui, eu introduzo 0001 como o número da placa).

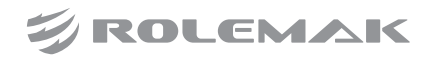

#### **(84) Confirme o Relógio do Sistema**

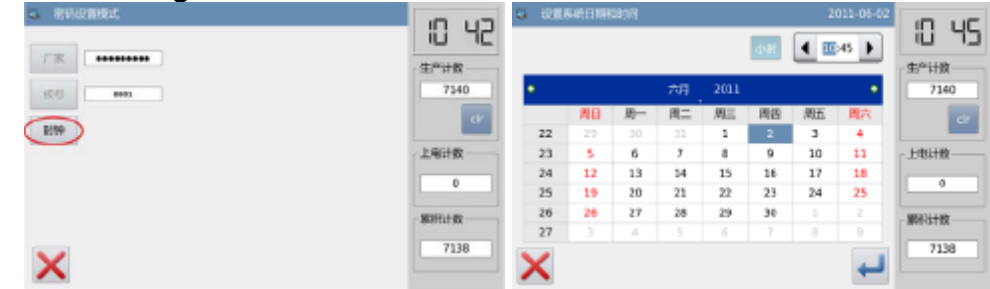

Pressione o botão "Clock" para ter acesso à interface para definir a hora do sistema ea data. Para alterar o Sistema relógio, o usuário precisa pressionar **de após a modificação (Consulte [2.9.14 Data e Modo de ajuste** de tempo], ou pressione  $\Box$  para sair.

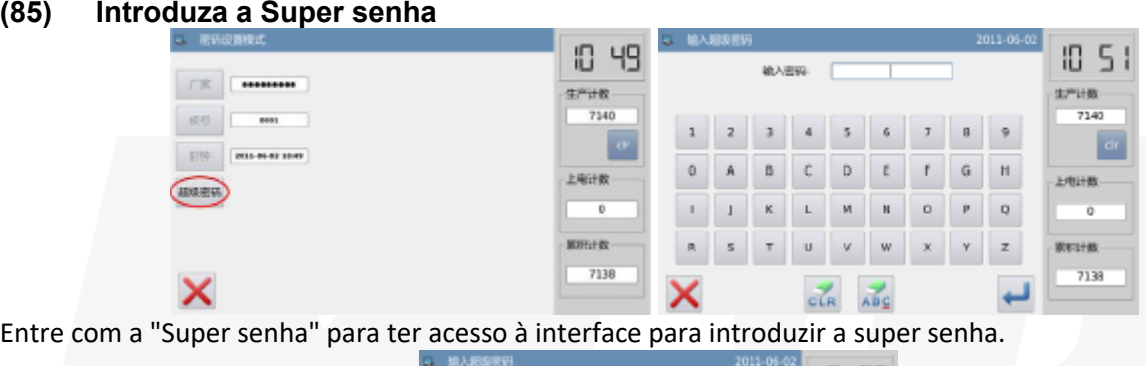

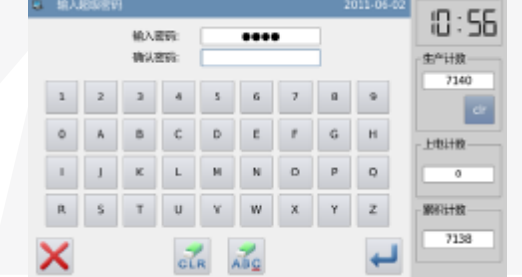

No máximo 9 valores podem ser introduzidos, que são apresentados como "·". depois do usuário pressione  $\Box$ , o sistema irá pedir usuário insira a senha novamente para confirmação.

Se as senhas inseridos nestes dois tempos são diferentes, o sistema irá pedir usuário para inserir a senha de super novamente. Após estas duas senhas são introduzidos mesmo, o usuário pode pressionar para salválo e saia.

# **(86) Entrada Ativação Tempo e periódico senha**

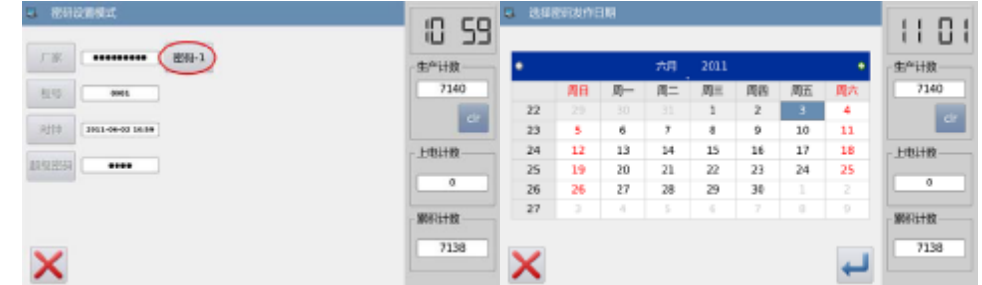

Entrada "密码 -1" para introduzir a primeira data de ativação. A data de ativação é a primeira vez que a senha é a�vada. Esta data deve ser posterior à data do sistema.

Selecione a data correta e pressione **para concluir a operação. Neste momento**, o sistema vai virar a interface de entrada de senha.

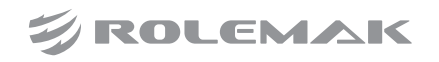

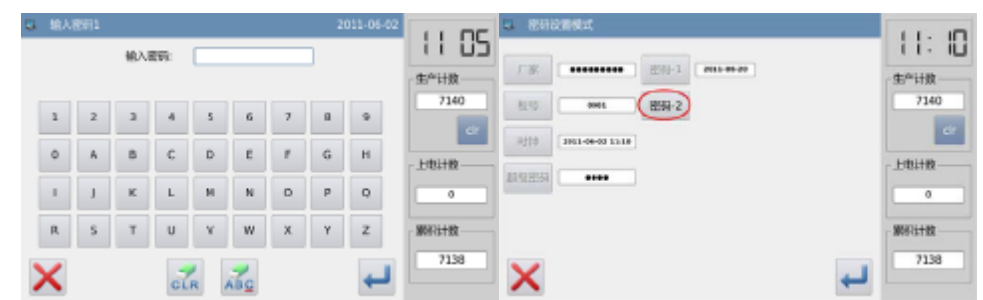

O método de introdução de uma senha periódica é a mesma que a palavra-passe de super. Após a  $\overline{\text{confirma}}$ ção, o usuário precisa pressionar  $\blacksquare$  para sair.

# **(87) Continue Introdução periódico senha**

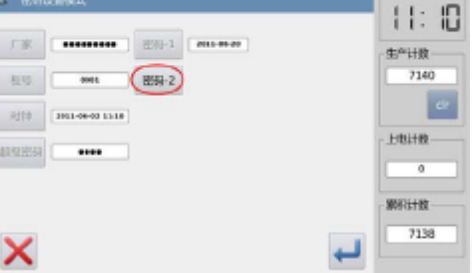

Se as necessidades do usuário de entrada para a próxima data de ativação e uma senha, ele deve repetir a operação em cima. No máximo, dez datas e senhas podem ser inseridos. [Nota]: A próxima data será mais tarde do que o anterior.

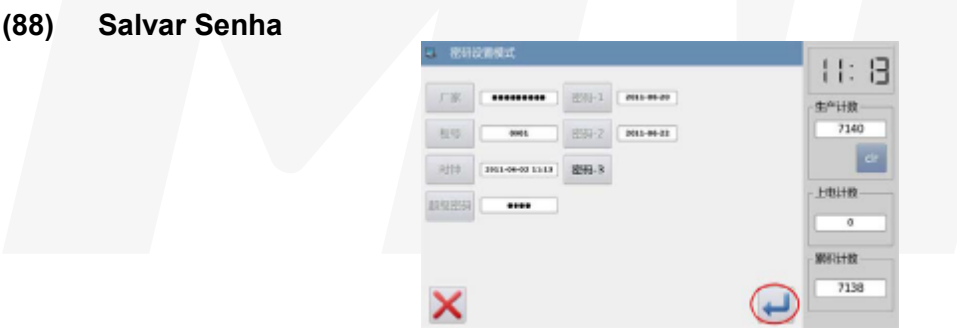

Digite a senha necessária e pressione **para guardar toda a informação. O sistema irá exibir "Password** Salvo com sucesso".

Após confirmação, o sistema voltará para a interface anterior.

[Nota]: Somente quando o usuário defina uma senha periódico, pode  $\blacksquare$  ser exibida.

# **(89) Limpar senha antes ativação**

Limpando senha é para excluir a senha antes que seja a�vado. O método para a introdução do interface de exibição senha é o mesmo que o de entrar na interface de configuração senha. Após a entrada do usuário o ID fabricante certo, o sistema irá mostrar a hora ea ativação datas atuais de senhas periódicas, como mostrado na figura à direita.

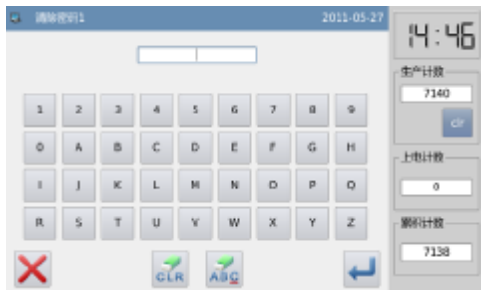

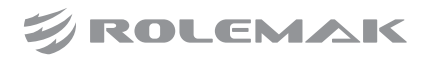

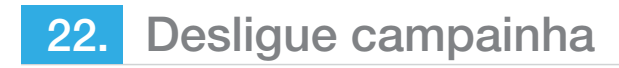

Pressione para introduzir a palavra-passe actual. A senha é desmarcada na ordem de frente para trás. Neste momento, o usuário pode entrada duas senhas. Se a senha digitada é a senha atual, a senha atual será excluída. Se a senha de super é introduzida, a senha inteira será excluída. Se a senha atual é eliminado e a senha atual é a última palavra-passe, o sistema terá nenhuma senha mais. Pressione **para concluir a** operação.

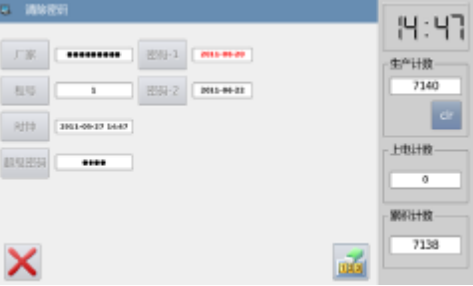

A senha estiver desativado, é exibido em vermelho, como mostrado na direita. Se todas as senhas são desativadas, o sistema irá automaticamente retornar ao nível anterior.

#### **(90) Limpar a senha na ativação**

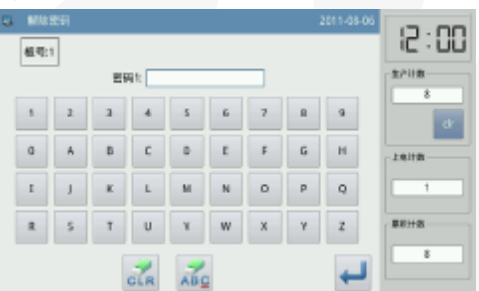

Se o sistema tem a senha e que a senha não é cancelar, a senha será ativada na data set. Neste momento, o usuário tem para inserir a senha eficaz para ter a máquina a funcionar normalmente.

#### **(91) Modo de criptografia parâmetro**

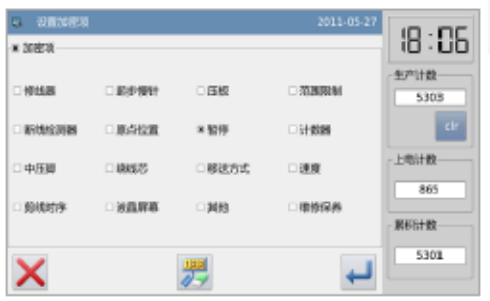

Em função de definição de interface, pressione , Então o sistema irá pedir a senha (senha padrão é fabricante ID). Digite a senha direito de ter acesso à interface de criptografia parâmetro. Para mais informações, por favor consulte [2.7.3 Parâmetro Encriptação].

#### **(92) Modo de configuração do motor**

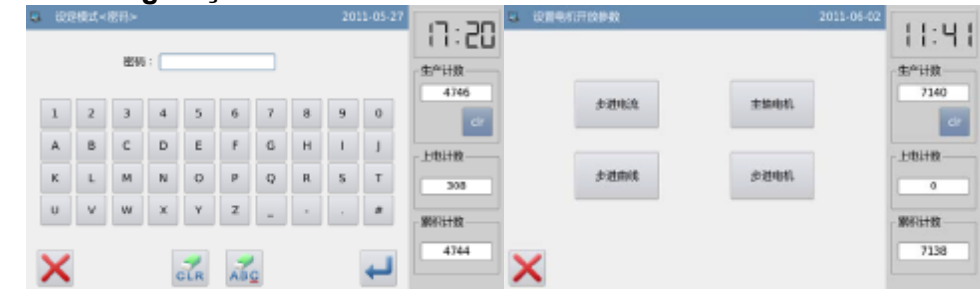

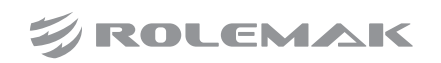

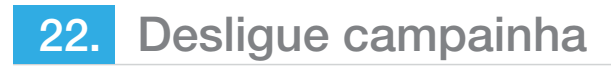

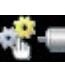

Em função de definição de interface, pressione **e definitiva de interface.** Então o sistema irá pedir a senha (senha padrão é fabricante ID). Digite a senha direito de ter acesso à interface de configuração do motor. **Exemplo:**

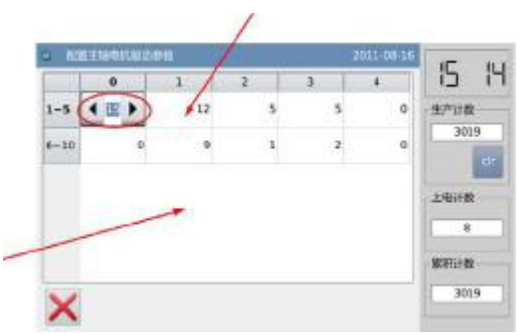

Pressione o "Main Motor" para ter acesso à configuração do motor principal parâmetro interface. Podemos ver todos os parâmetros são exibidos em formulários. Clicando em qualquer forma irá exibir a seta para ajustar o valor do parâmetro. Nenhuma seta significa o parâmetro não pode ser ajustado. Defina o parâmetro e, em seguida, clique na área para além da grade para salvar esse valor de parâmetro. (Em aqui, nós mudamos parâmetro No.1. Após a modificação, precisamos clique na área apontada pela seta para salvar o valor).

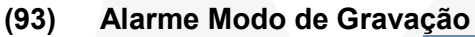

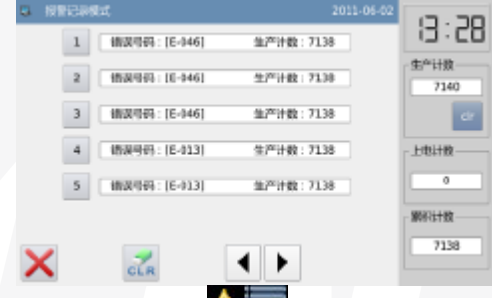

Em função de interface de configuração, pressione **(Alteração de Sentão o sistema irá pedir o ID fabricante. Depois** usuário dá o ID direita, o sistema terá acesso ao modo de gravação de alarme. Neste modo, o alarme atual será gravado. O número menor significa o mais tarde, o alarme é.

Ele também registra o valor da produção acumulada em cada alarme.

# **(94) Executando o Modo de Registros**

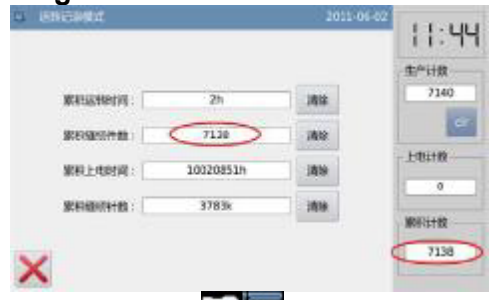

Em função de interface de configuração, pressione **então o sistema irá pedir o ID fabricante**. Depois usuário dá o ID direita, o sistema terá acesso ao modo de gravação em execução.

- (1) Tempo de duração acumulada: Tempo de costura total recorde de máquina.
- (2) Pedaços costura acumuladas: Grave o número total dos padrões costuradas.
- (3) Acumulada de inicialização Time: Anote o tempo total de de a�vação
- (4) Número de pontos acumulados: Grave o número total de pontos da máquina.

Grave o número total de pontos da máquina. Além disso, clique em "Limpar" ao grampo o valor de contagem. [Nota]: Se o acumulado de costura Pedaços for desmarcada, o sistema também vai apagar o contador de acumulados na barra de informações assistente na interface principal.

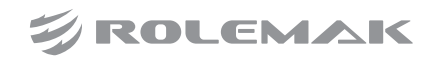

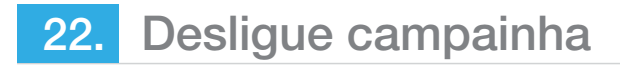

#### **(95) Data e Hora Ambiente**

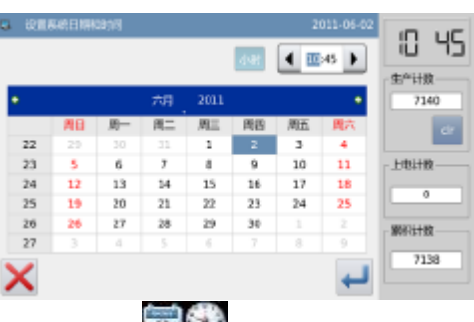

Em função de definição de interface, pressione para ter acesso ao modo de configuração de data e hora.

# **(96) Método de fixação da data**

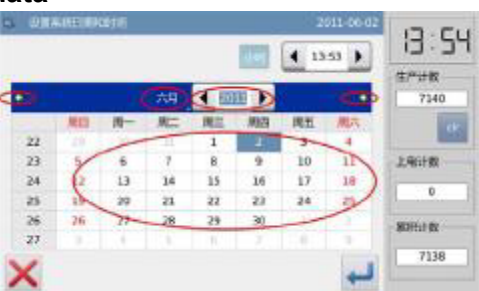

Clique em "Year" (At aqui, é de 2011.) para exibir duas setas para ajustá-lo Clique em "Month" (At aqui, é de junho) para exibir a lista de meses. O usuário pode selecionar o mês correto. Após o ajuste, a exibição de ano e mês será atualizada com as mais acertadas.

O usuário também pode usar  $\blacksquare$  &  $\blacksquare$  para verificar o conteúdo no calendário.

Clique no dia para completar o ajuste.

[Nota]: O usuário tem de definir o ano, mês e data para finalizar o ajuste. Apenas definir o ano e mês não vai concluir esta operação.

# **(97) Método para o período de Configuração**

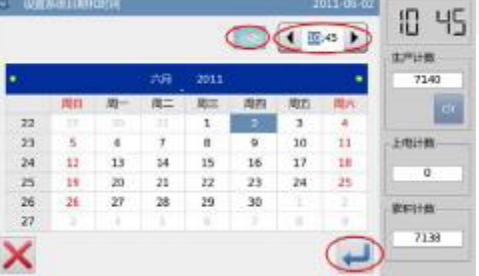

No padrão, o usuário tem de definir a hora em primeiro lugar. Pressione "hora" de mudar a configuração para minuto (Pressionando "hora" é mudá-lo para "minuto") e pressione as setas para alterar o tempo. O usuário também pode clicar a área de exibição para alternar entre hora e minuto.

Após a definição da data e hora, por favor clique **e para salvá-lo**.

# **(98) Proibir para alterar a Hora do Sistema**

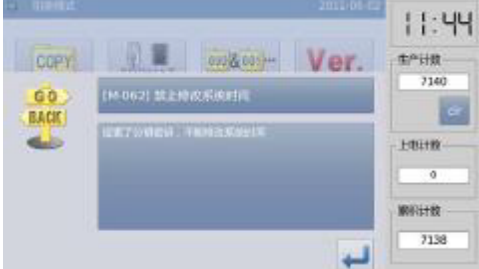

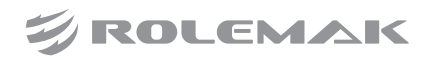

Uma vez que a máquina é definir as senhas periódicas, o sistema irá negar a mudança no horário do sistema. Depois de todas as senhas são apagadas, o sistema vai desbloquear a configuração da hora do sistema.

# **(99) Modo de atualização**

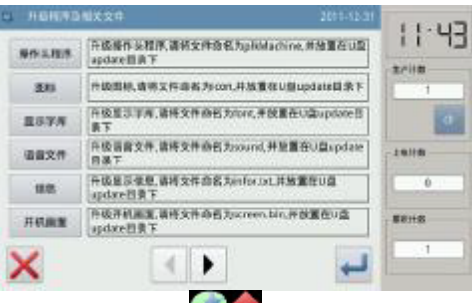

Em função de interface de configuração, pressione **O SEC EM** O sistema irá pedir o ID fabricante. Introduza o ID correto para ter acesso ao modo de atualização de software. O software de atualização deve ser localizado no catálogo "Update" no disco de U. Clique no conteúdo para atualização (o conteúdo de sombra é o selecionado), em seguida, pressione ...

# **(100) Carta de costura Edição**

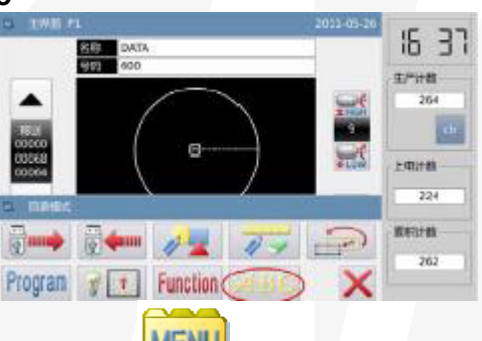

Na principal interface de P1 (ou P2), pressione para ativar o modo de catálogo, em seguida, pressione **4BC** para ter acesso ao modo de edição carta de costura.

[Nota]: O parâmetro [Especial] -> [Carta de costura Função A�var] pode ser usado para fechar a função de edição carta de costura. Depois disso, esse número não será exibido.

# **(101) Parâmetros da Carta de Costura**

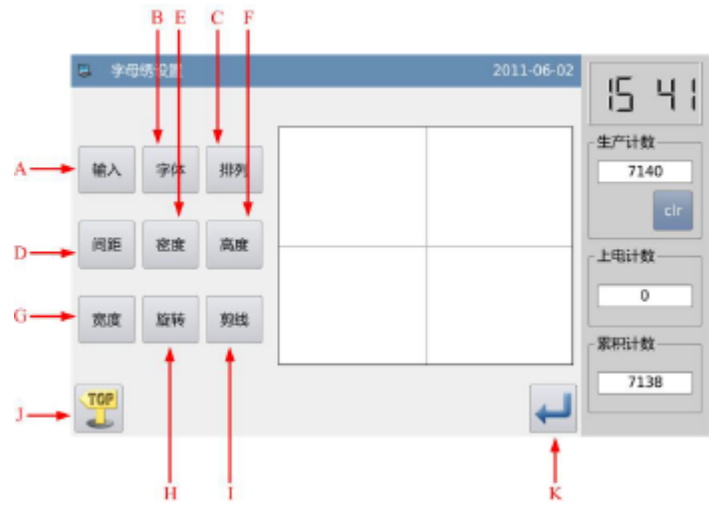

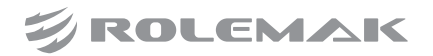

#### **funções:**

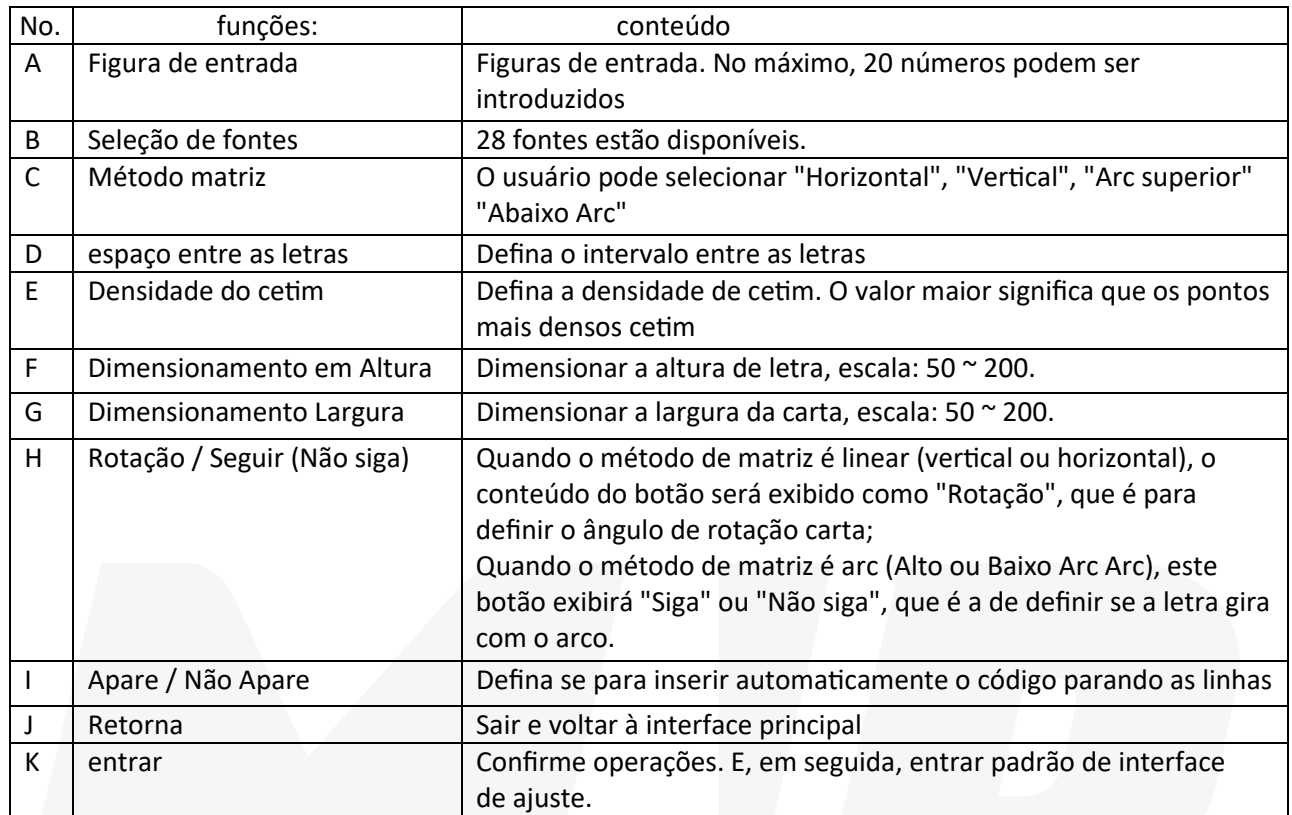

# **(102) Figura entrada**

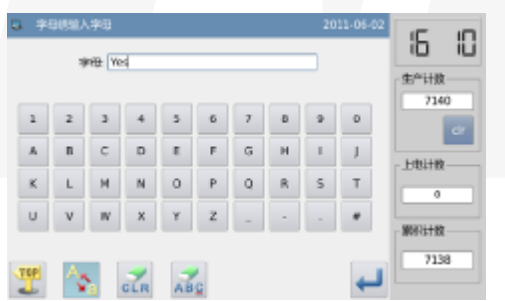

Pressione "Input" para ter acesso a figurar interface de entrada, onde o usuário tem para inserir pelo menos uma figura. 20 figuras pode ser introduzido no máximo. Pressione **para salvar a entrada e sair.** 

# **(103) Seleção de fonts**

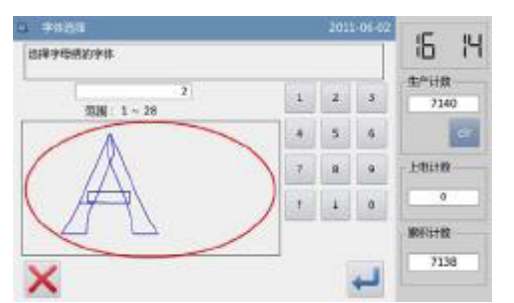

Pressione "Fonte" para ter acesso à interface de seleção de fonte, quando estão previstos 28 tipos de fontes. de entrada os números de 1 a 28 para seleccionar o fonte. Pressione para salvá-lo e sair. Nesta interface, o �po de letra será exibido para os usuários.

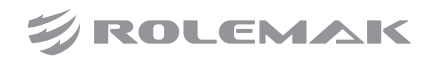

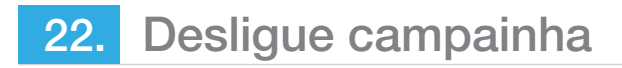

# **(104) Método matriz**

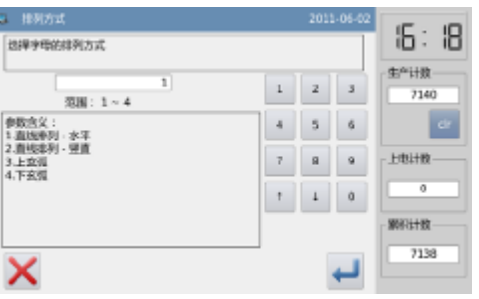

Pressione "matriz" para ter acesso à interface de fixação método de matriz, onde o usuário pode selecionar linear horizontal, linear vertical, arco superior e arco para baixo. Pressione **para salvá-lo e sair.** 

#### **(105) Afastamento na Figura**

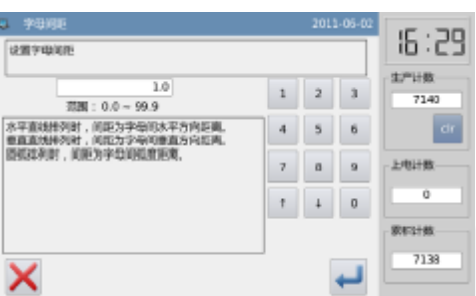

Pressione "pitch" para ter acesso à letra do passo interface de configuração. Na matriz horizontal, é de definir o tom horizontal entre as letras. Em conjunto vertical, é de definir o tom vertical entre letras. Na matriz de arco, é para definir a distância entre as letras na Faixa de arco: 0 ~ 99,9 milímetros.

# **(106) Densidade do cetim**

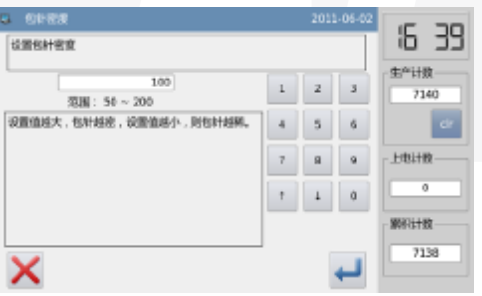

# **(107) Dimensionamento em Altura**

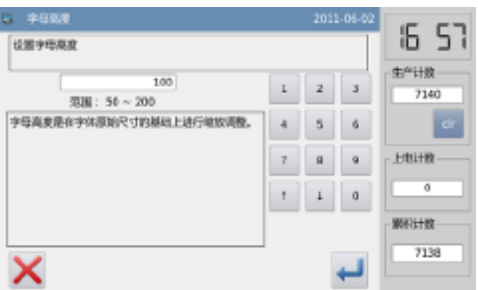

Pressione "Altura" para ter acesso à interface para definir altura carta, onde o usuário pode dimensionar a altura de letra. Gama: de 50 ~ 200.

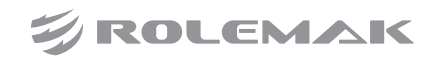

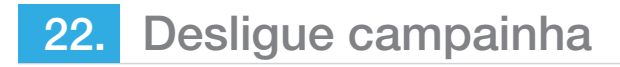

#### **(108) Dimensionamento Largura**

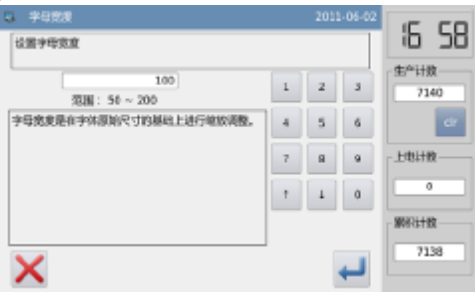

Pressione "largura" para ter acesso à interface de configuração de largura carta, onde o usuário pode dimensionar a largura da carta. Gama: de 50 ~ 200.

#### **(109) Ambiente Ângulo de rotação**

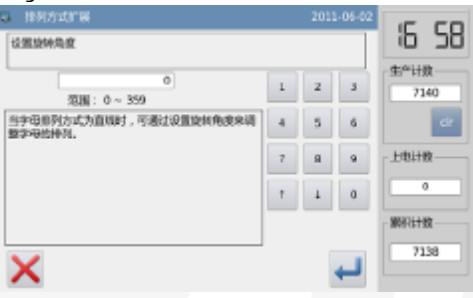

Quando o método de matriz é definido como "horizontal" ou "vertical", o utilizador pode definir o ângulo de rotação da carta. Pressione o "Rotação" para ter acesso à interface para definir o ângulo de rotação. O sen�do de rotação é anti-horário. Intervalo: 0 ° ~ 359 °.

[Nota]: Quando o método de matriz é arc (Alto ou Baixo Arc Arc), este botão é para definir se a letra gira com o arco.

# **(110) Siga / Não Siga**

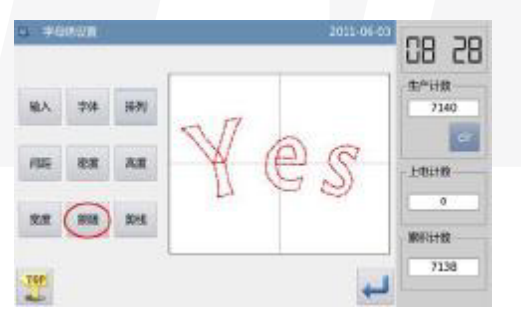

Quando o método de matriz é arc (Alto ou Baixo Arc Arc), o usuário pode definir se a letra gira com o arco. Pressione o botão "Seguir" para transferi-lo para "Não siga"

[Nota]: quando o método de matriz é "Horizontal" ou "Ver�cal", este botão é para definir o ângulo de rotação.

#### **(111) Adicionar Auto-aparamento**

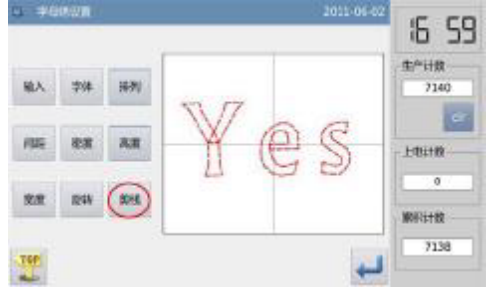

Na configuração padrão, o sistema irá adicionar auto-aparamento, que é adicionar código de corte no final da costura, junção de alimentação vazio (ou costura). Pressione "Trim" para alterar o conteúdo no botão e cancelar a função para adicionar automaticamente as funções de corte.

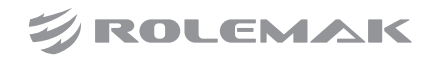

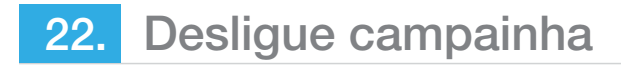

#### **(112) Confirme o Padrão**

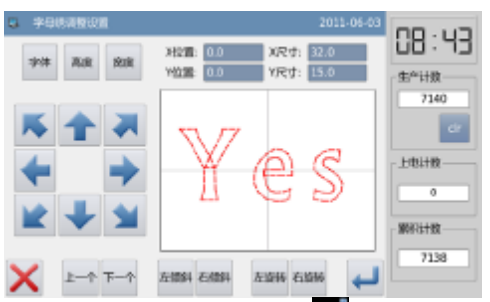

Definir o padrão de carta de costura para geração. Pressione **para ter acesso à interface para ajustar o** padrão de costura carta.

# **(113) Ajuste da Carta de costura Padrão**

Na interface para definir as letras da carta de costura, o usuário pode pressionar **end** para ter acesso à interface para ajustar o padrão de costura carta. Nesta interface, o usuário pode ter o ajuste adicional sobre o padrão.

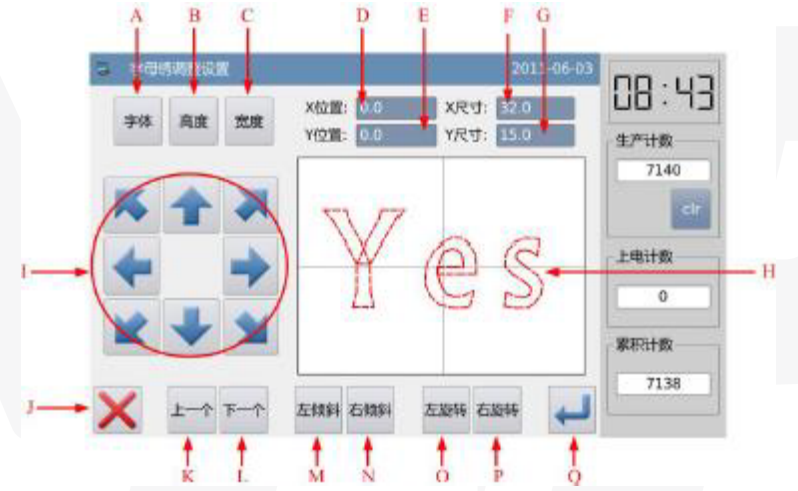

#### **funções**:

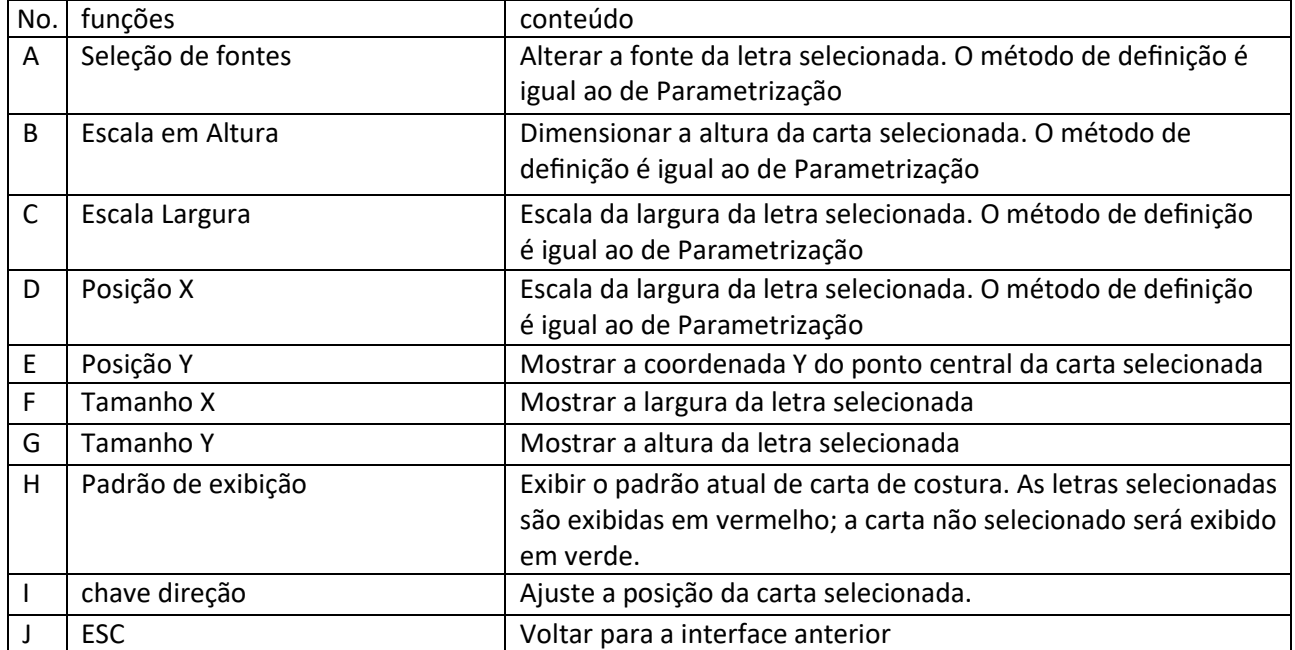

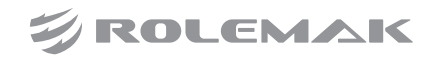
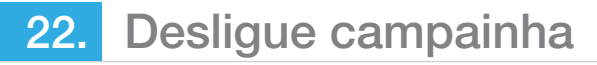

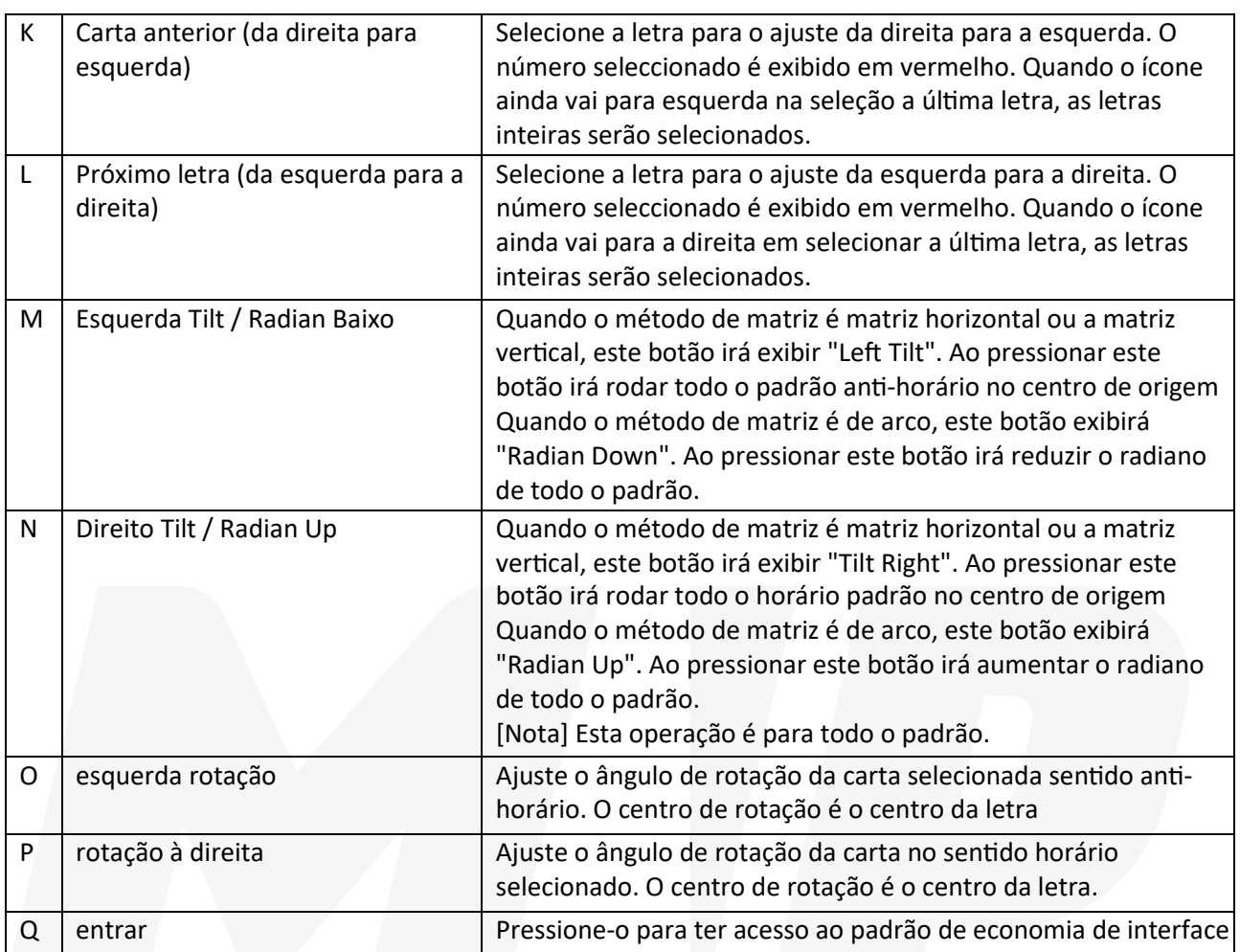

#### **exemplo:**

**Selecione Carta Único de Ajuste**

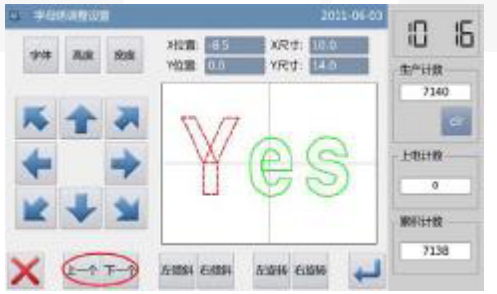

Pressione "Carta Anterior" ou "Próximo letra" para selecionar a letra única para o ajuste. A carta selecionada é exibida em vermelho, enquanto o não selecionado são exibidos em verde.

#### **Posição de Ajuste da letra**

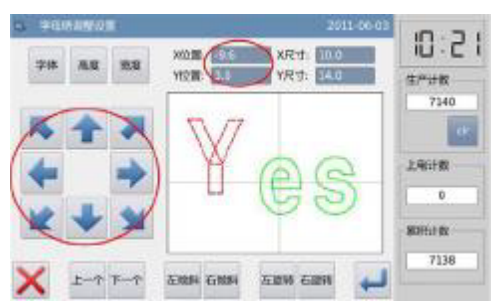

Pressione a tecla de direção para ajustar a posição da letra selecionada. O usuário pode ver as coordenadas de "Posição X" e "Y Posição"

Com as mesmas operações, o usuário pode ajustar a posição das outras letras.

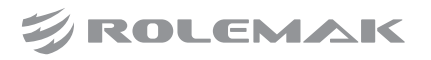

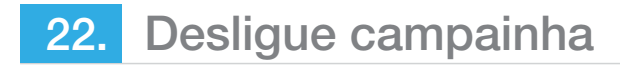

### **(114) Ajuste o ângulo de rotação de todo o padrão**

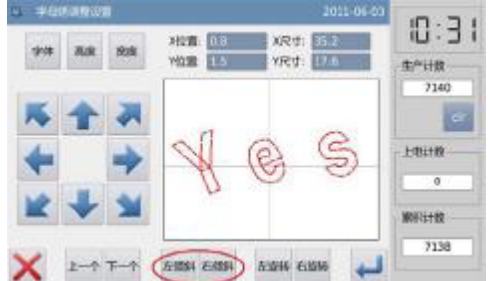

Pressione o botão "Esquerda Tilt" ou "Tilt direita" para ajustar o ângulo de rotação de todo o padrão "Left Tilt": rotação anti-horária

"Tilt Right": rotação no sentido horário

[Nota]: Quando o método de matriz é arco, estes botões se voltarão para "Radian Up" / "Radian Down", que são para ajustar o radiano de todo o padrão.

## **(115) A rotação de uma só letra**

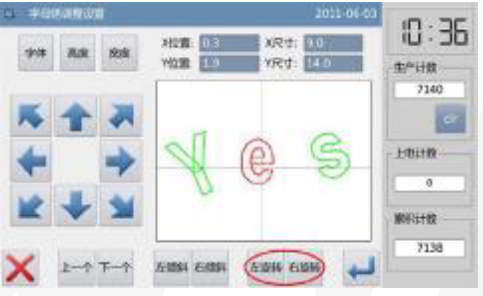

Selecione uma letra e pressione "esquerda Rotation" ou "rotação à direita" para ajustar o ângulo de rotação da carta selecionada [Nota] Quando ajustar o ângulo de rotação, o usuário �nha melhor ajustar o ângulo de rotação de todo o padrão em primeiro lugar. Se o usuário ajustar o ângulo de rotação da única letra em primeiro lugar, o ajuste será cancelado quando o usuário gira todo o padrão.

### **(116) Salvar Padrão**

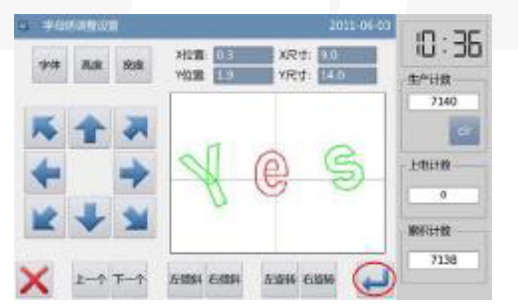

Após o ajuste de imprensa **endo para ter acesso a uma interface para salvar padrões.** 

Insira o nome eo número e pressione **O** sistema irá sugerir "Carta de costura padrão salvo com sucesso". (Para outras operações, consulte [2.6 Salvar Padrão]

[Nota] Depois da resistência bem sucedido, o padrão de carta de costura não vai recorrer a atual padrão automa�camente. O usuário tem para acessar a interface padrão de carga para selecioná-lo.

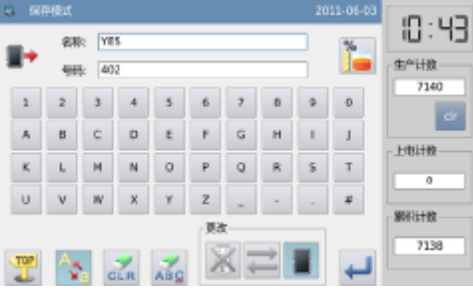

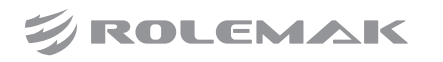

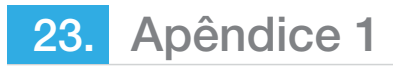

# **(117) Aviso Lista de Informações**

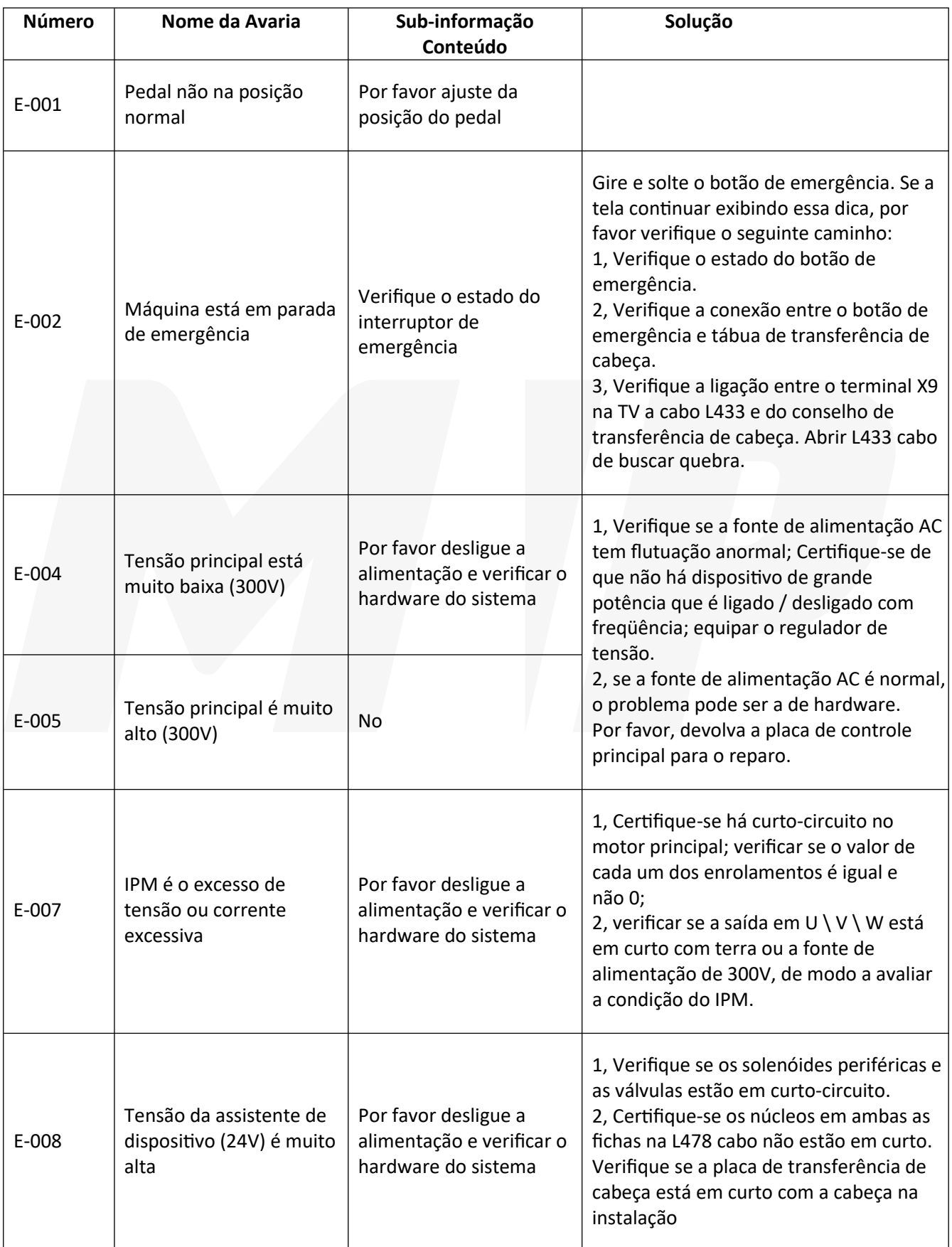

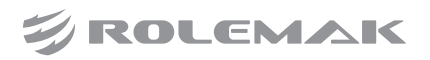

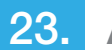

I

23. Apêndice 1

 $\top$ 

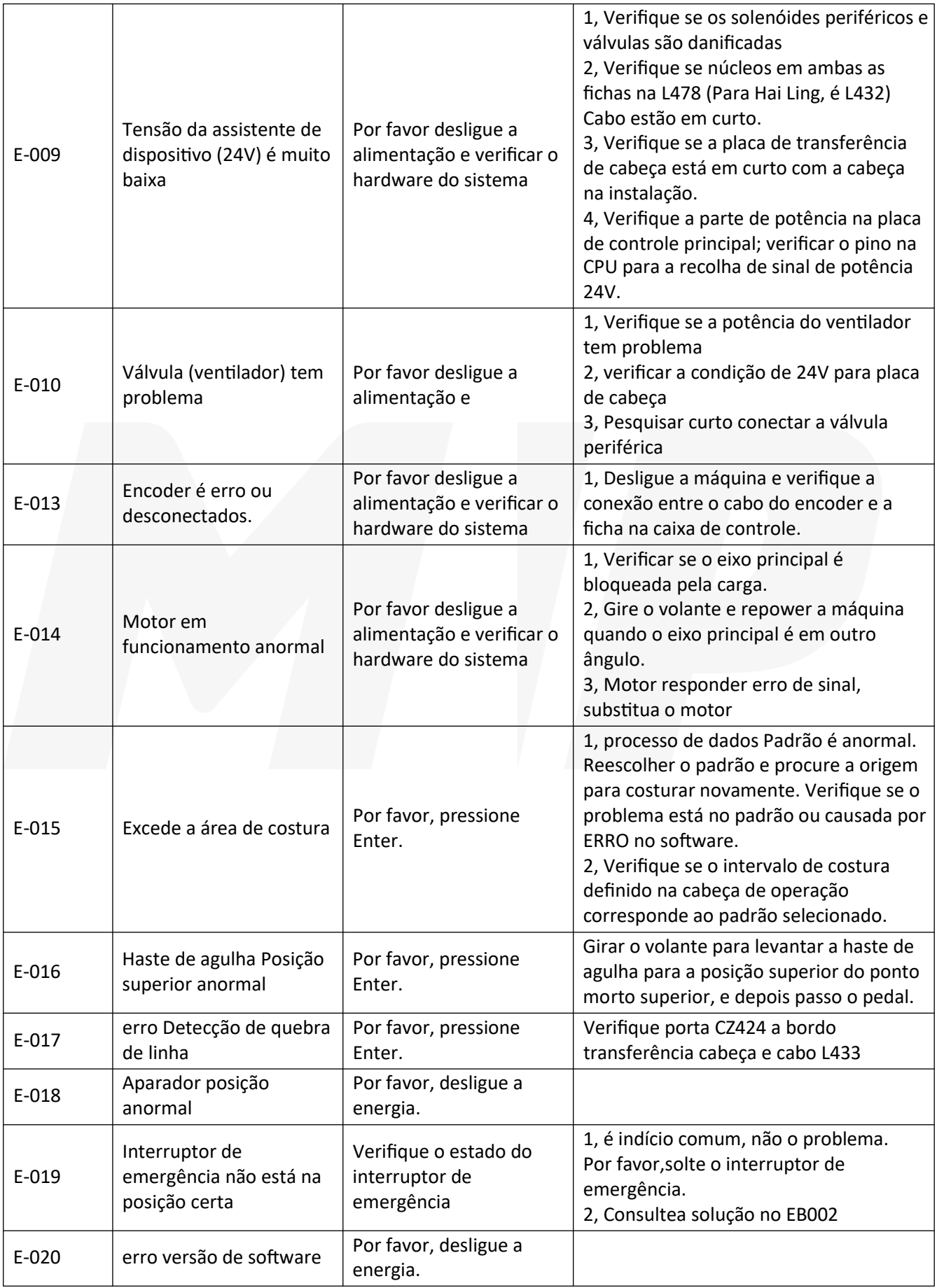

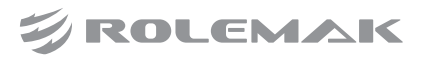

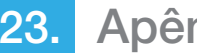

23. Apêndice 1

Τ

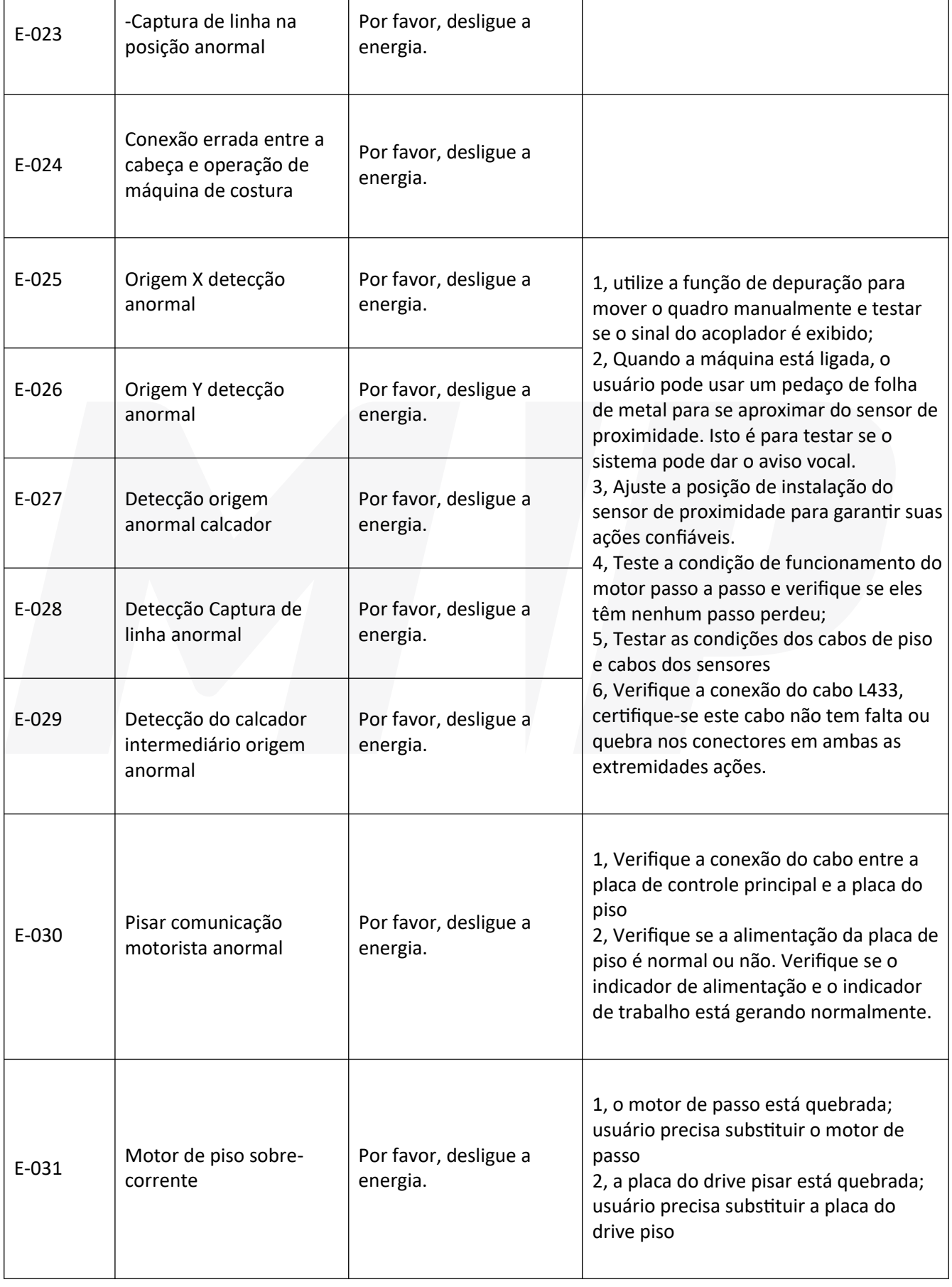

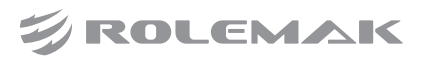

1, Desligue a energia. Girar o volante para testar o funcionamento do eixo

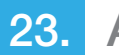

E-032 Pisar poder motorista

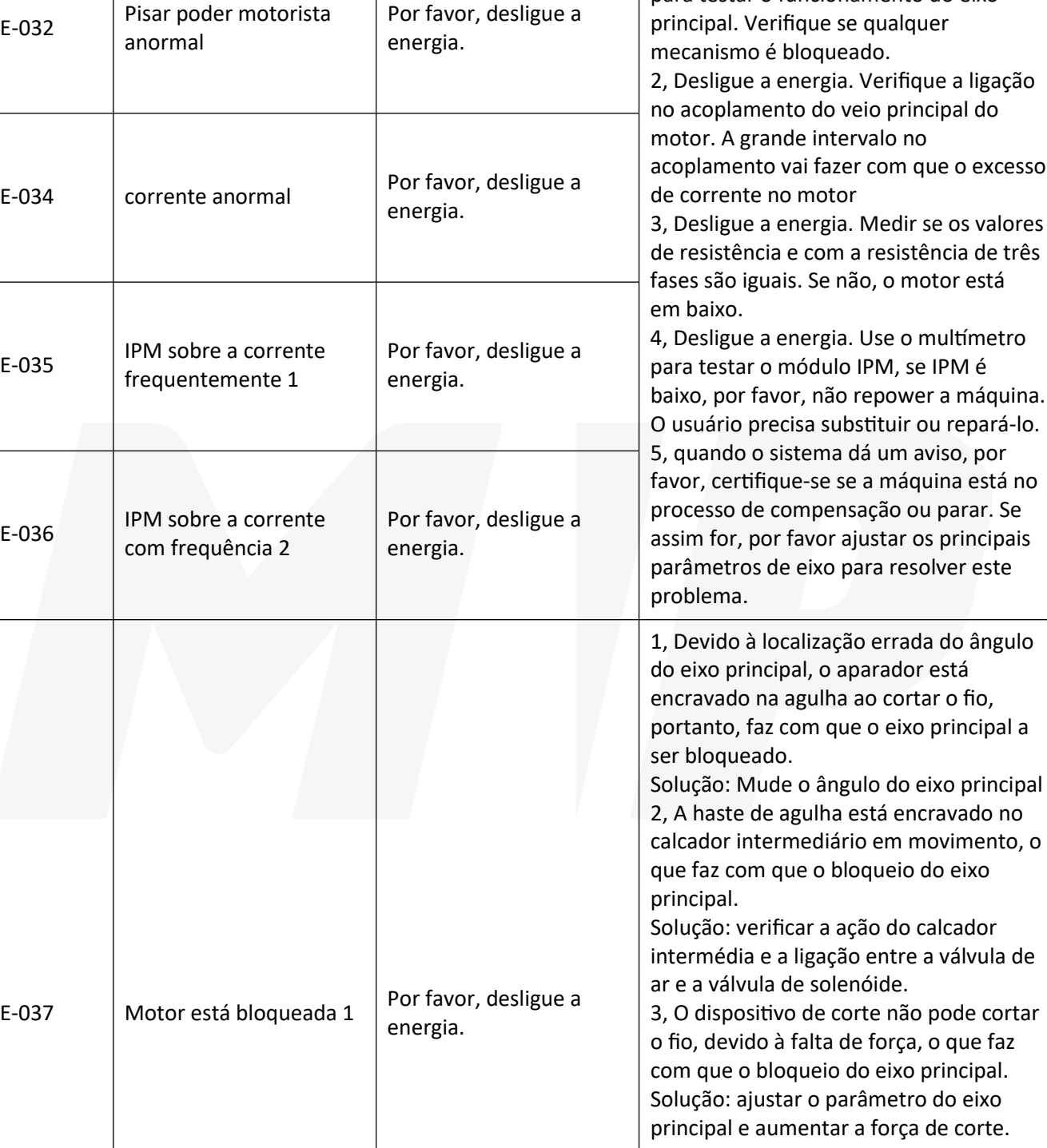

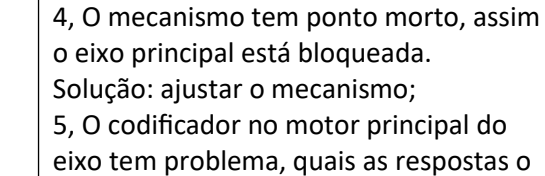

bloqueio do motor. Solução: substituir o motor principal do eixo

sinal errado, portanto, faz com que o

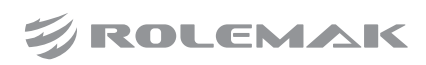

 $\overline{\phantom{a}}$ 

 $\top$ 

23. Apêndice 1

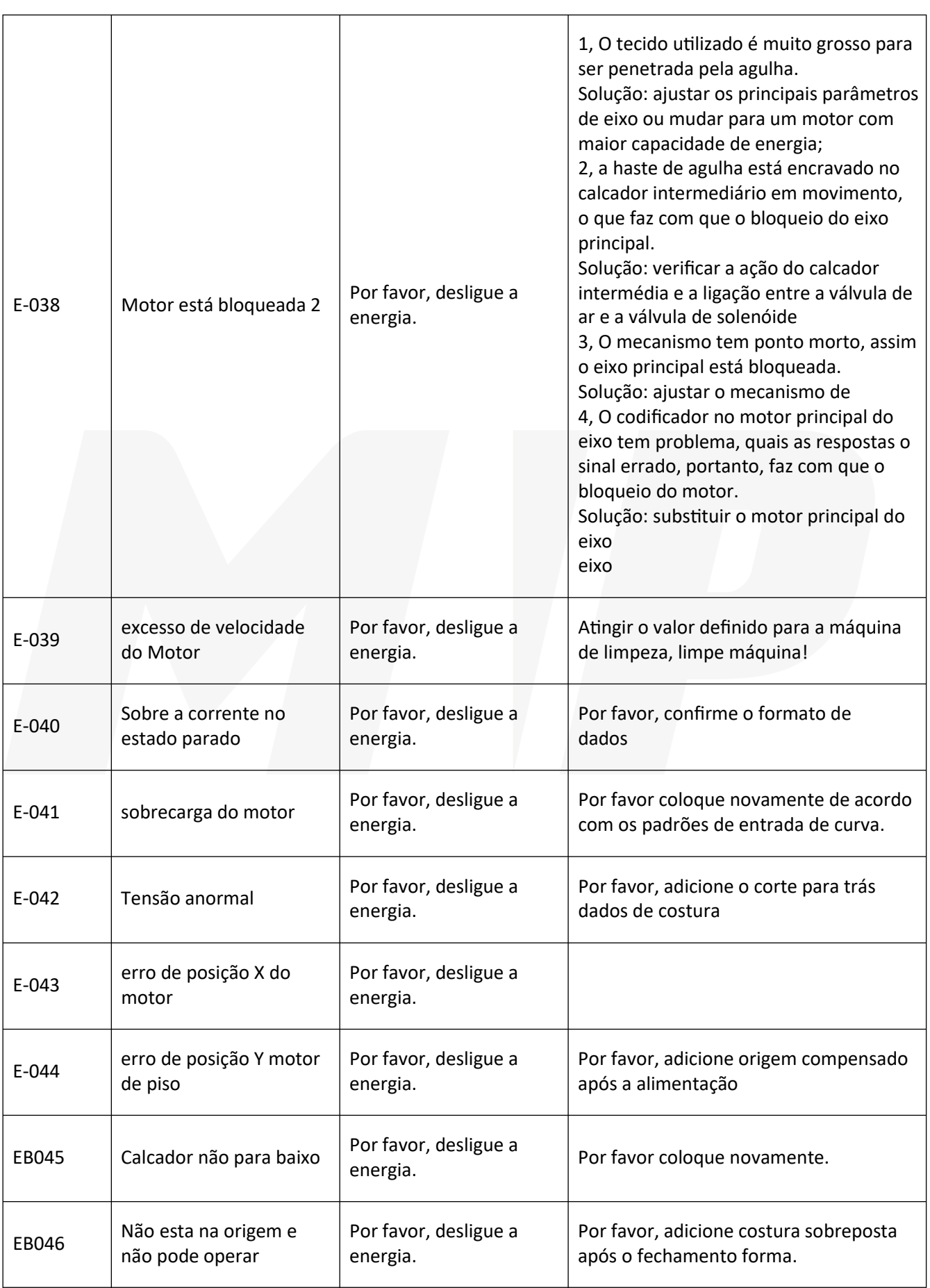

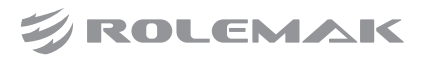

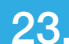

 $\sqrt{ }$ 

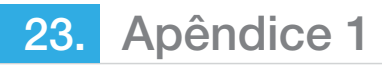

# **(118) Dica Lista de Informações**

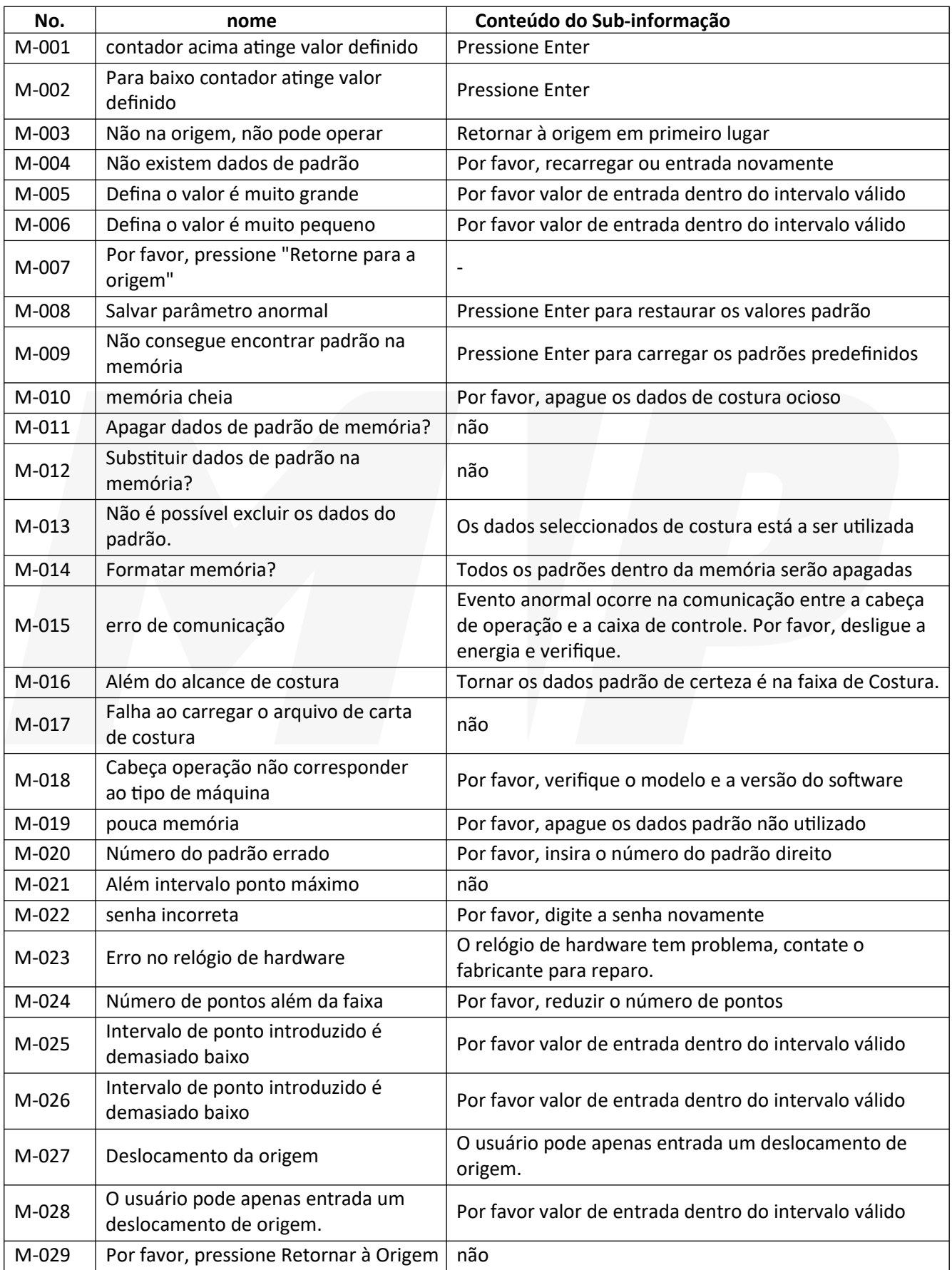

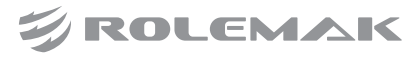

23. Apêndice 1

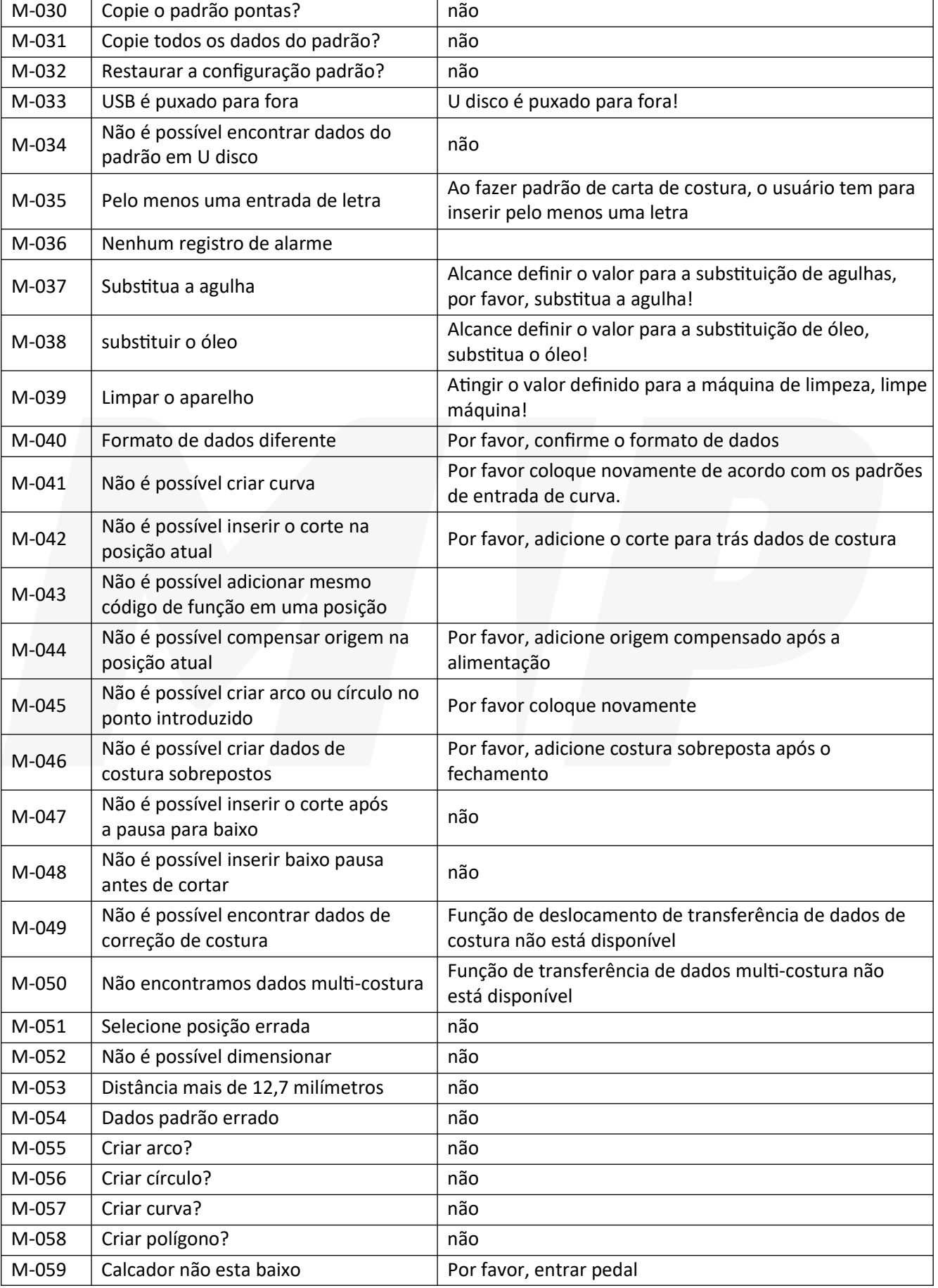

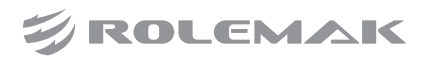

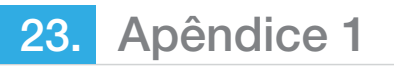

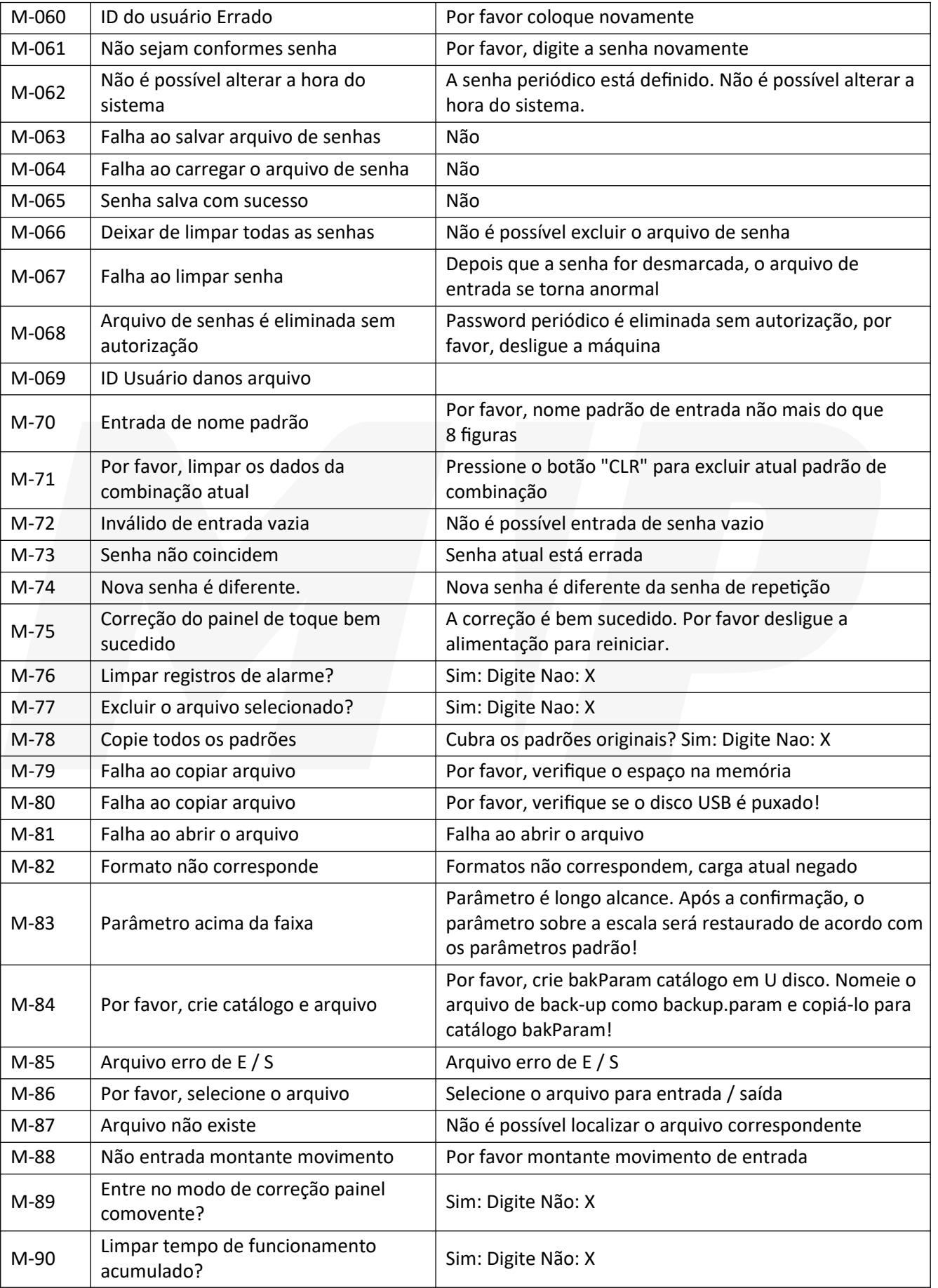

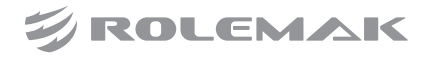

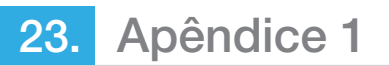

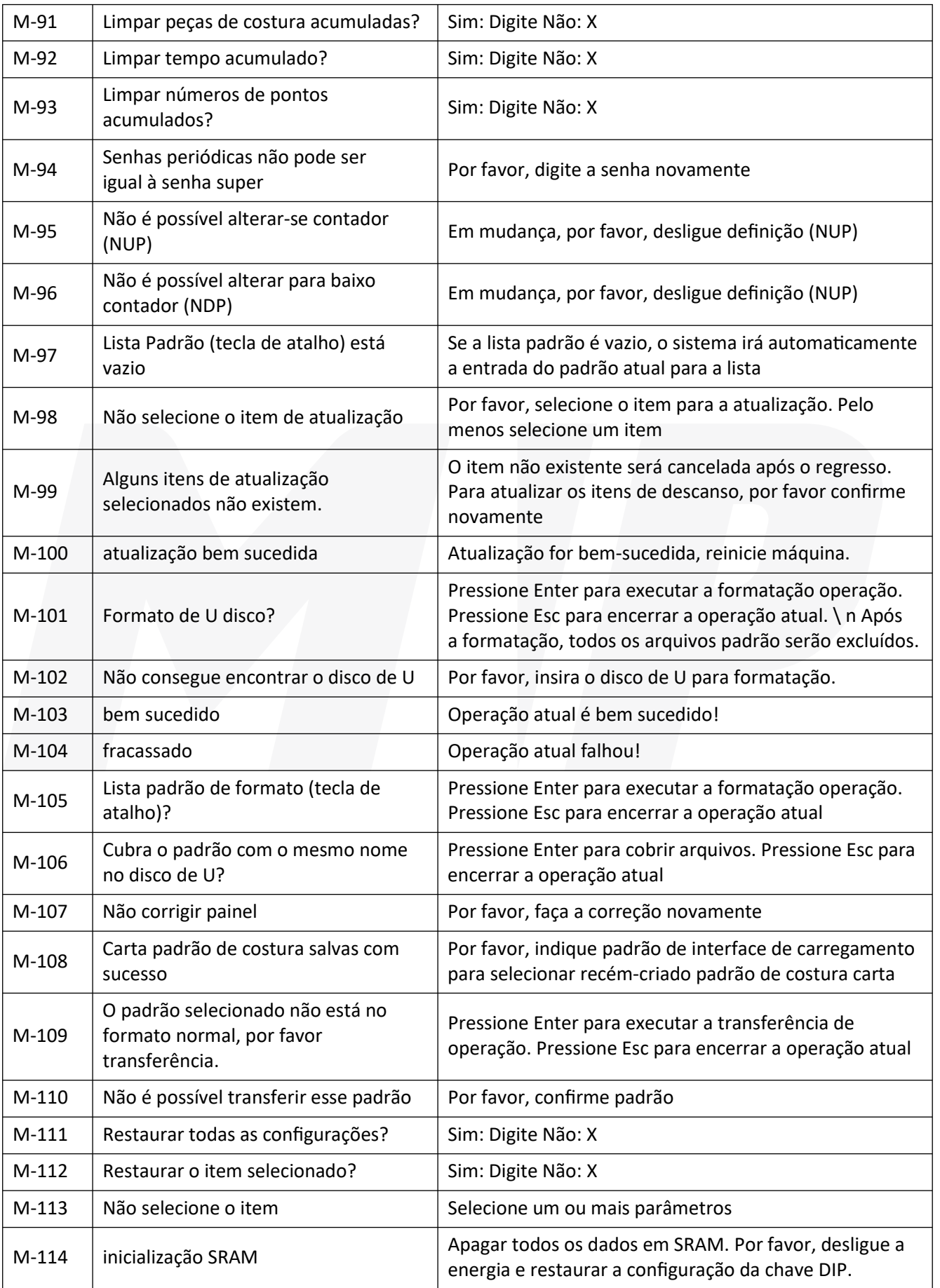

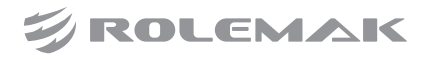

23. Apêndice 1

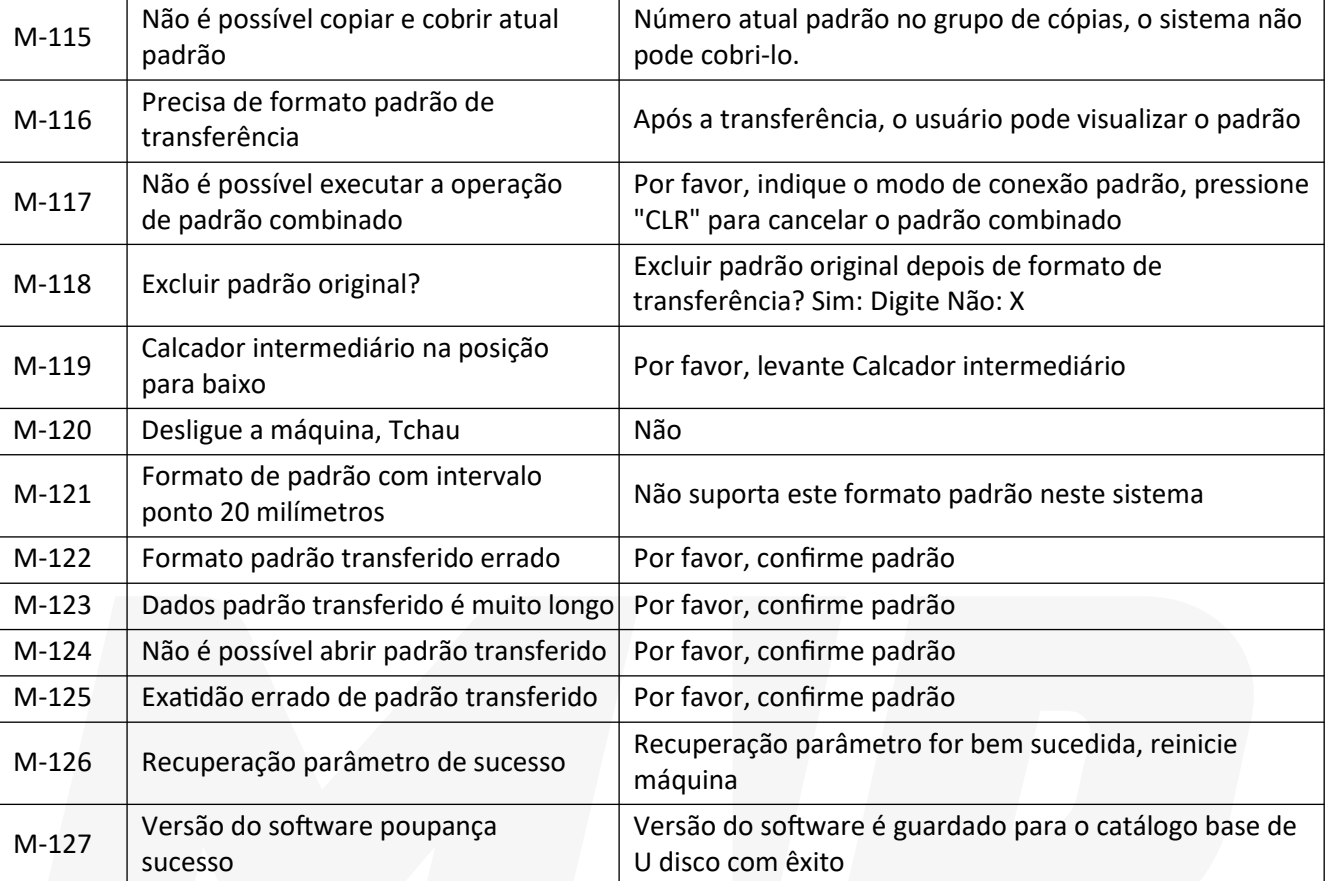

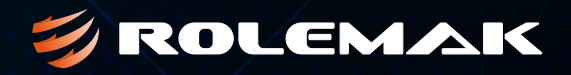

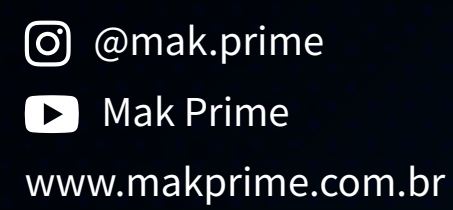